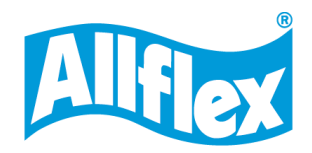

# **AWR** Manuel d'utilisation Allflex AWR300

Firmware v1.11 et supérieur

#### **©Copyright © 2023 Merck & Co., Inc., Rahway, NJ, USA et ses filiales.**

Tous droits réservés. Aucune partie de cette publication ne peut être reproduite, archivée dans un système d'extraction ou transmise par quelque moyen que ce soit sans autorisation préalable.

#### **Clause de non-responsabilité**

Les informations contenues dans ce manuel étaient exactes et fiables au moment de sa publication. Cependant, nous nous réservons le droit de modifier les spécifications du produit décrit dans ce manuel sans préavis à tout moment.

#### **Marques déposées**

Tous les autres noms de propriété mentionnés dans ce manuel sont les marques déposées de leurs propriétaires respectifs.

**Revision 2.0 Avril 2023**

## Contenu

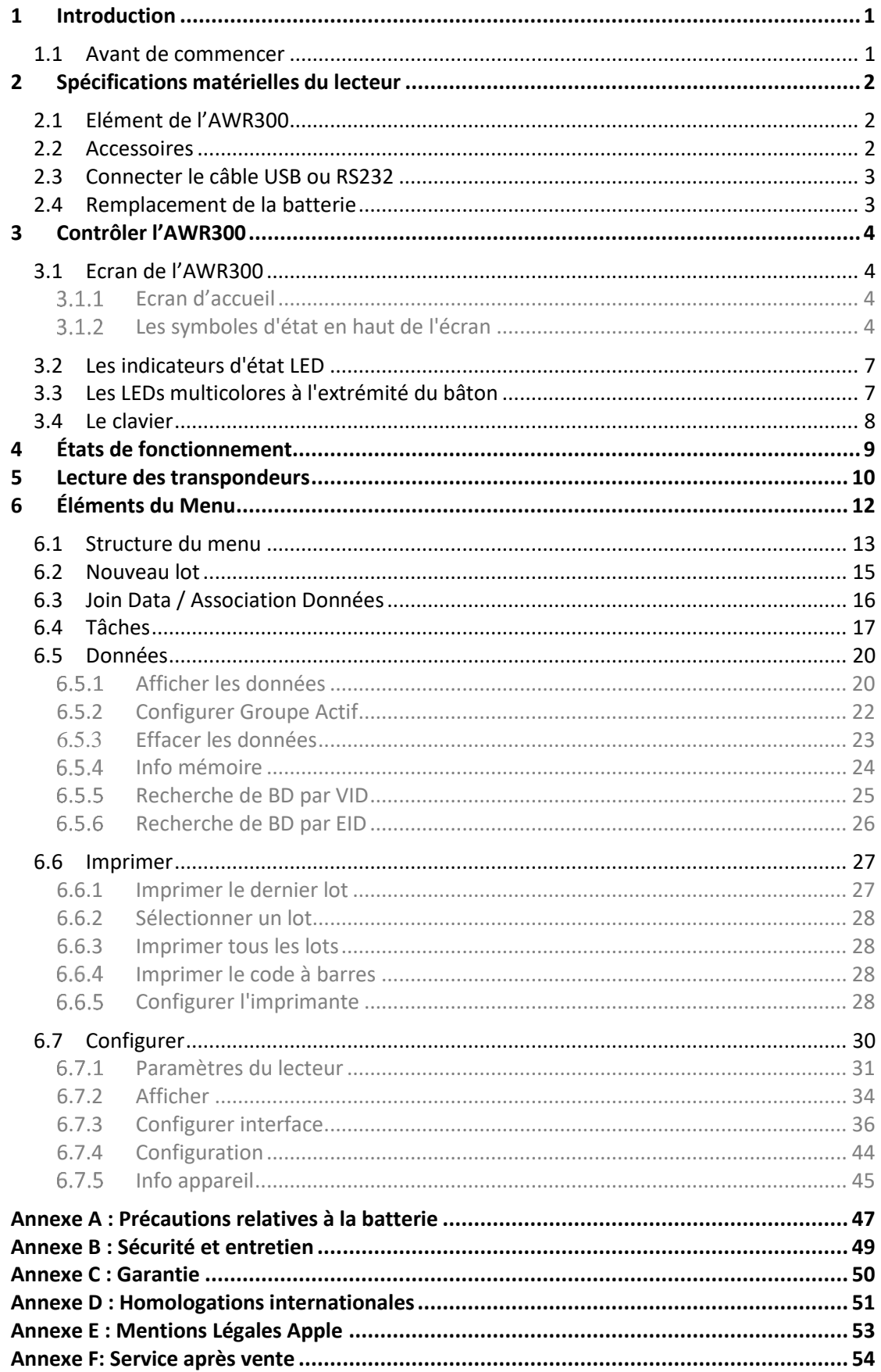

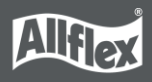

## <span id="page-3-0"></span>**1 Introduction**

L'AWR300 est un lecteur RFID portable, renforcé et de grande qualité pour boucles d'identification électronique. Il se conforme aux normes ISO11784 et 11785. Il peut lire les transpondeurs grâce à la technologie FDX-B et HDX. Outre les fonctions de lecture, l'appareil peut également stocker jusqu'à 1 000 000 enregistrements répartis en plusieurs lots dans la grande mémoire interne. Chaque enregistrement contient également un horodatage, une identification visuelle ainsi qu'une alerte, le cas échéant. Les données sont transmises directement après lecture via plusieurs interfaces disponibles (USB, RS232, Bluetooth et WLAN).

Le lecteur AWR300 possède également le Mode Tâche et la DBF (**D**ata **B**ase **F**unction, fonction de base de données en français), si les définitions appropriées ont été chargées. Cela est généralement fait par un logiciel de gestion tiers.

L'AWR300 possède un grand écran couleur qui peut afficher plusieurs informations visibles en un seul coup d'œil. Avec cet écran et les sept touches qui le complètent, ce lecteur offre une navigation facile et pratique dans les menus et les données. L'appareil dispose également d'indicateurs d'état LED, au-dessus de l'écran, pour connaître le niveau de batterie et l'état des interfaces. Le haut-parleur intégré permet à l'utilisateur d'avoir une réaction acoustique et le manche vibrant est très pratique en milieu bruyant.

## <span id="page-3-1"></span>**1.1 Avant de commencer**

La batterie lithium-ion interne haute capacité doit être complètement chargée avant la première utilisation. La batterie peut être chargée à l'aide du câble en Y et de l'adaptateur secteur fournis. Veuillez connecter le câble en Y au connecteur à baïonnette en bas du lecteur (1) et l'alimentation au connecteur circulaire (2) du câble en Y. Le bloc d'alimentation (3) doit être équipé de l'adaptateur secteur approprié. Ensuite, vous pouvez brancher le bloc d'alimentation dans une prise secteur et l'AWR300 devrait commencer à charger la batterie.

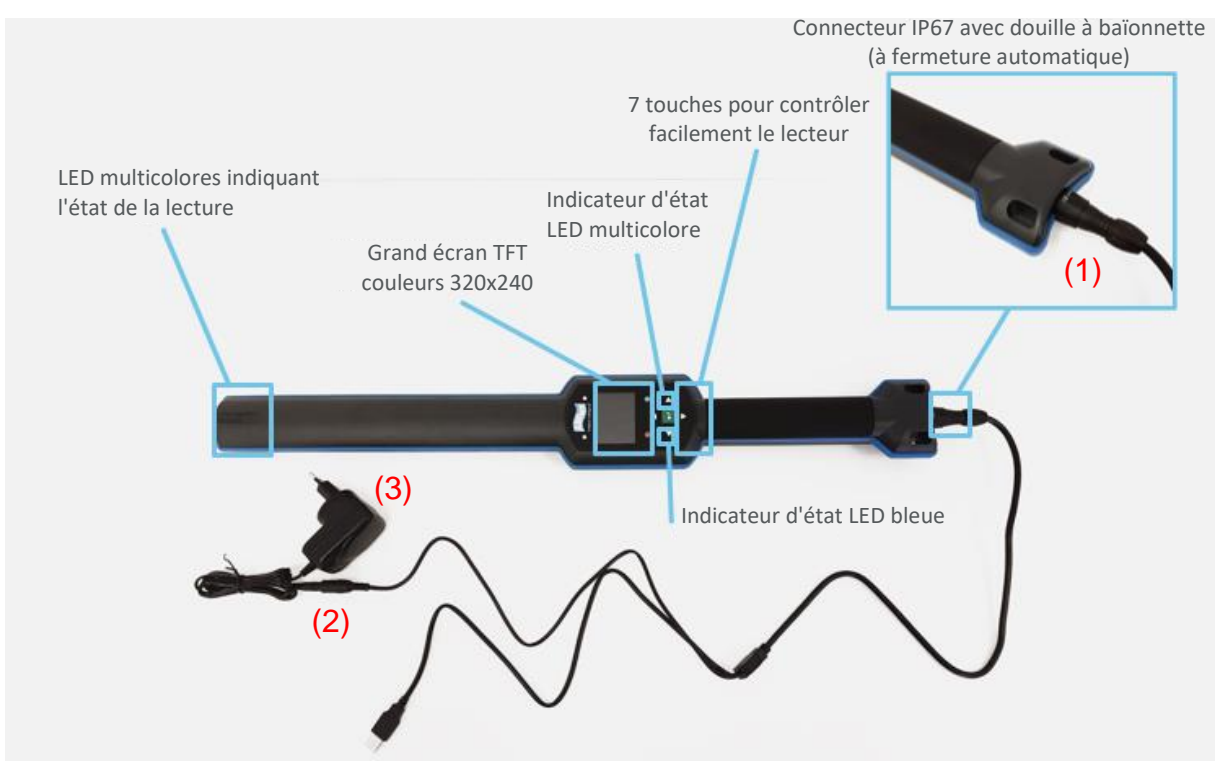

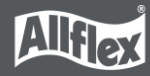

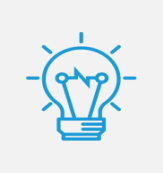

Le chargement rapide interne prend environ 3.5 heures maximum dans le cas où la batterie est totalement vide. Veuillez noter que la batterie ne sera chargée que lorsque la température est comprise entre 0 °C et 45 °C.

## <span id="page-4-0"></span>**2 Spécifications matérielles du lecteur**

Ce chapitre décrit le matériel de l'AWR300 dont l'ensemble des accessoires.

## <span id="page-4-1"></span>**2.1 Elément de l'AWR300**

Le bâton de lecture AWR300 mesure 65 centimètres de long et pèse seulement 750 grammes avec la batterie. Il offre d'excellentes performances de lecture, un grand écran TFT couleur de 2,4 pouces, un indicateur LED multicolore à la pointe, deux LED d'état au-dessus de l'écran, un haut-parleur et une poignée vibrante. Le lecteur peut être contrôlé à l'aide de sept touches ergonomiques sous l'écran.

L'AWR300 utilise une batterie au lithium-ion de 7,4 V d'une capacité de 2,600 mAh, située dans la poignée. Cette batterie a une très longue durée de fonctionnement, elle peut être remplacée si nécessaire.

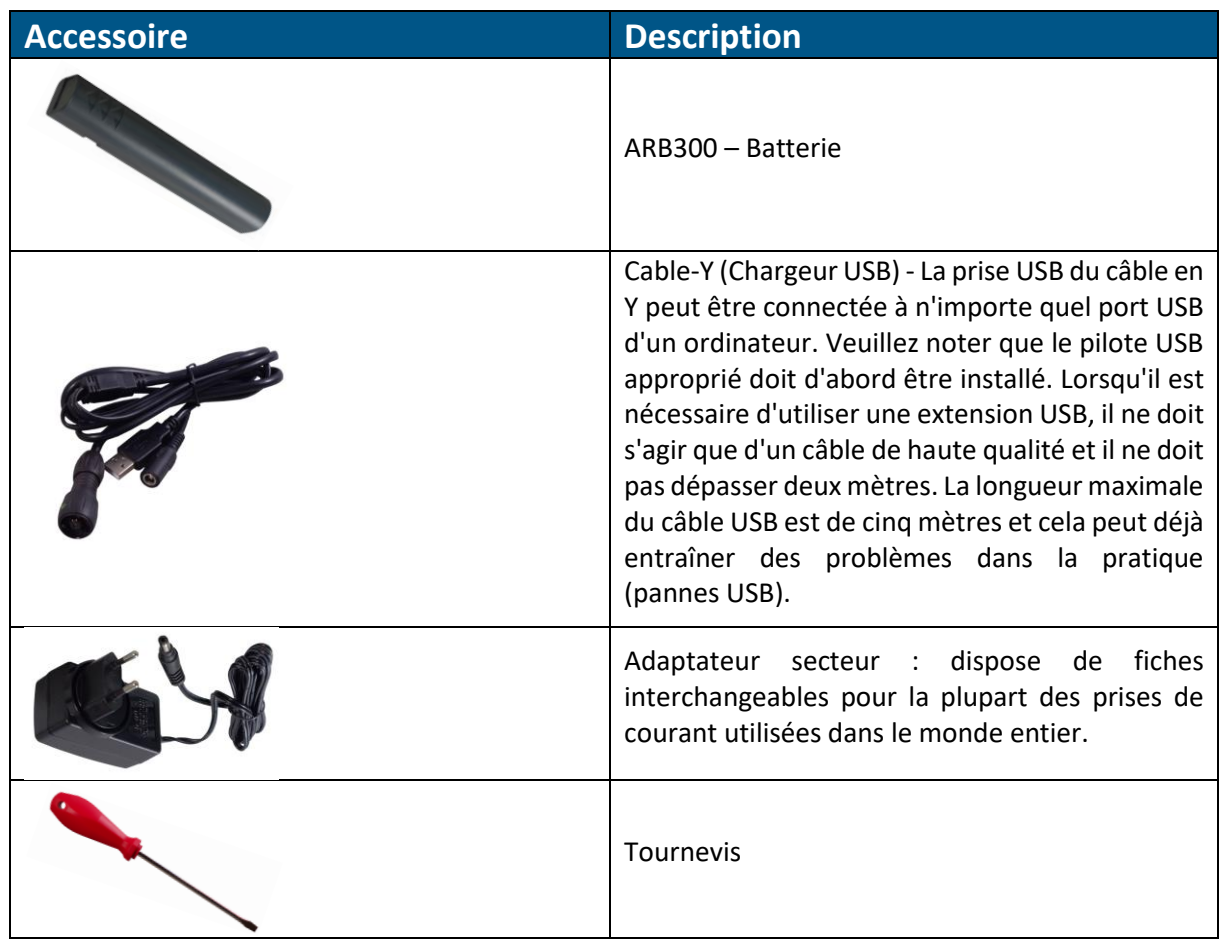

## <span id="page-4-2"></span>**2.2 Accessoires**

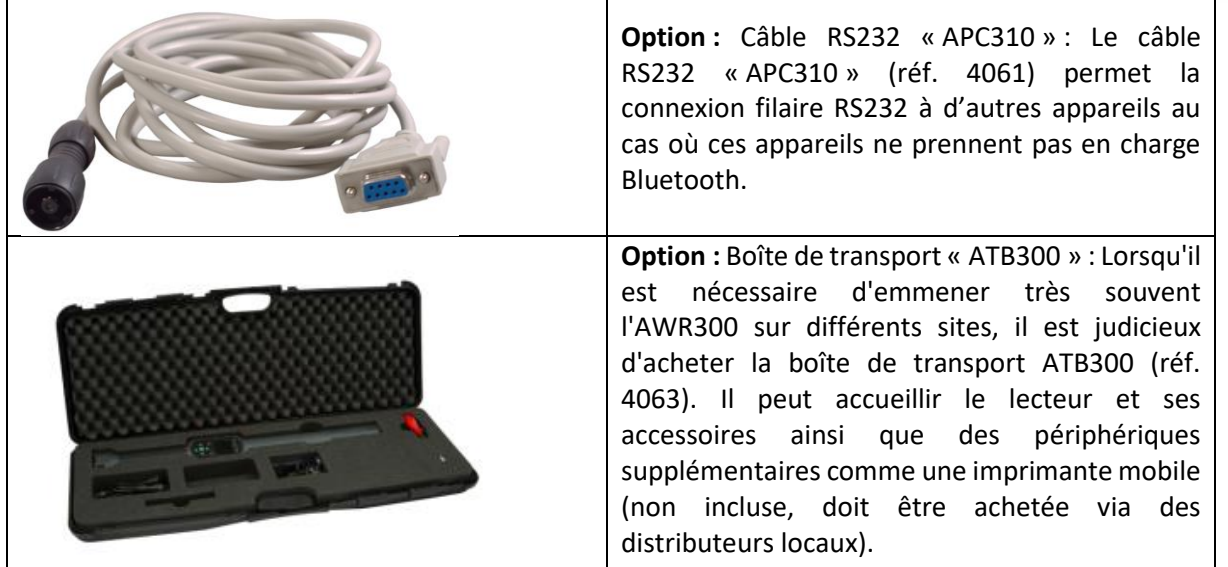

## <span id="page-5-0"></span>**2.3 Connecter le câble USB ou RS232**

L'AWR300 utilise un système de connecteur à baïonnette IP67 sans capuchon supplémentaire. Branchez le connecteur du câble sur la prise en bas du lecteur. Veuillez faire attention aux bonnes orientations (voir marquage). Poussez le connecteur contre la prise et tournez-le dans le sens des aiguilles d'une montre jusqu'à ce qu'il soit verrouillé.

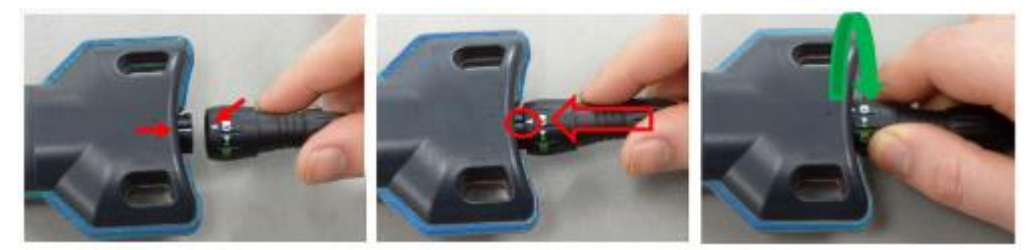

Tournez le connecteur dans le sens anti-horaire pour déverrouiller le connecteur. La prise se ferme automatiquement après avoir retiré la fiche.

## <span id="page-5-1"></span>**2.4 Remplacement de la batterie**

Après une longue durée de fonctionnement, il est possible de changer la batterie. Cela peut être nécessaire si elle a atteint la fin de son cycle de vie.

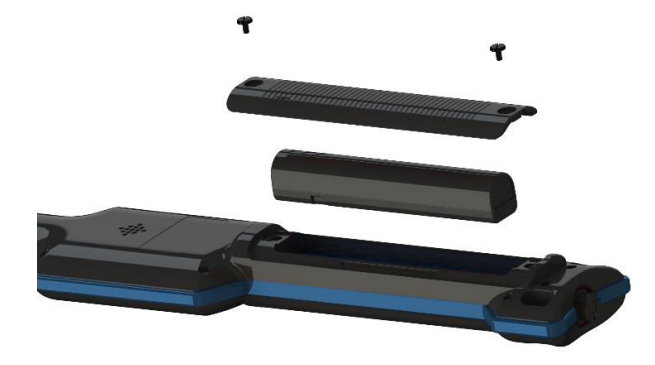

Retirez les vis à tête plate à l'aide d'un tournevis à fente approprié. Soulevez le couvercle de la batterie et retirez la batterie. Une fois la nouvelle batterie insérée, refermez le couvercle de la batterie et serrez les deux vis à tête plate.

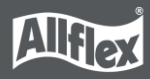

## <span id="page-6-0"></span>**3 Contrôler l'AWR300**

L'AWR300 dispose d'un grand écran couleurs et de sept touches servant à contrôler l'appareil.

 $\bullet$  Le lecteur s'allume en appuyant sur la touche  $\Box$  au milieu du pavé directionnel

## <span id="page-6-1"></span>**3.1 Ecran de l'AWR300**

### <span id="page-6-2"></span>**Ecran d'accueil**

Lorsque le lecteur est allumé, l'écran d'accueil suivant apparaît :

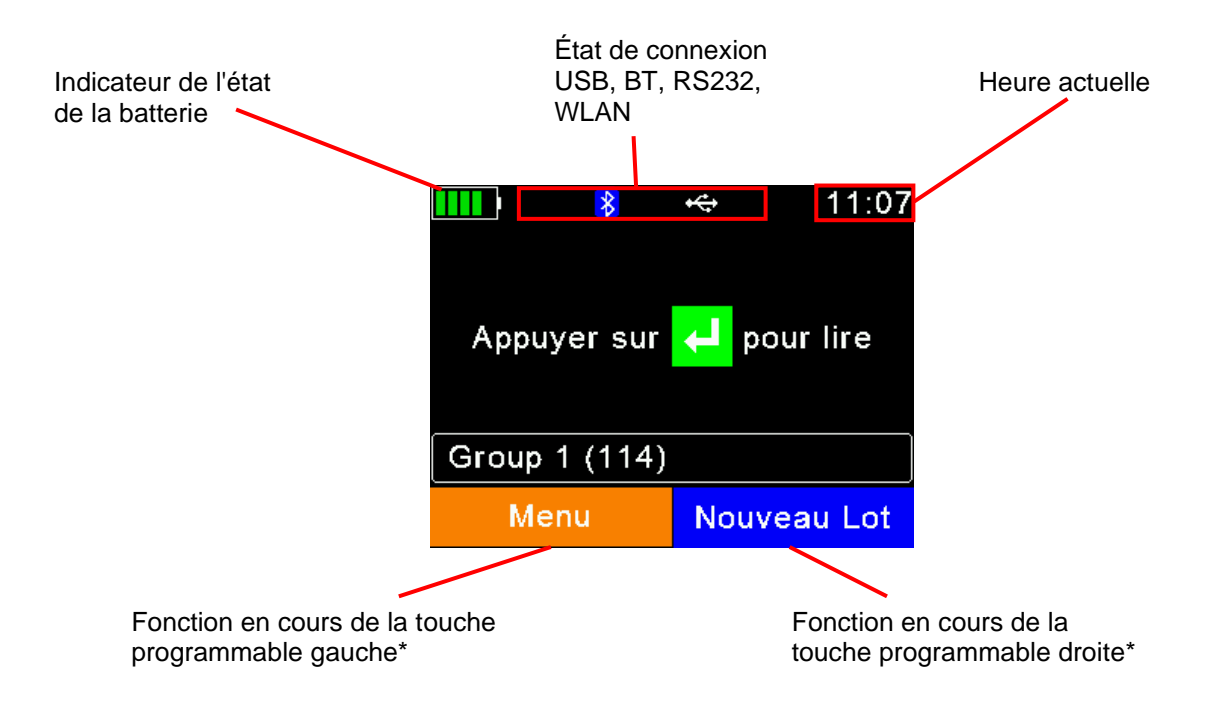

- L'indicateur d'état de la batterie indique le niveau approximatif de batterie. Dans cet exemple, la batterie est chargée entre 40 et 60%. Il indique également les éventuels défauts relatifs à la batterie si le chargement n'est pas possible.
- Dans la capture d'écran ci-dessus, la seule connexion active est l'USB. Le lecteur peut indiquer également une connexion Bluetooth ou WLAN dans cette zone.
- Les touches de fonction ont différentes significations selon l'opération en cours :
	- o Sur l'écran d'accueil, appuyez sur la touche de fonction gauche pour accéder au menu.
	- o Appuyez sur la touche droite pour créer un nouveau lot.
	- o La fonction « *Nouveau lot* » représente seulement l'action par défaut qui se déclenche en appuyant sur la touche de fonction droite.
	- o D'autres « *menus rapides* » peuvent être configurés et chargés sur le lecteur depuis le PC et il est possible de modifier l'action à effectuer en appuyant longuement sur la touche de fonction droite.

## <span id="page-6-3"></span>**Les symboles d'état en haut de l'écran**

Une barre d'état se trouve sur la première ligne de l'écran. Outre l'heure (à droite), elle donne des informations relatives à l'état de la batterie et les différentes interfaces.

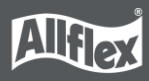

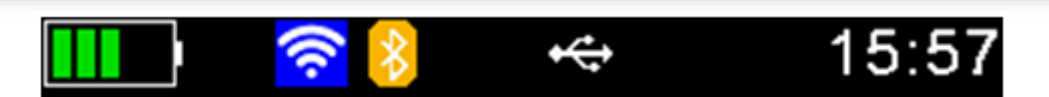

Le symbole bleu correspond au WLAN et celui orange au Bluetooth. La couleur de ce symbole dépend de l'état actuel de la connexion.

#### *3.1.2.1 État de la batterie*

Le symbole batterie à gauche indique l'autonomie approximative de la batterie.

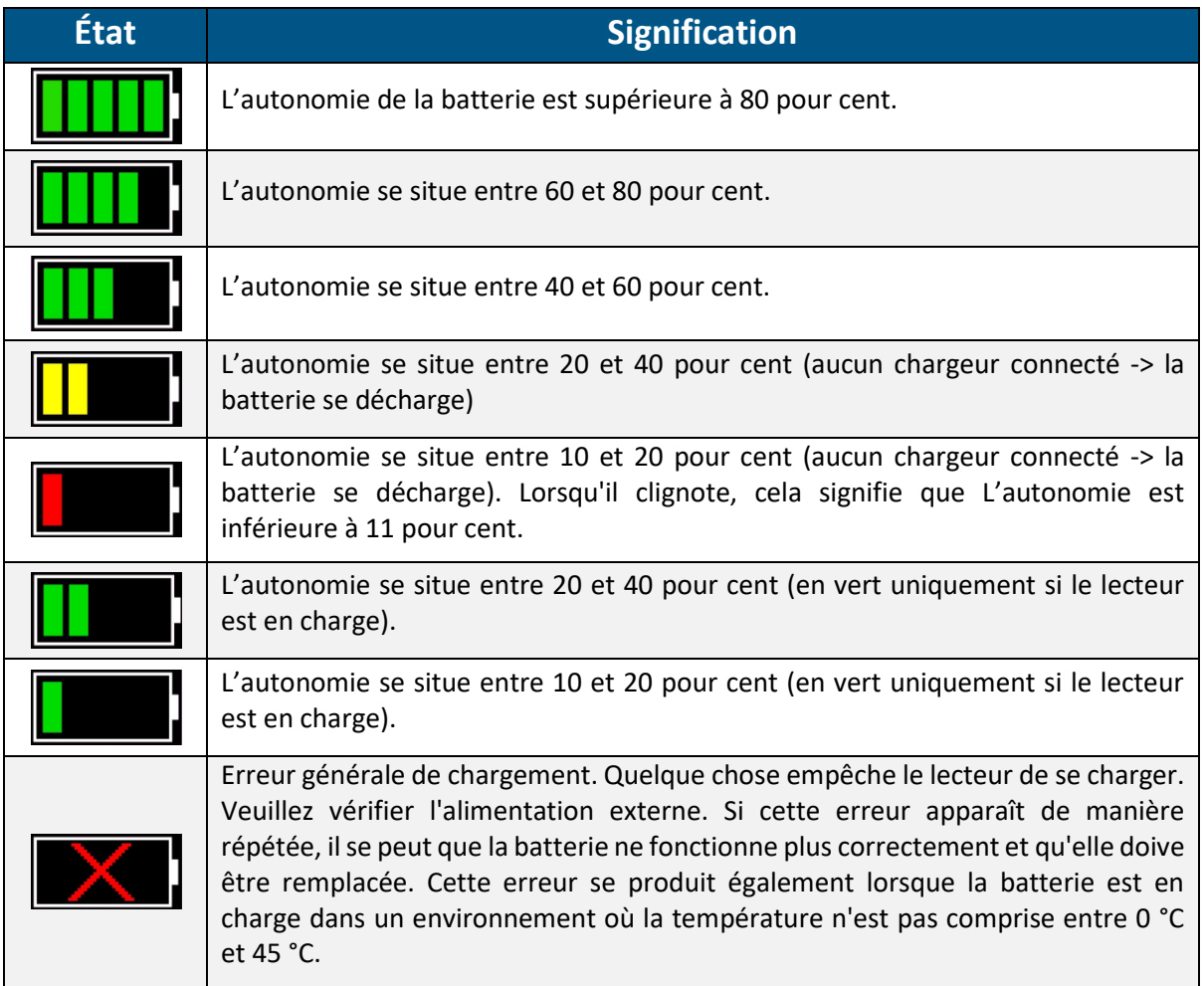

Pendant le chargement, le symbole batterie se remplit en permanence à partir du point d'autonomie restante. S'il n'y a plus de barres clignotantes, cela signifie que le chargement est terminé. Lorsque la batterie du lecteur est chargée à 100%, le lecteur émettra un signal sonore. Le câble USB peut alors être débranché.

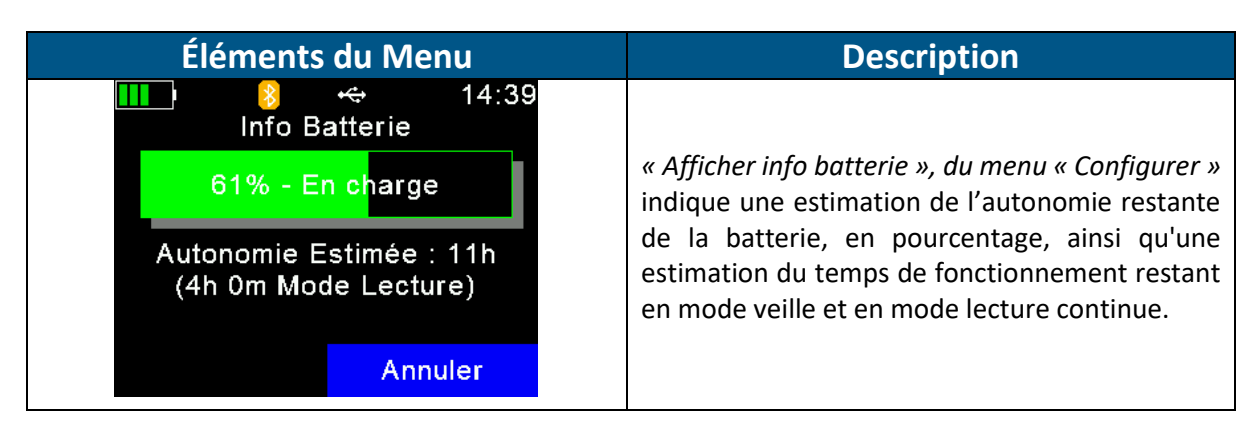

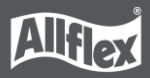

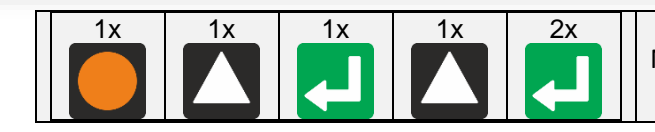

#### <span id="page-8-0"></span>*3.1.2.2 État du WLAN*

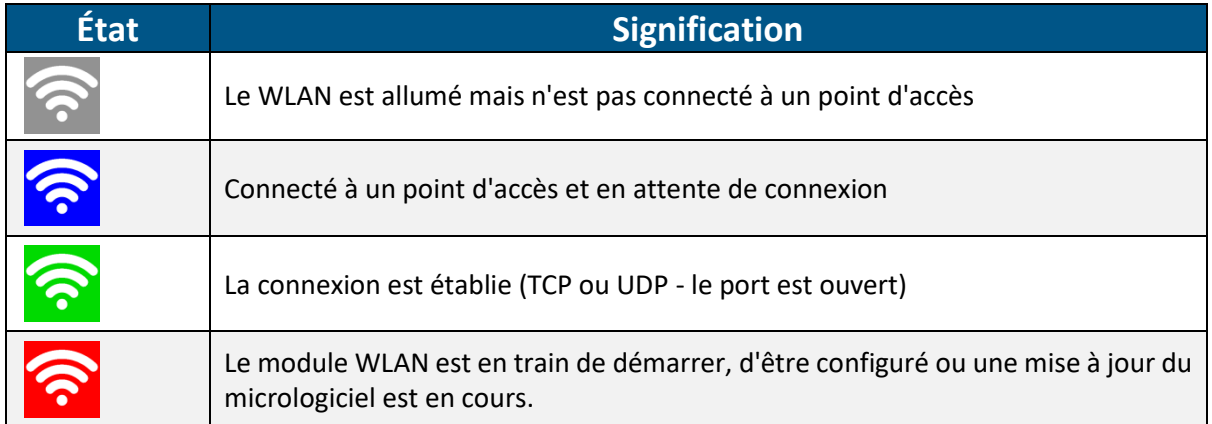

### *3.1.2.3 État du Bluetooth*

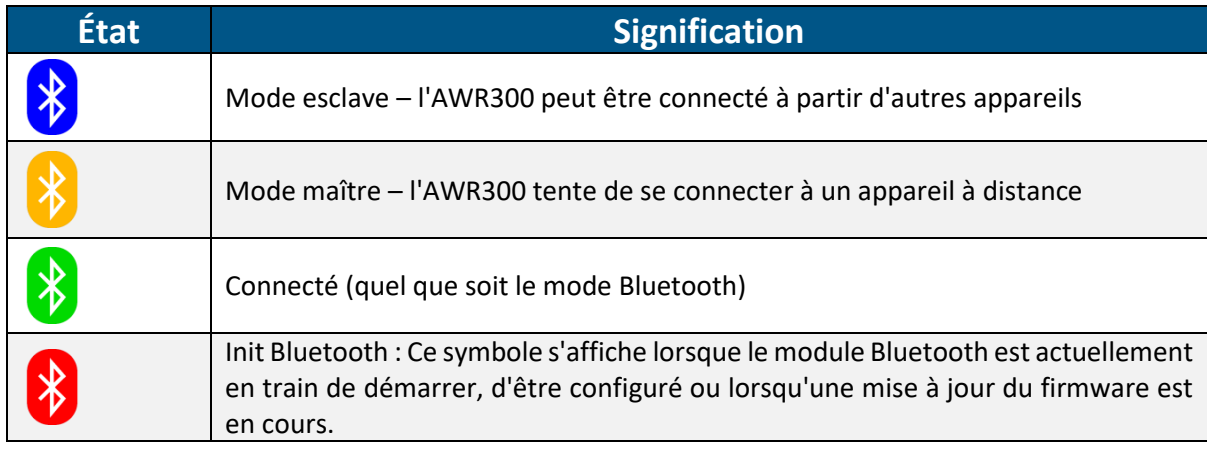

## *3.1.2.4 État de l'USB*

The USB status is shown in the middle at the top of the display:

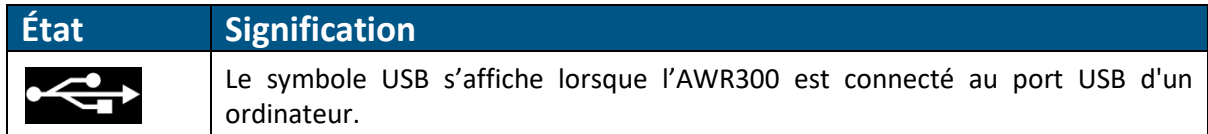

#### *3.1.2.5 État du RS232*

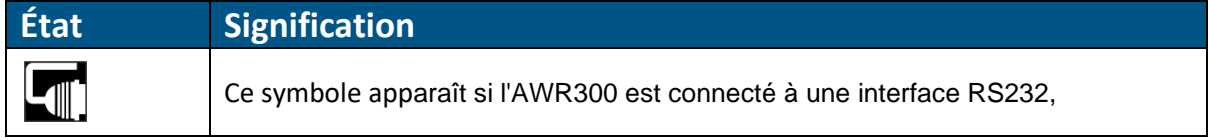

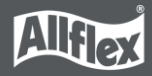

## <span id="page-9-0"></span>**3.2 Les indicateurs d'état LED**

L'AWR300 dispose de deux indicateurs d'état au-dessus de l'écran :

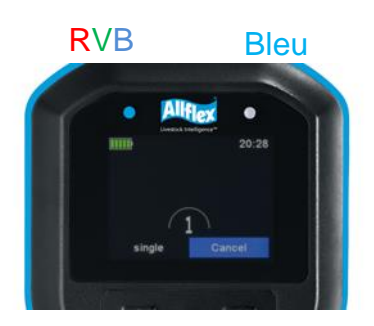

- La LED gauche est de type multicolore, les couleurs changent en fonction de l'état de charge de la batterie.
- La LED à droite est bleue et elle est utilisée pour indiquer l'état de la connexion.

La LED RVB sur le côté gauche indique l'état de charge de la batterie :

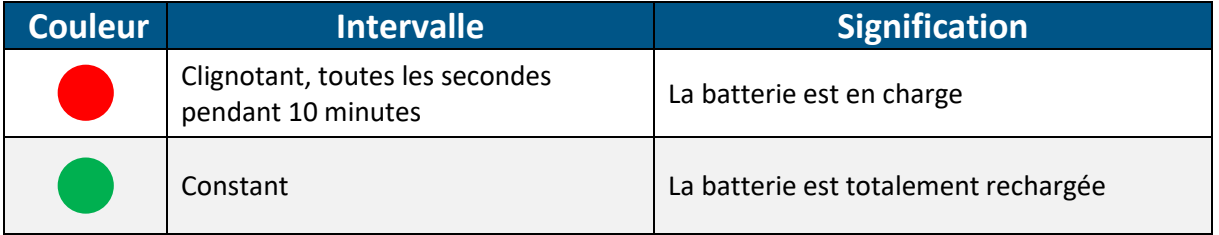

Les LED multicolores ne sont utilisées que lorsque l'AWR300 est en mode veille : l'écran est éteint mais l'appareil est connecté à l'USB et est donc en cours de charge. Lorsqu'il est allumé, le symbole de la batterie sur l'écran indique l'état de charge.

La LED bleue à droite est utilisée uniquement lorsque l'écran est éteint. Elle indique alors les modes de fonctionnement suivants :

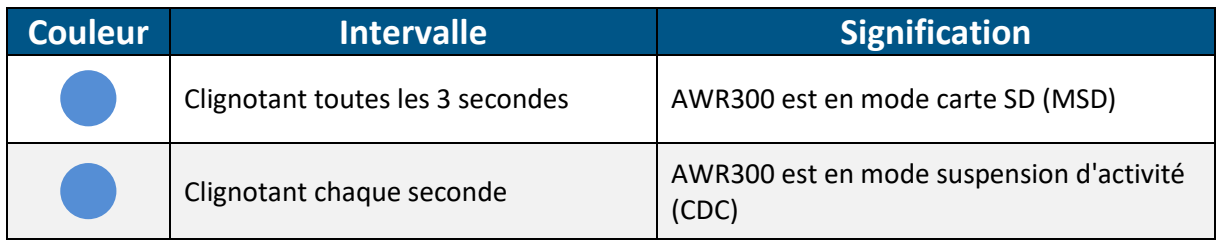

## <span id="page-9-1"></span>**3.3 Les LEDs multicolores à l'extrémité du bâton**

L'AWR300 a des LED multicolores à l'extrémité du lecteur. Ils permettent d'indiquer l'état de lecture lorsque l'appareil pointe dans la direction du transpondeur et où il peut ne pas être possible de regarder l'écran du lecteur.

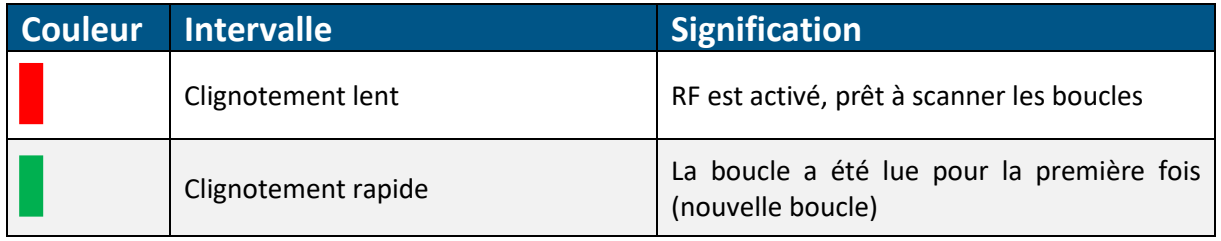

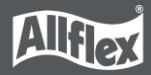

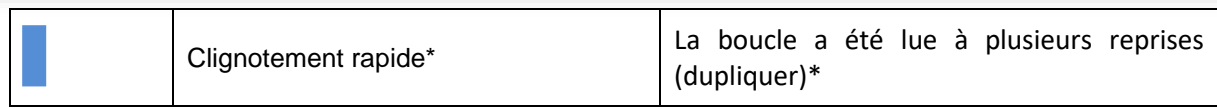

<span id="page-10-0"></span>\* uniquement pour le mode de lecture continue et le compteur d'animaux activé

## **3.4 Le clavier**

L'AWR300 est muni de 7 touches pour une utilisation facile et pratique du lecteur. Plus précisément, il possède un pavé directionnel avec une touche ENTRÉE au milieu et deux touches de fonction supplémentaires situées sous l'écran dont la fonction dépend de l'action en cours.

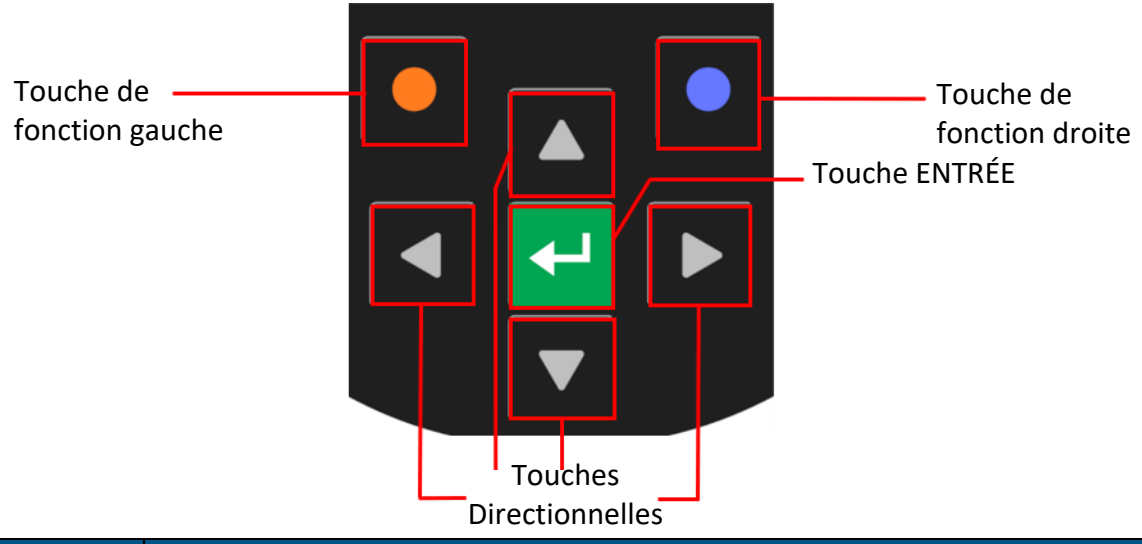

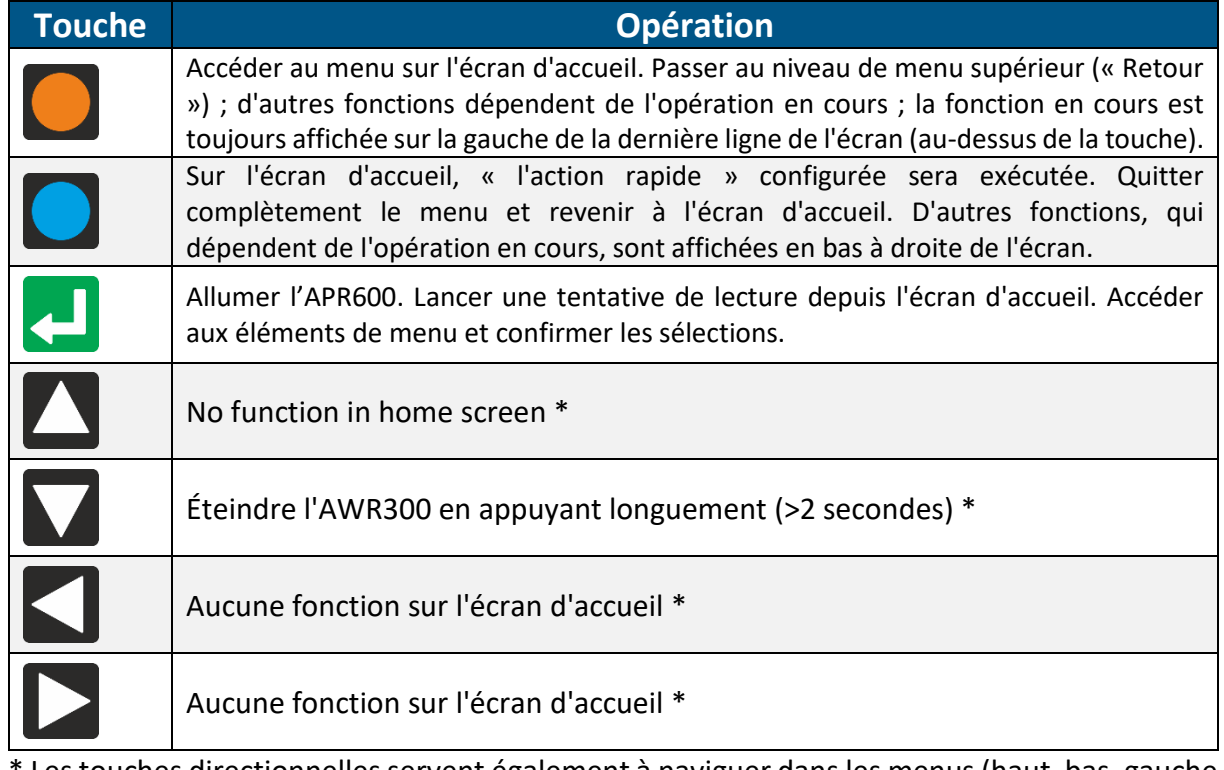

\* Les touches directionnelles servent également à naviguer dans les menus (haut, bas, gauche et droite), à parcourir des listes de sélection et à sélectionner des caractères dans les champs de saisie numérique ou de texte.

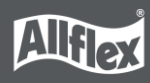

# <span id="page-11-0"></span>**4 États de fonctionnement**

The AWR300 has several operating states related to display status and communication possibilities over USB. The following chart shows the different states.

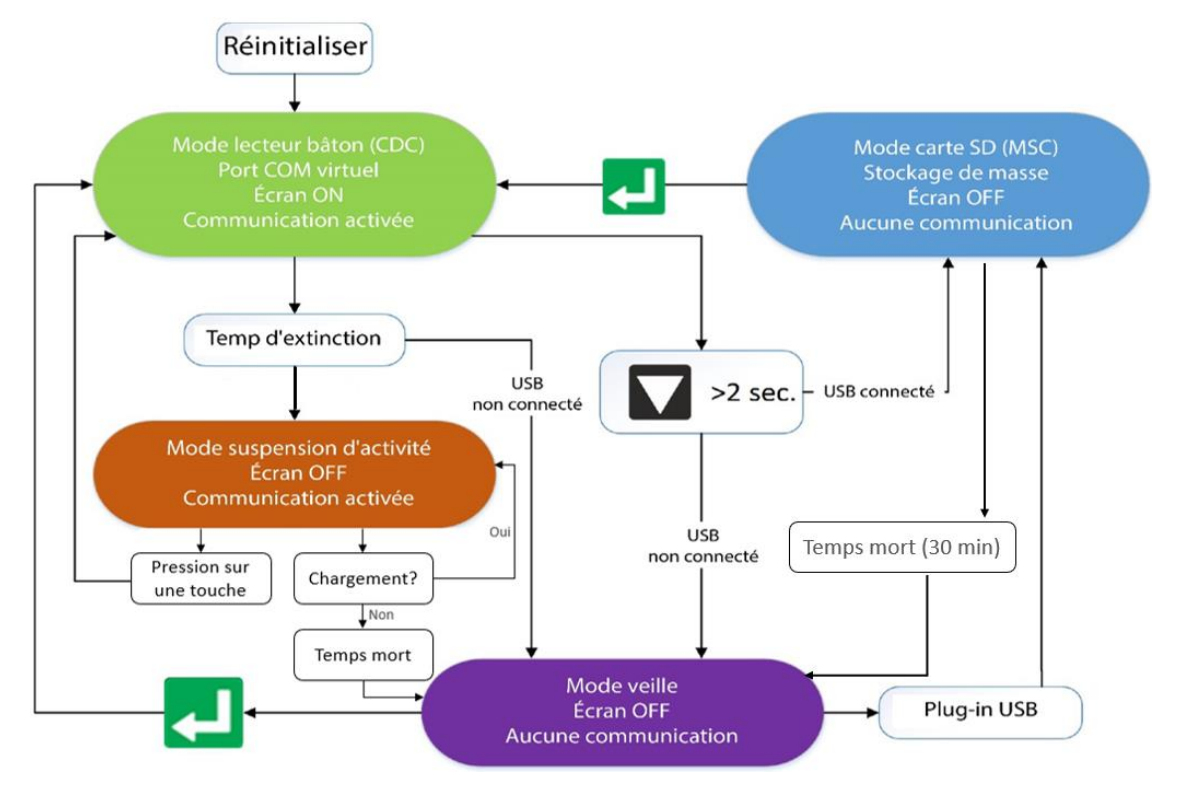

Lorsque le lecteur est allumé et qu'il est connecté par USB, il fonctionne en mode Communications Device Class (CDC). Cela signifie qu'un port COM virtuel est créé sur l'ordinateur et qu'il est possible d'envoyer des commandes à l'appareil via un port série. Dans cette situation, le mode de stockage de masse n'est pas activé et les fichiers ne peuvent pas être copiés vers ou depuis l'AWR300.

Une fois le temps d'extinction configurable écoulé (par défaut = 60 secondes), le lecteur passe en mode suspension d'activité lorsqu'un câble USB est connecté. L'écran est éteint mais la communication reste possible. Dans ce cas, la LED bleue à droite au-dessus de l'écran clignote une fois par seconde. L'appareil ne passe pas en mode veille tant qu'un câble USB est connecté. La LED rouge clignote une fois par seconde pour indiquer que la batterie est en charge. Une fois la batterie complètement chargée, le lecteur passe en mode veille après un délai de 60 secondes.

Si l'AWR300 est connecté par USB alors qu'il est éteint, le mode MSC est activé. Le lecteur est alors connecté à l'ordinateur en tant qu'appareil de stockage de masse et le transfert de fichiers est possible. En appuyant sur la touche  $\blacksquare$ , l'appareil s'allumera et passera  $imm$ édiatement en mode CDC. En appuyant au moins deux secondes sur  $\Box$  lorsque le câble USB est connecté, l'AWR300 passera également en mode MSD.

## <span id="page-12-0"></span>**5 Lecture des transpondeurs**

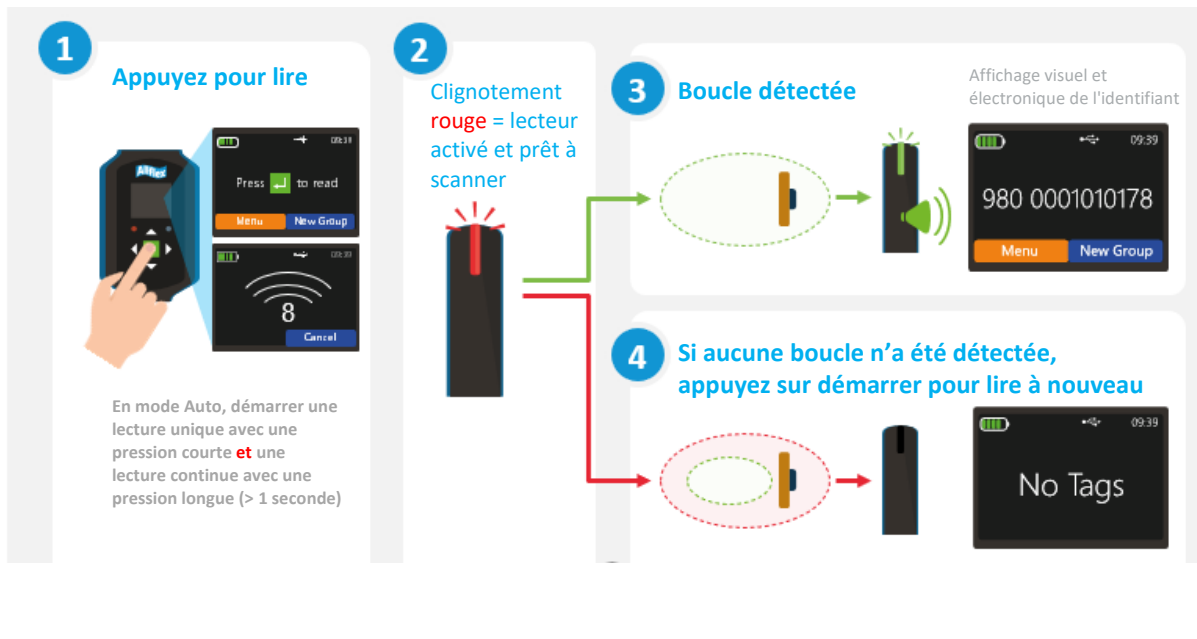

#### **Lignes de flux**

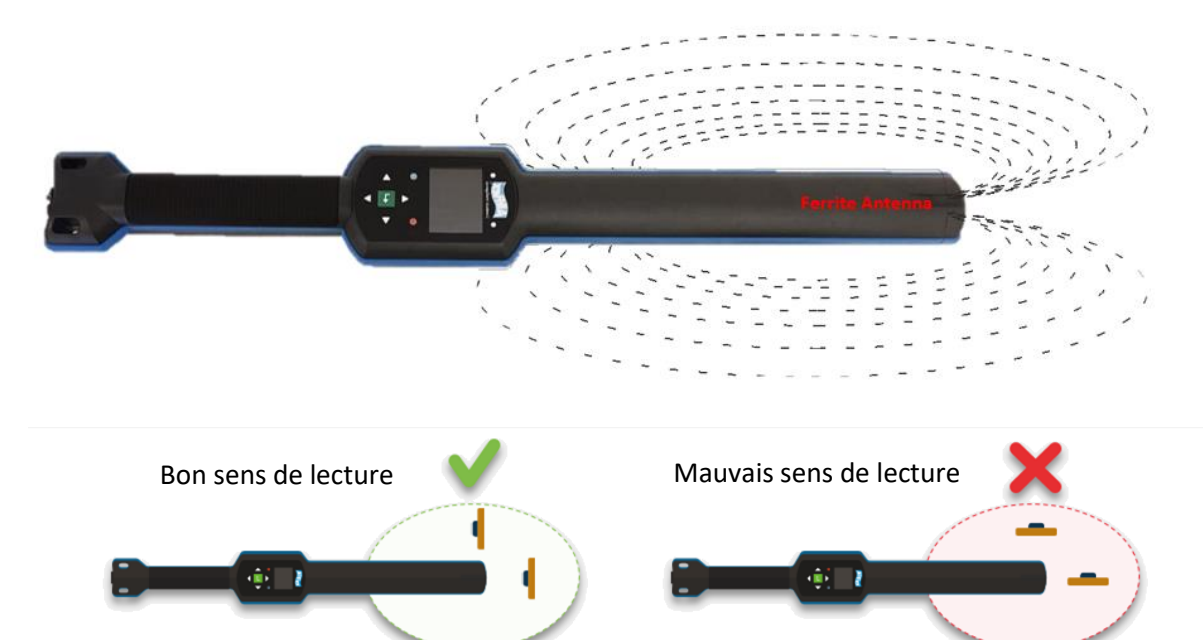

Après lecture d'une boucle, l'écran affichera les informations telles qu'indiquées dans les captures d'écran suivantes :

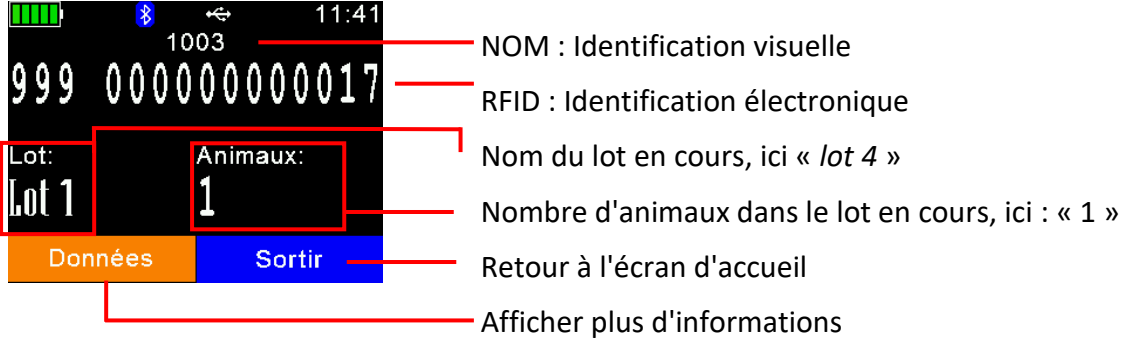

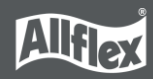

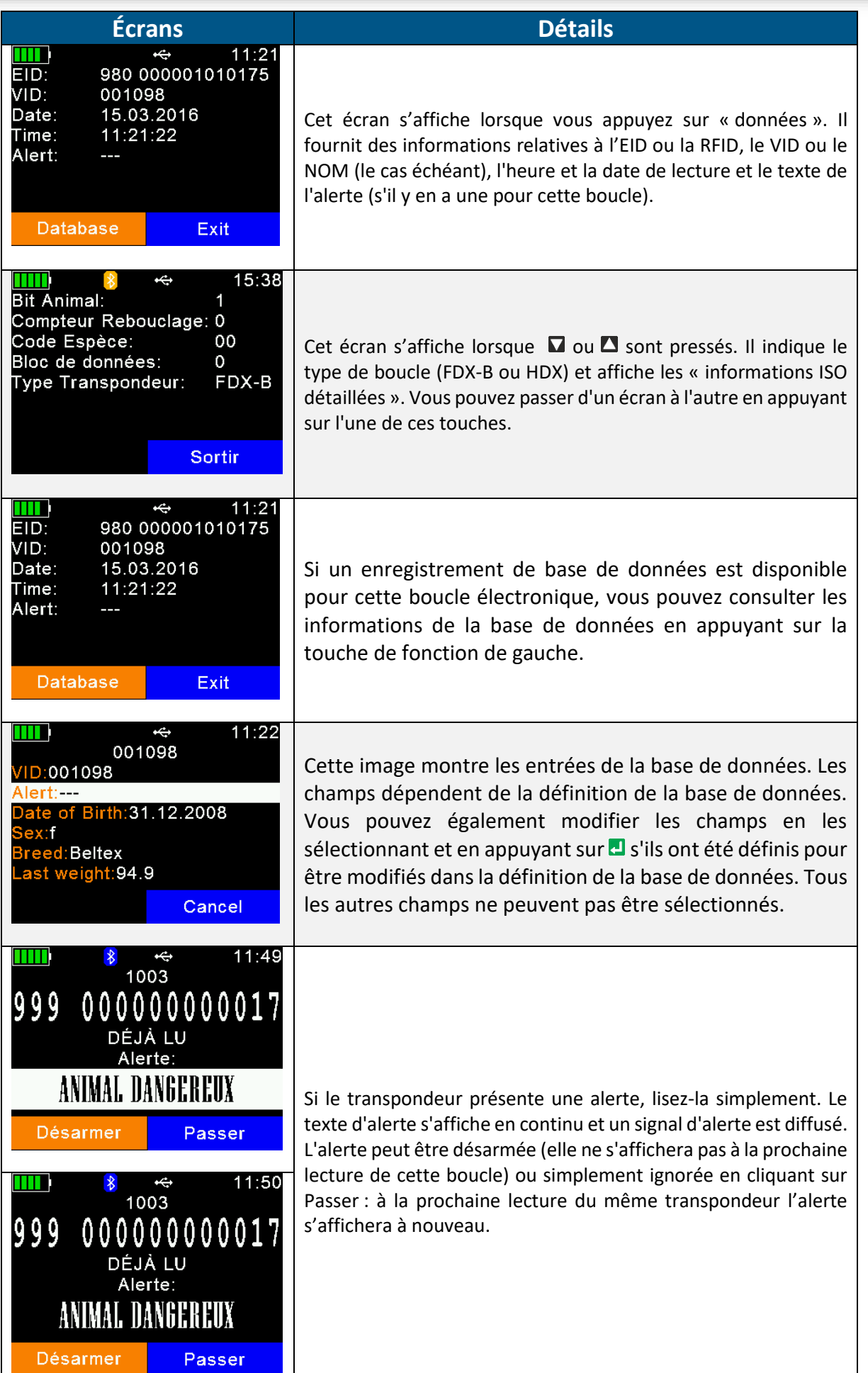

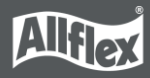

## <span id="page-14-0"></span>**6 Éléments du Menu**

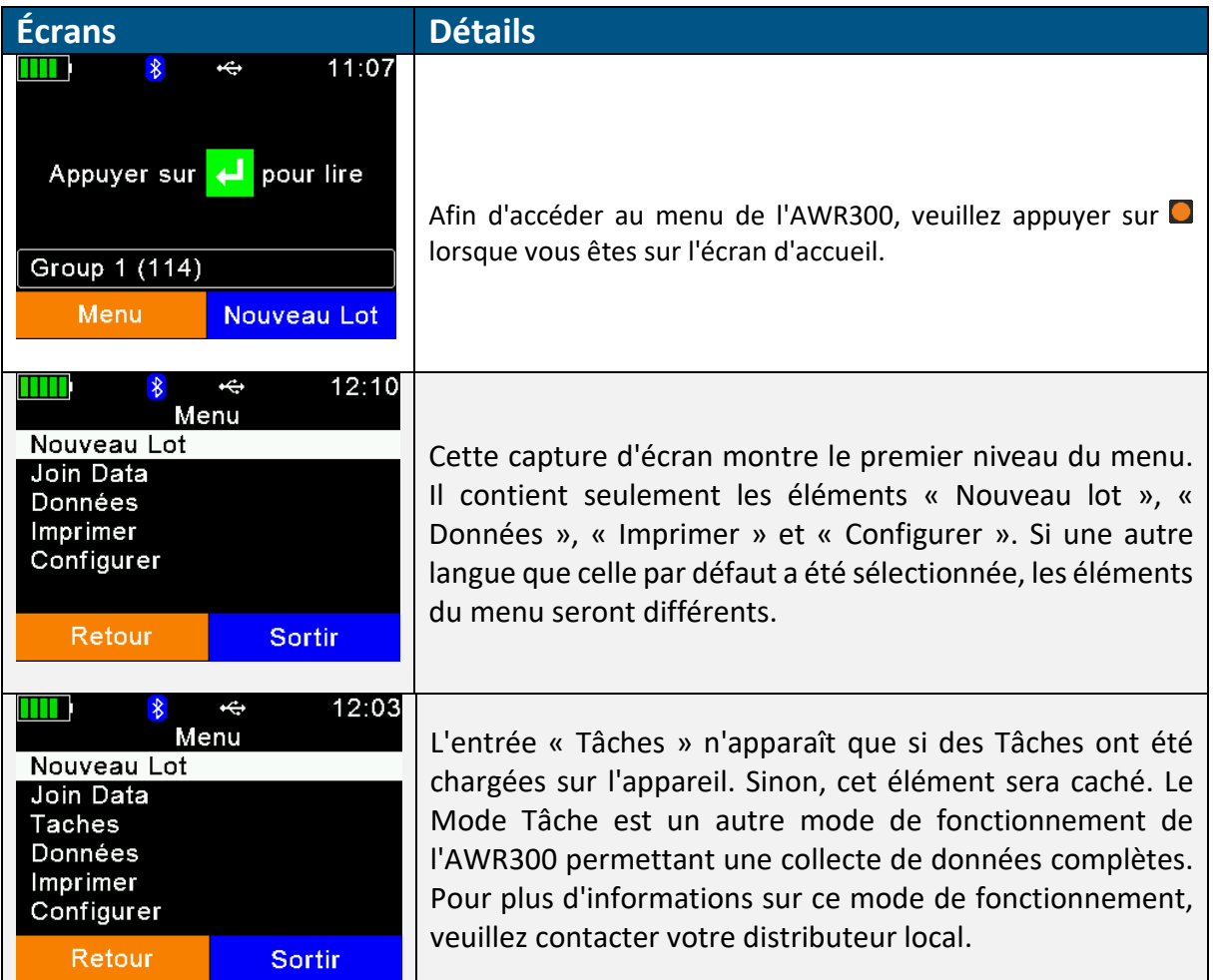

Les sept touches peuvent être utilisées pour naviguer dans les menus de l'AWR300. Les touches directionnelles ont ici les fonctions suivantes :

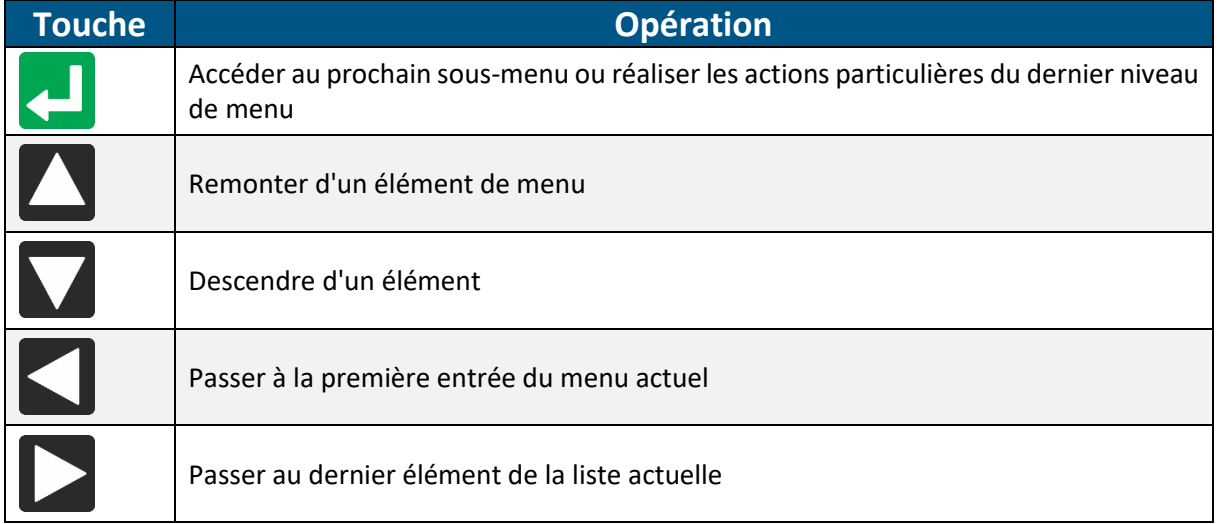

À l'exception des derniers niveaux de menu, la touche de fonction gauche (orange) forcera l'appareil à remonter d'un niveau de menu et la droite (bleue) permettra de retourner à l'écran d'accueil. Dans le dernier sous-menu, la touche de fonction droite annule l'action.

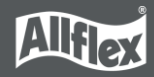

## <span id="page-15-0"></span>**6.1 Structure du menu**

Le tableau suivant présente la structure du menu de l'AWR300, ainsi que les sous-menus et les options. Les options ou actions sont indiquées en *italique* et les valeurs par défaut des options sont accompagnées d'une « \* ».

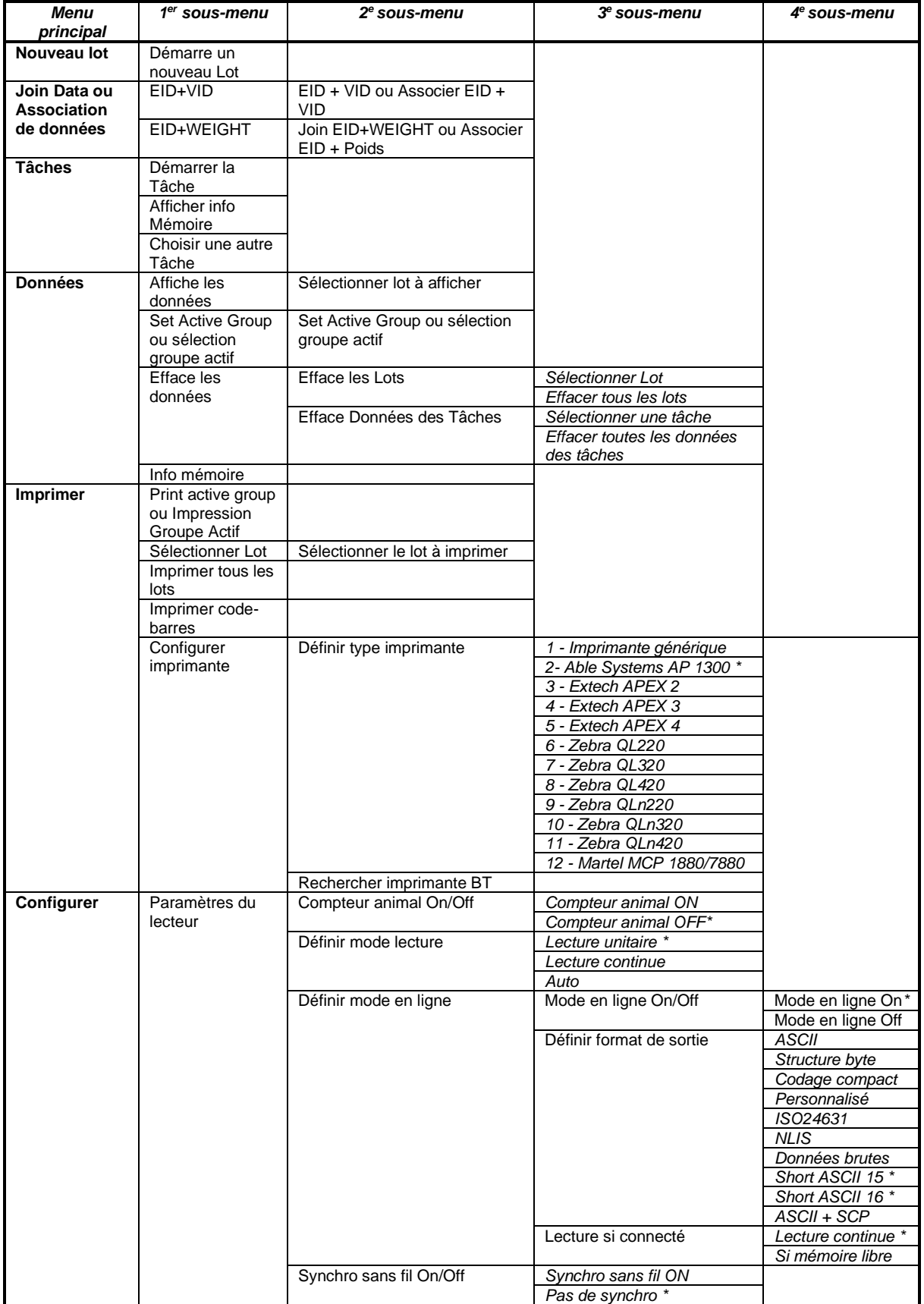

## Manuel d'utilisation AWR300

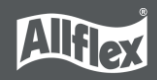

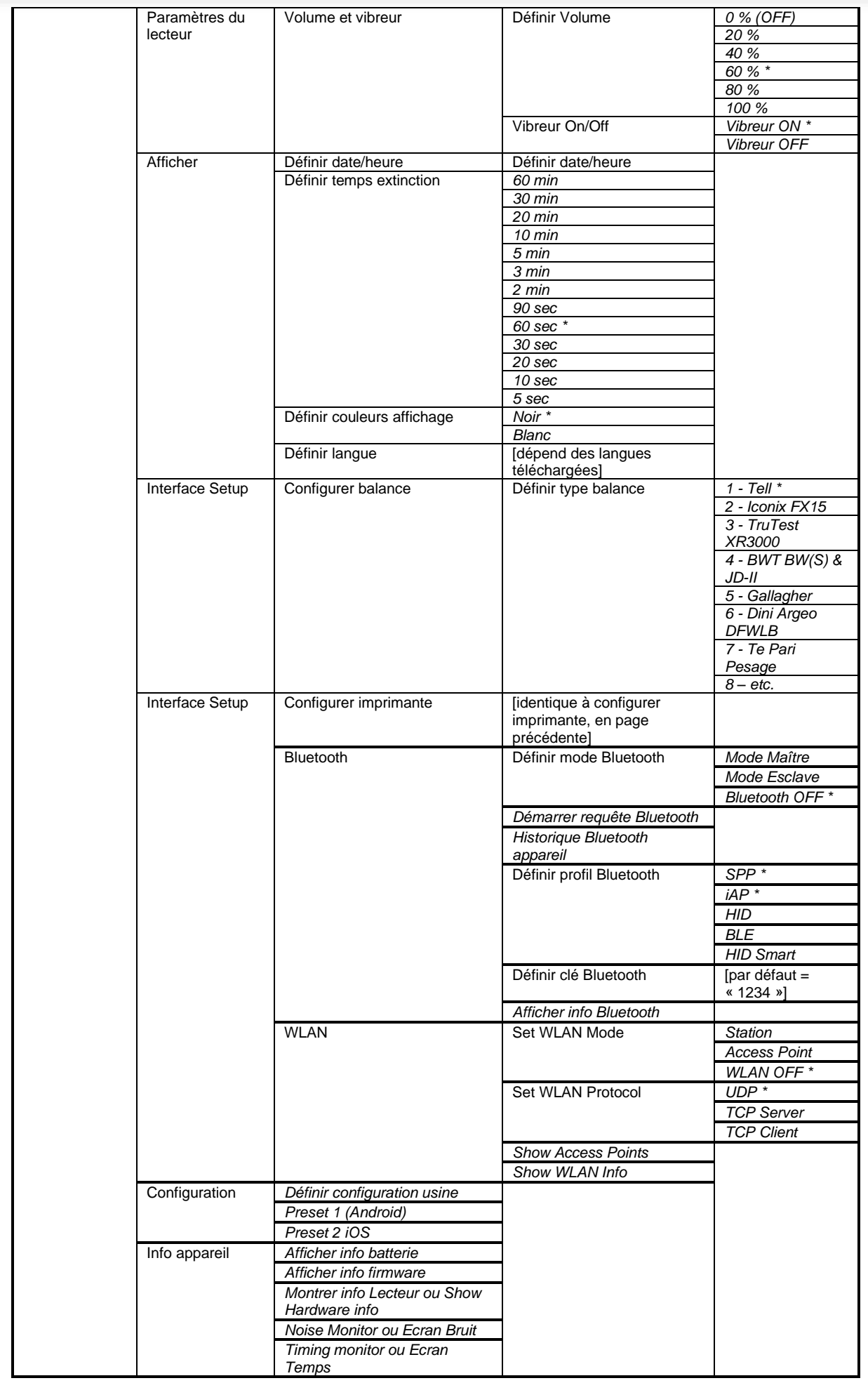

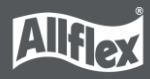

## <span id="page-17-0"></span>**6.2 Nouveau lot**

Dans la mémoire de l'AWR300, les enregistrements sont organisés en lots. Un lot peut contenir jusqu'à 10 000 enregistrements maximum. Un nouvel enregistrement est créé pour chaque transpondeur lu. Si vous ne souhaitez pas créer de nouveaux enregistrements pour les doublons de lectures, veuillez activer le « Compteur animal » ; les doublons ne seront alors pas enregistrés dans le lot.

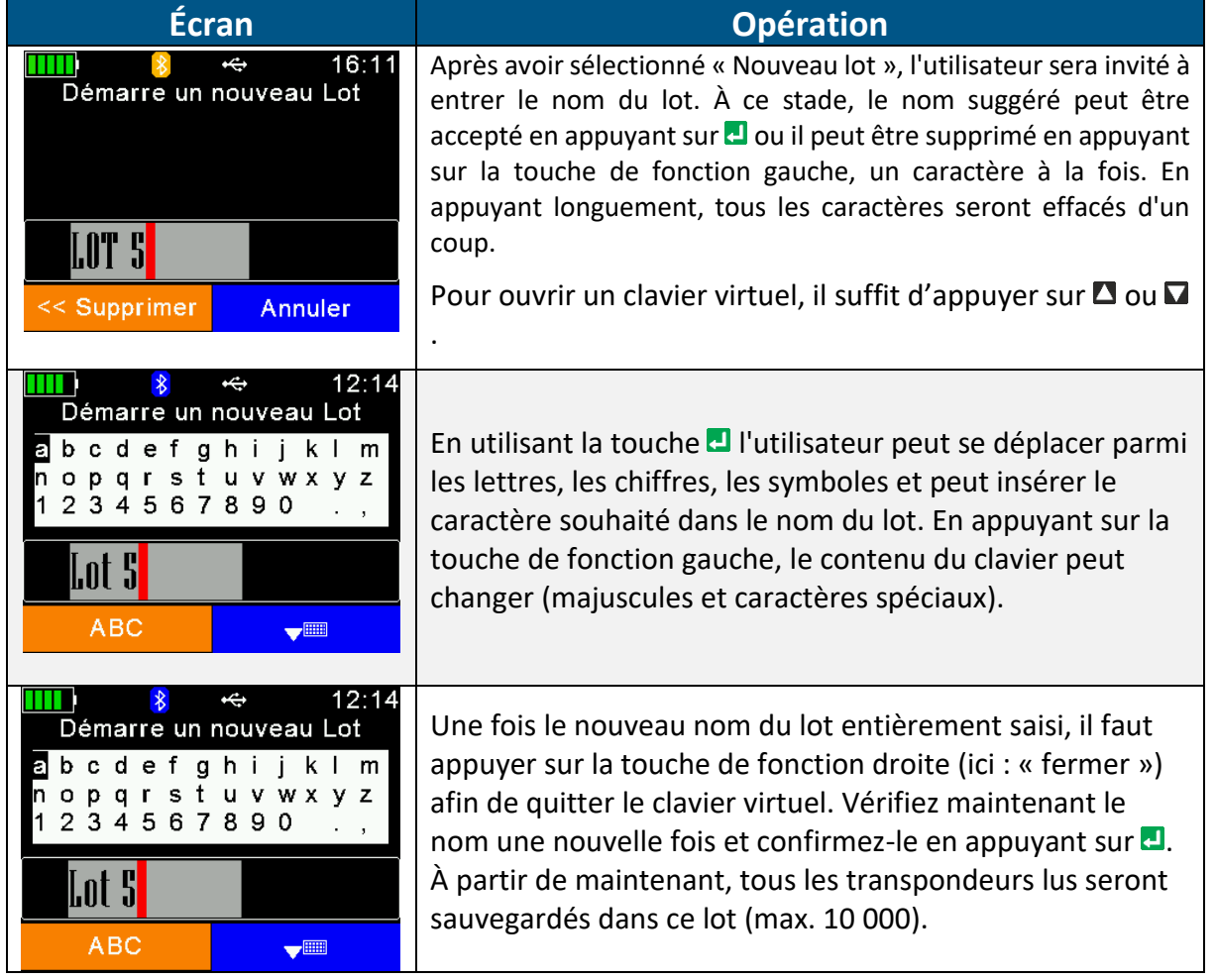

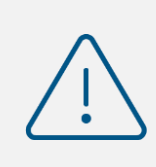

Une fois la limite des 10 000 enregistrements atteint pour un lot, l'appareil obligera l'utilisateur à créer un nouveau lot, même si les lots ne sont pas obligatoires pour une application spécifique. Mais dans le cas de figure le plus simple, cela signifie simplement qu'il faut appuyer sur une touche (confirmer le nom de lot suggéré en appuyant sur  $\Box$ ).

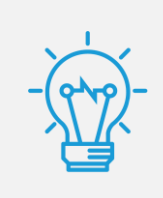

Si aucun lot n'a été créé manuellement avant la lecture du premier transpondeur, l'appareil créera automatiquement un lot intitulé « Lot 1 ». Si le nom du premier lot doit être différent, l'utilisateur doit créer un lot **avant** de scanner les transpondeurs.

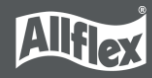

## <span id="page-18-0"></span>**6.3 Join Data / Association Données**

Ce menu permet d'associer au numéro RFID lu une donnée alphanumérique ou de récupérer une valeur de poids via la connexion du lecteur à une balance.

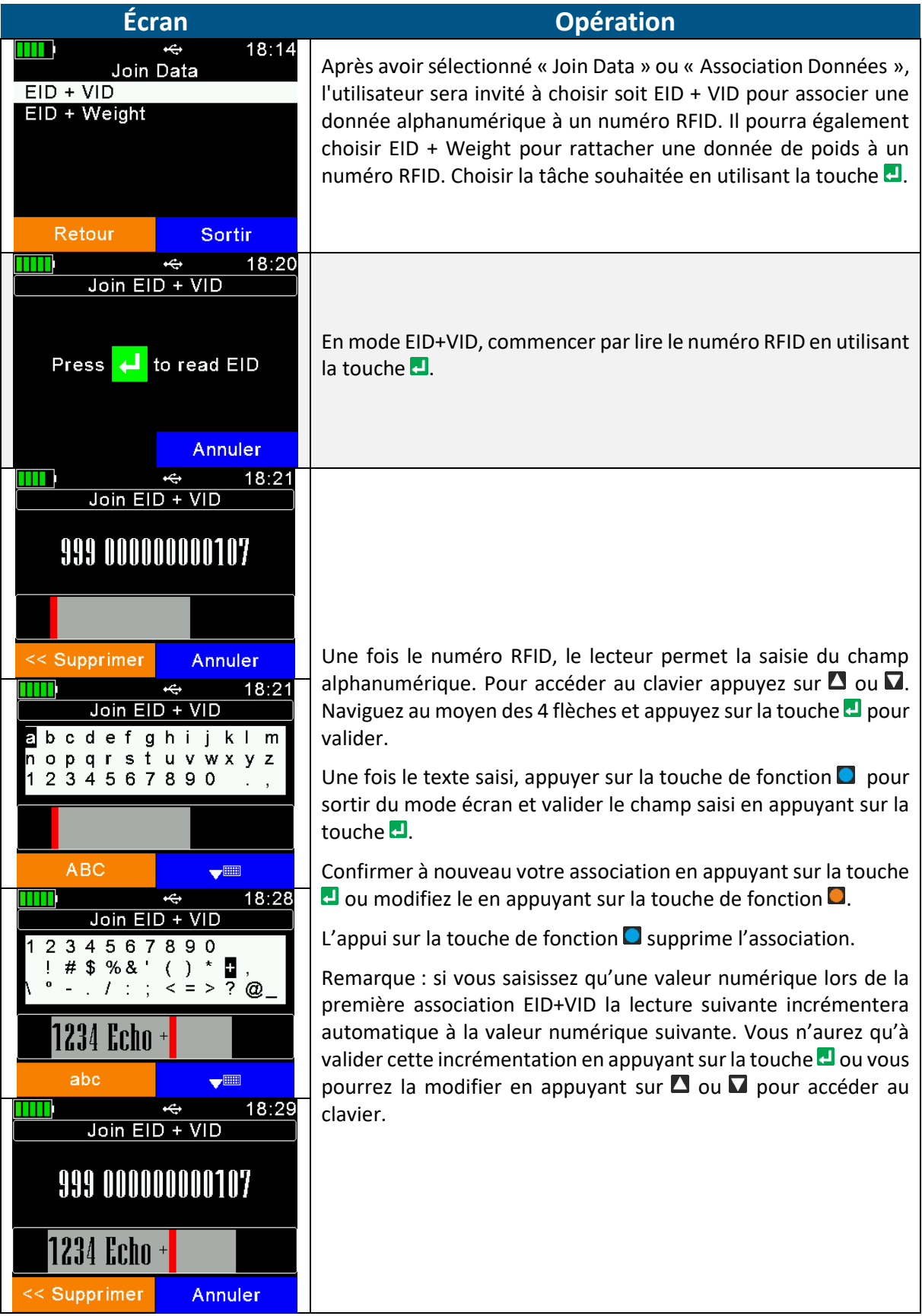

## Manuel d'utilisation AWR300

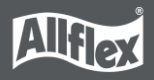

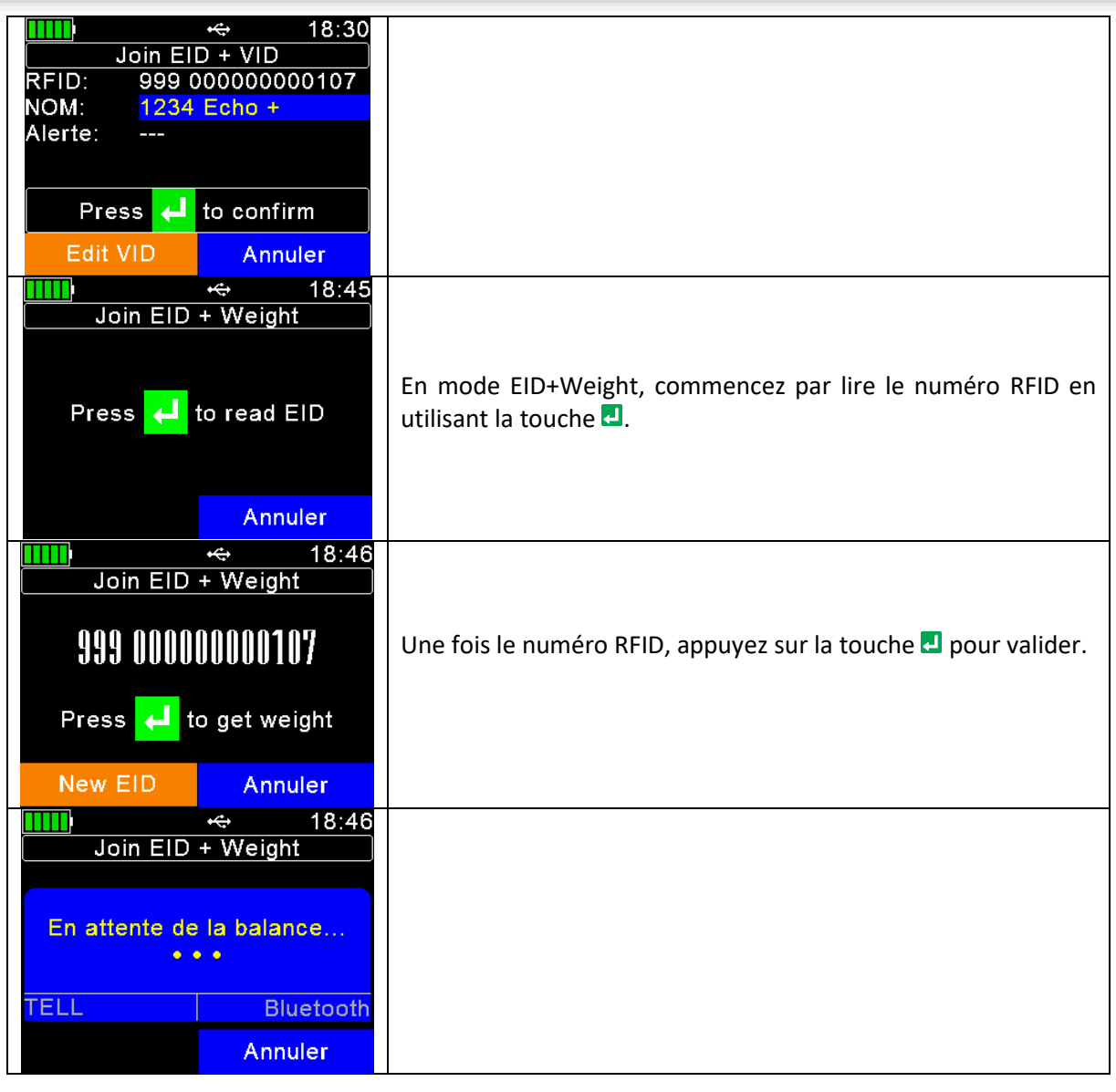

Les données collectées via la fonction Association de données peuvent être téléchargées avec *Senselink* ou n'importe quel logiciel tiers prenant en charge les opérations requises.

## <span id="page-19-0"></span>**6.4 Tâches**

Ce sous-menu n'est visible que si des Définitions-Tâches ont été chargées. De telles définitions dépendent généralement étroitement de l'application ; c'est pourquoi Allflex ne peut pas les fournir. Elles sont généralement fournies par les distributeurs, qui proposent également un logiciel de gestion compatible avec les lecteurs portables Allflex. Si aucune Définition-Tâche n'a été chargée, cet élément de menu n'apparaîtra pas du tout. Veuillez contacter votre distributeur local pour plus d'informations sur le Mode Tâche.

Si des Définitions-Tâches sont présentes sur l'AWR300, cet élément de menu apparaîtra automatiquement. En accédant au sous-menu « Tâches », les entrées suivantes s'affichent :

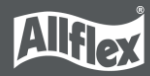

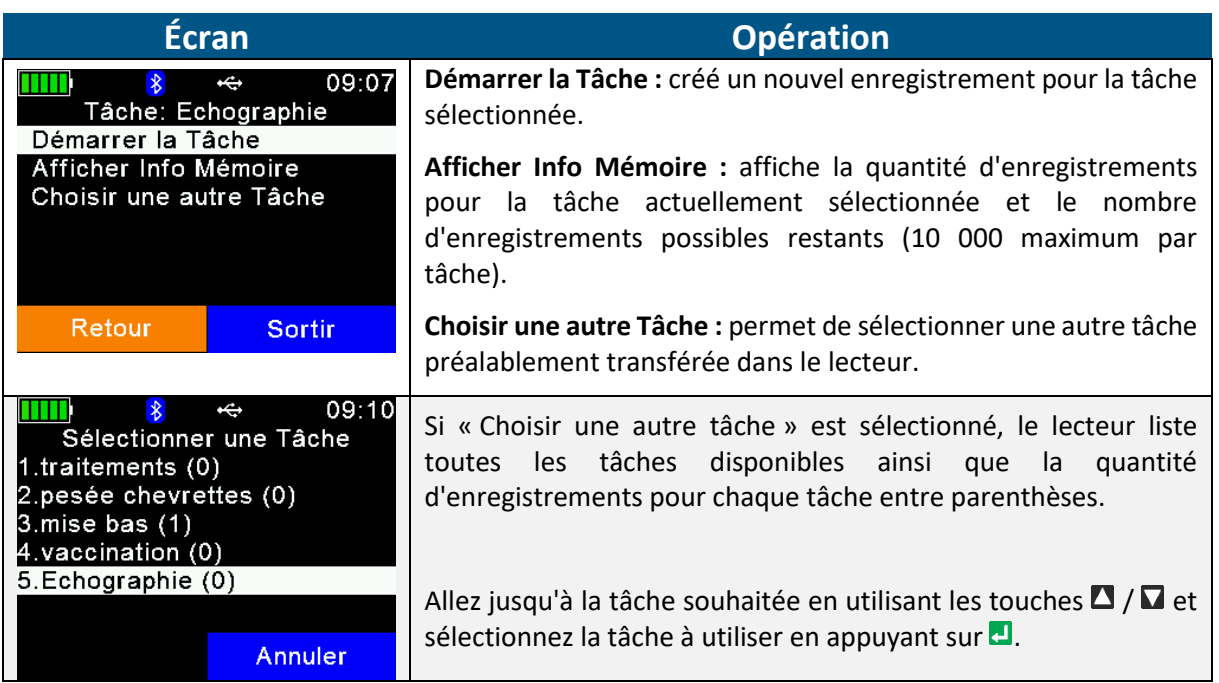

Une nouvelle tâche est lancée via « Démarrer la Tâche ». L'utilisateur peut passer d'un champ de données à l'autre en appuyant simplement sur **a** après avoir saisi les bonnes données. La méthode de saisie des données dépend des types de champs utilisés dans la Définition-Tâche. Ce manuel présentera quelques exemples. Pour plus d'informations, veuillez contacter votre distributeur, qui fournit les Définitions-Tâches.

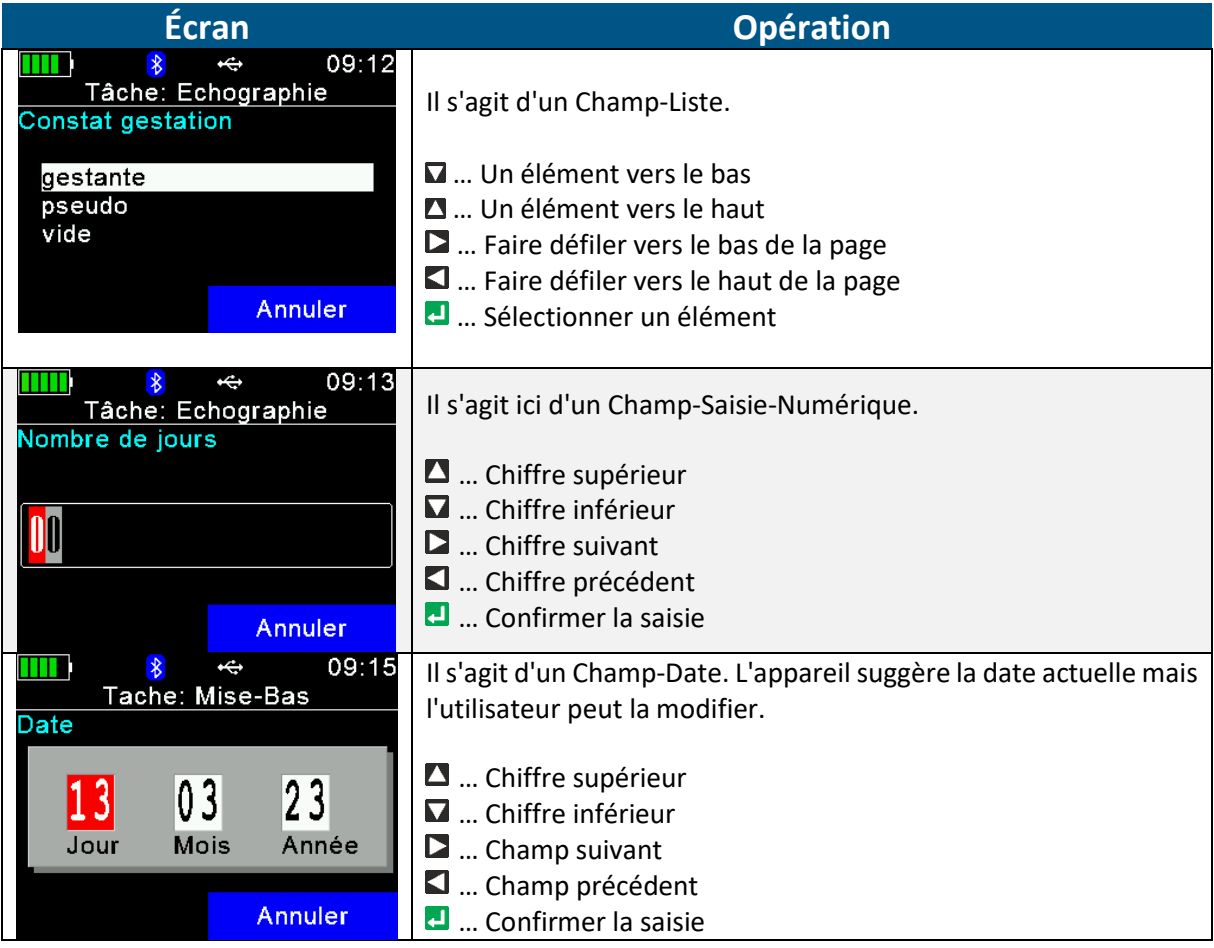

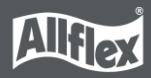

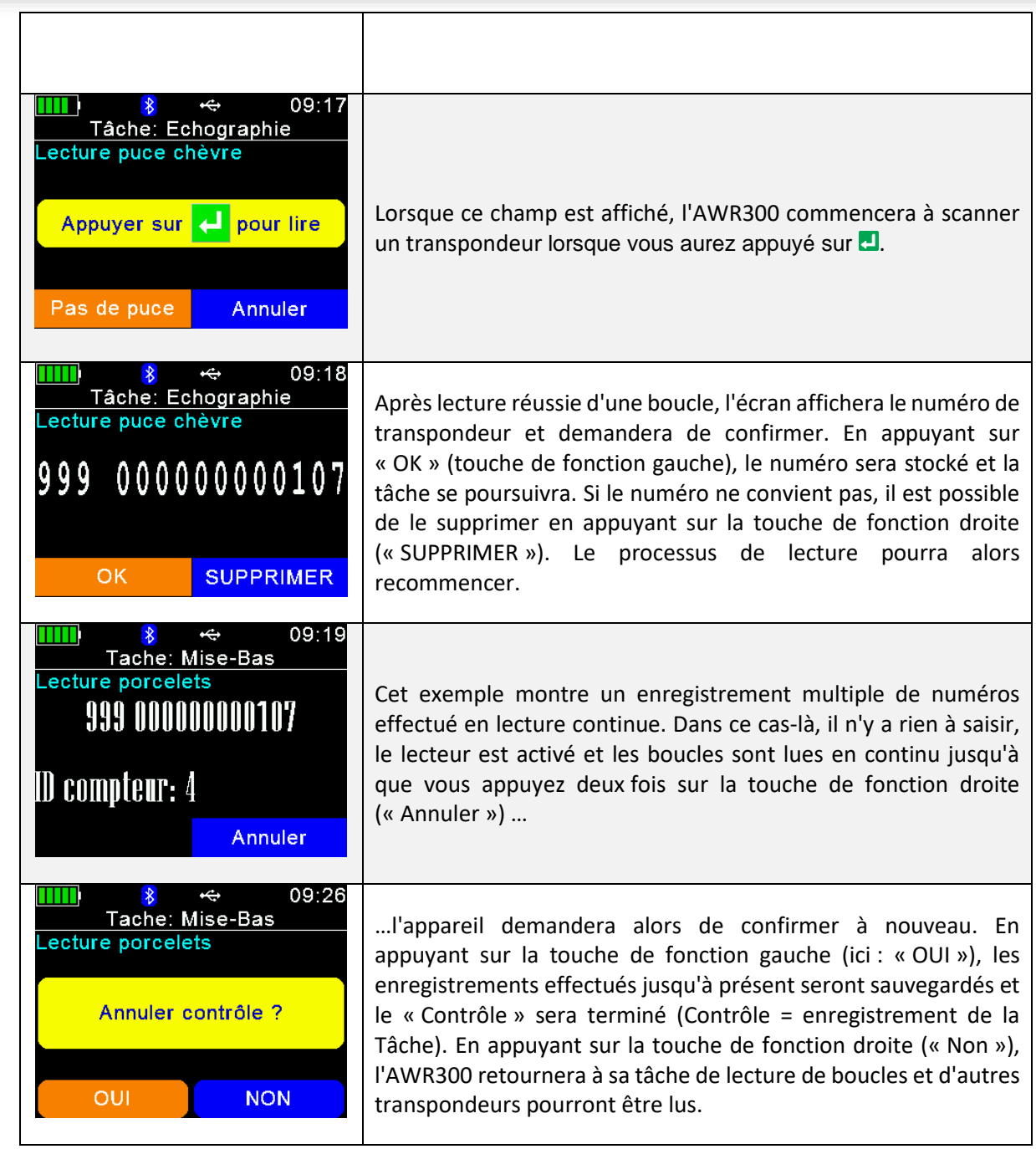

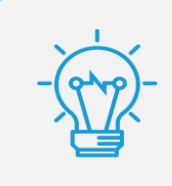

La séquence d'une tâche dépend de la Définition-Tâche. Si la séquence ou les données collectées présentent des problèmes « de logique », veuillez contacter votre distributeur local. Allflex ne peut être tenu responsable de ces définitions.

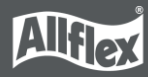

## <span id="page-22-0"></span>**6.5 Données**

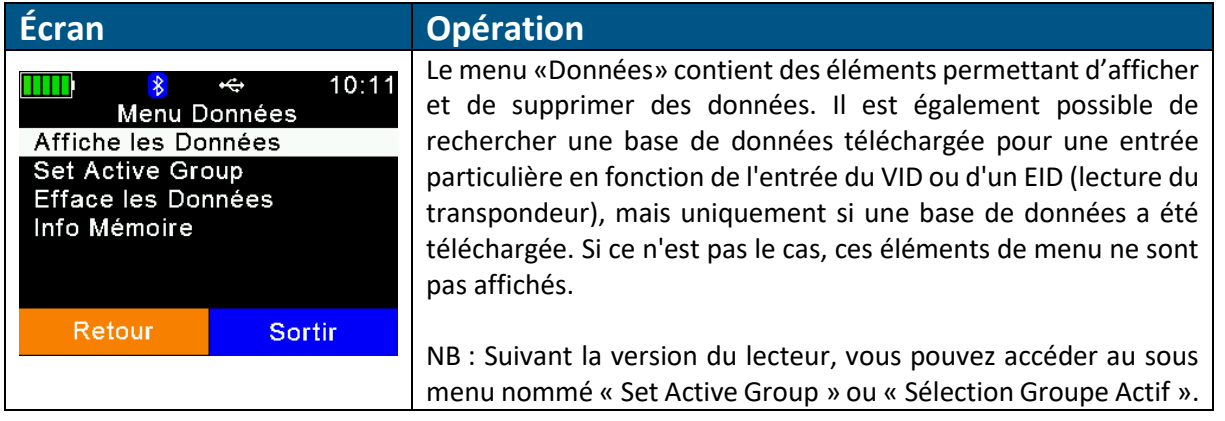

## <span id="page-22-1"></span>**Afficher les données**

L'appareil affiche une liste de tous les lots actuellement présents dans la mémoire. Chaque entrée indique le nom du lot et le nombre d'enregistrements présents dans le lot entre parenthèses.

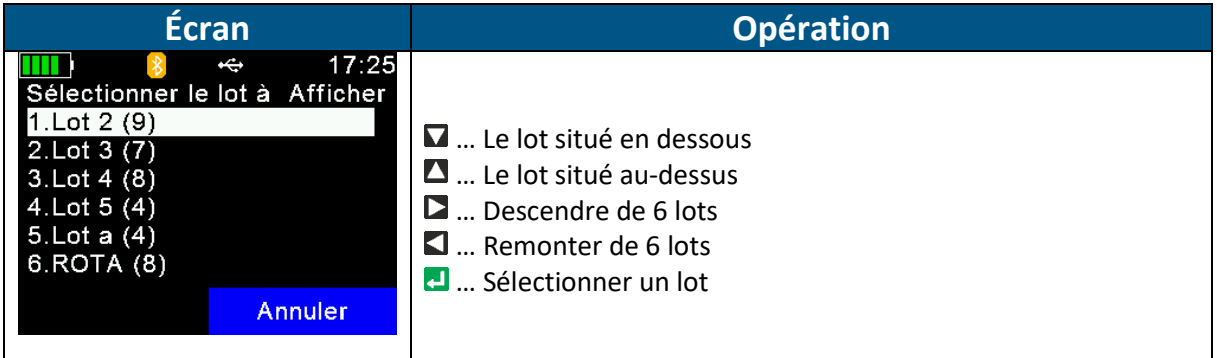

Après avoir sélectionné un lot, ce dernier s'ouvrira et tous les enregistrements du lot s'afficheront. La première ligne affichée à l'écran indique le nom du lot, ici : « Lot 4 ». La deuxième ligne indique le nombre d'enregistrements (au sein du lot en cours) ainsi que la date et l'heure de lecture de l'enregistrement sélectionné. Une barre de défilement située à droite indique la position approximative de l'enregistrement sélectionné au sein du lot (il s'agit ici du dernier enregistrement).

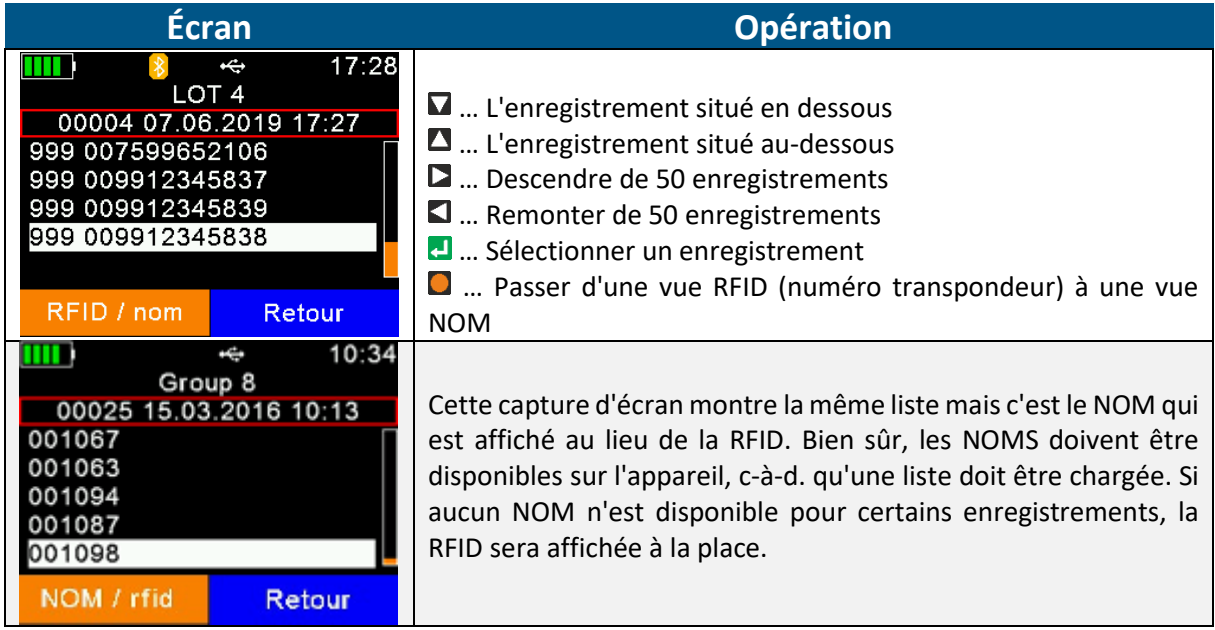

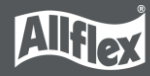

Pour afficher les informations détaillées d'un enregistrement en particulier, sélectionnez un enregistrement dans la liste et confirmez en appuyant sur **...** Le détail de l'enregistrement s'affichera sur deux pages.

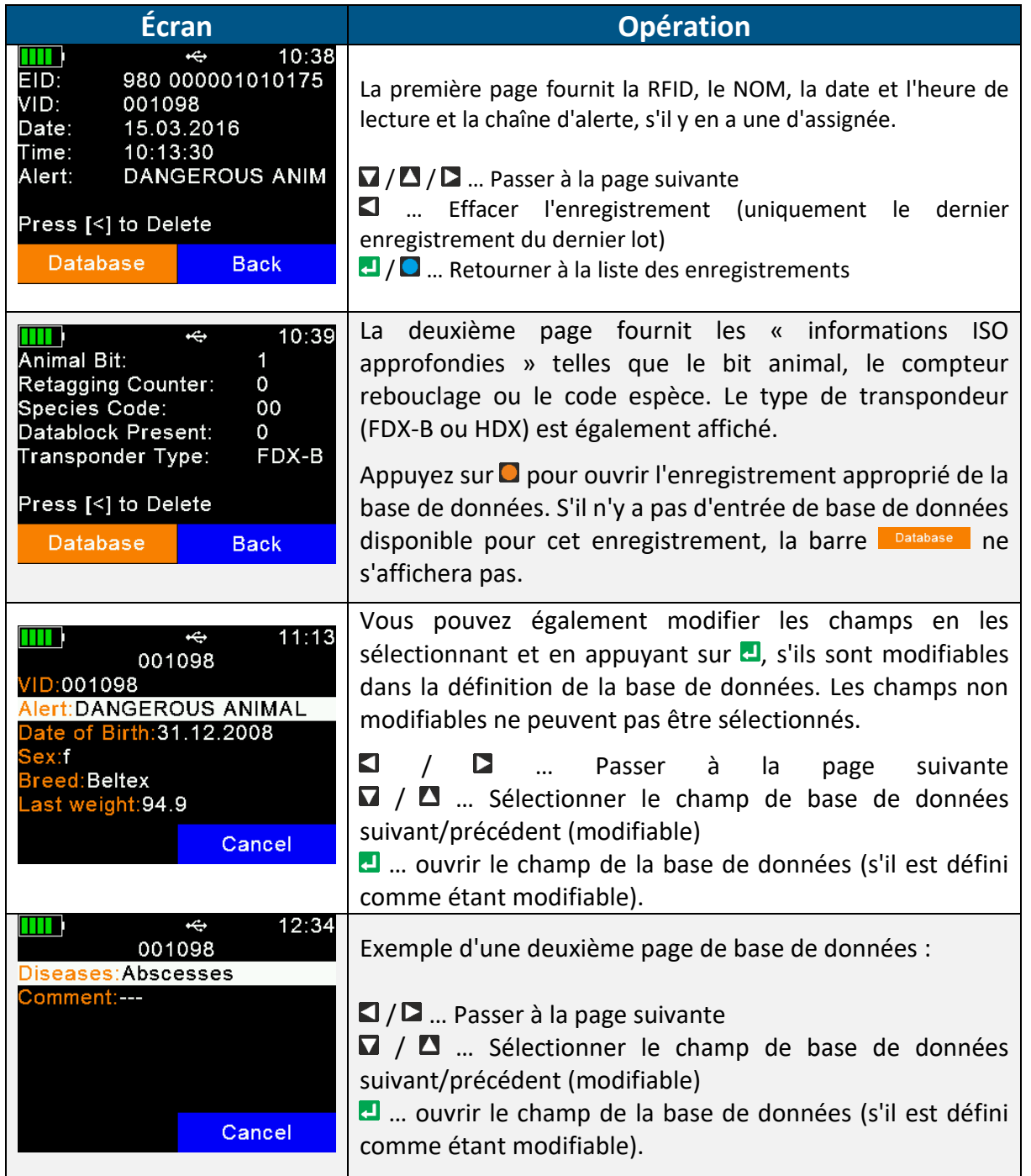

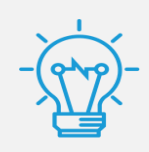

La manière de modifier les champs de la base de données dépend du type de champ, liste, numérique, alphanumérique, etc. Cela fonctionne comme les différents champs du mode Tâche.

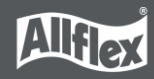

### <span id="page-24-0"></span>**6.5.2 Configurer Groupe Actif**

Cette fonction permet de sélectionner le groupe dans lequel les nouveaux animaux (boucle RFID) seront stockés. Si de nouveaux animaux doivent être ajoutés à un groupe existant, définissez ce groupe comme étant le groupe actif.

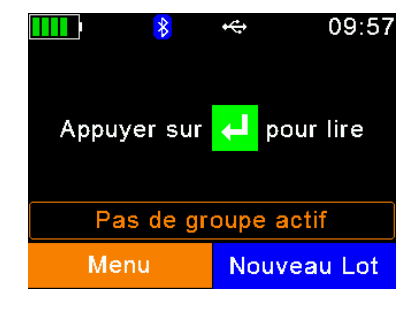

Si aucune boucle RFID n'a encore été lue, un message contenant l'information "aucun groupe actif" s'affiche sur l'écran d'accueil.

Lorsqu'une boucle RFID est lue, l'appareil crée automatiquement un nouveau groupe avec le nom 'Groupe 1'. Pour d'autres noms de groupe, il est nécessaire de créer manuellement un nouveau groupe avant de lire une boucle RFID - dans ce cas, le nom peut être modifié.

Si vous voulez ajouter de nouveaux animaux à un groupe existant, définissez ce groupe comme groupe actif. Ceci peut être réalisé en utilisant l'élément de menu Définir le groupe actif dans le menu Données :

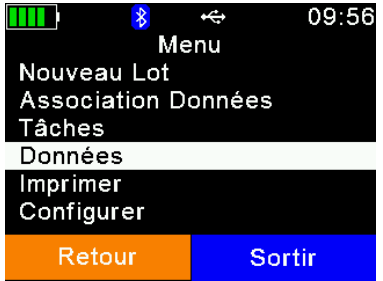

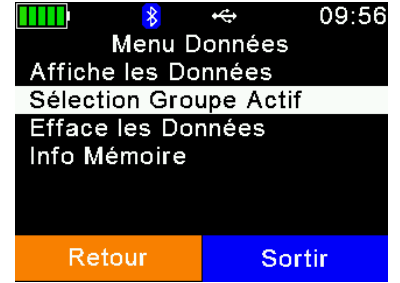

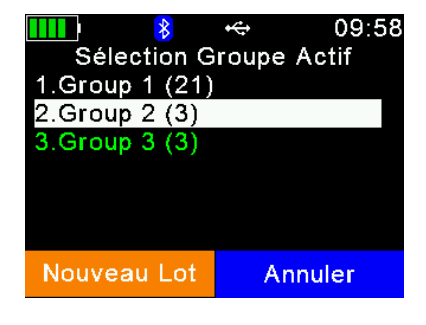

Le groupe actuellement sélectionné est affiché en caractères verts.

Utilisez les touches  $\Box / \Box$  keys in order to select the desired group and the  $\Box / \Box$  keys for moving to the previous or next page.

Dans l'exemple ci-contre, le groupe actif est "Group 3" et le curseur se trouve sur "Group 2". Appuyez sur  $\Box$  pour faire de "Group 2" le groupe actif.

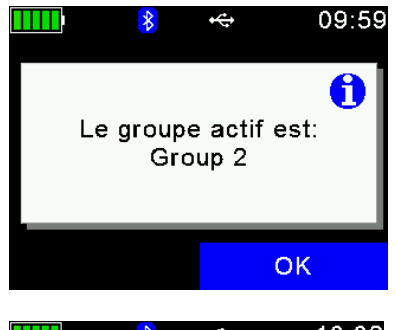

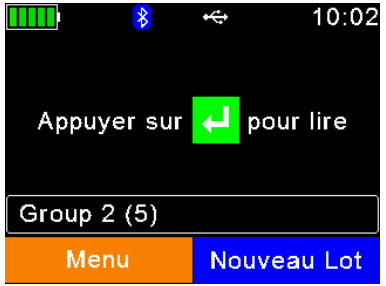

Le lecteur affiche un message de confirmation indiquant que le nouveau groupe actif est "Group 2". Toutes les boucles RFID lues à partir de maintenant seront enregistrées dans ce groupe jusqu'à ce qu'un autre groupe soit défini comme groupe actif.

Le nom du groupe actif est affiché sur l'écran d'accueil avec le nombre d'enregistrements dans ce groupe entre parenthèses. Un maximum de 10 000 enregistrements peut être sauvegardé dans un groupe.

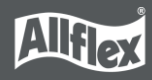

#### Si le groupe actif est supprimé :

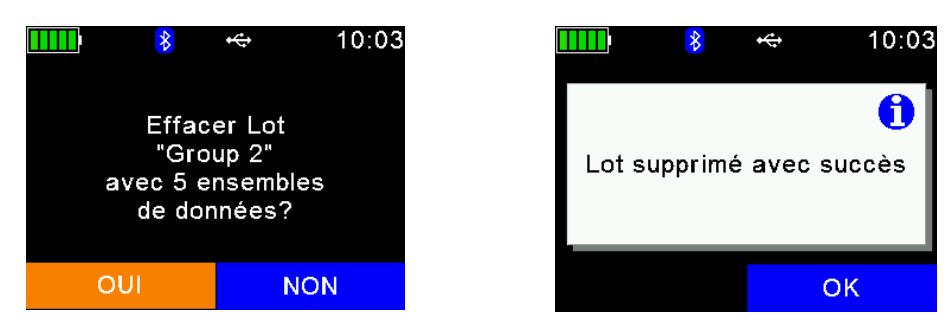

La ligne d'information de l'écran d'accueil affiche une information appropriée : "aucun groupe actif":

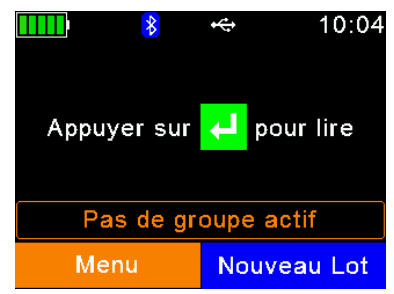

Si une tentative de lecture est lancée dans ce cas, l'appareil affichera le menu permettant de sélectionner le groupe actif dans la liste des groupes existants :

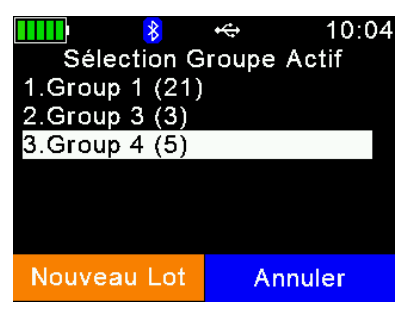

Les enregistrements étant toujours stockés dans des groupes, il est obligatoire de définir un groupe actif. Sélectionnez un groupe actif.

Il est également possible de créer un nouveau groupe en appuyant sur la touche  $\Box$ .

Si le lecteur a été configuré en « mode sans enregistrement », cela sera indiqué sur l'écran d'accueil :<br>**DITE** 

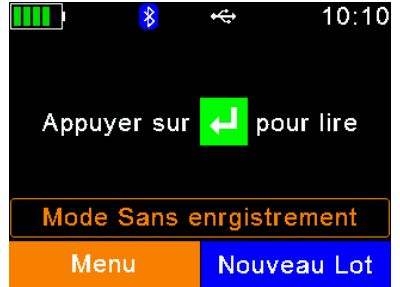

Dans ce mode de fonctionnement, les enregistrements ne sont pas du tout sauvegardés dans la mémoire interne. Les groupes ne sont donc pas utilisés

#### <span id="page-25-0"></span>**6.5.3 Effacer les données**

Il est possible de supprimer les données collectées sur l'AWR300. Il existe différentes options pour supprimer des données, en fonction de la manière dont elles ont été collectées. Comme il a déjà été expliqué précédemment dans ce manuel, les enregistrements standards sont sauvegardés en lots. Il s'agit des enregistrements sauvegardés suite à la lecture d'un transpondeur depuis l'écran d'accueil. Si le Mode Tâche est utilisé sur l'appareil, il est également possible de supprimer les Données-Tâches collectées depuis le menu « Effacer les données ». Si cela n'est pas possible, ce menu est masqué.

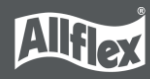

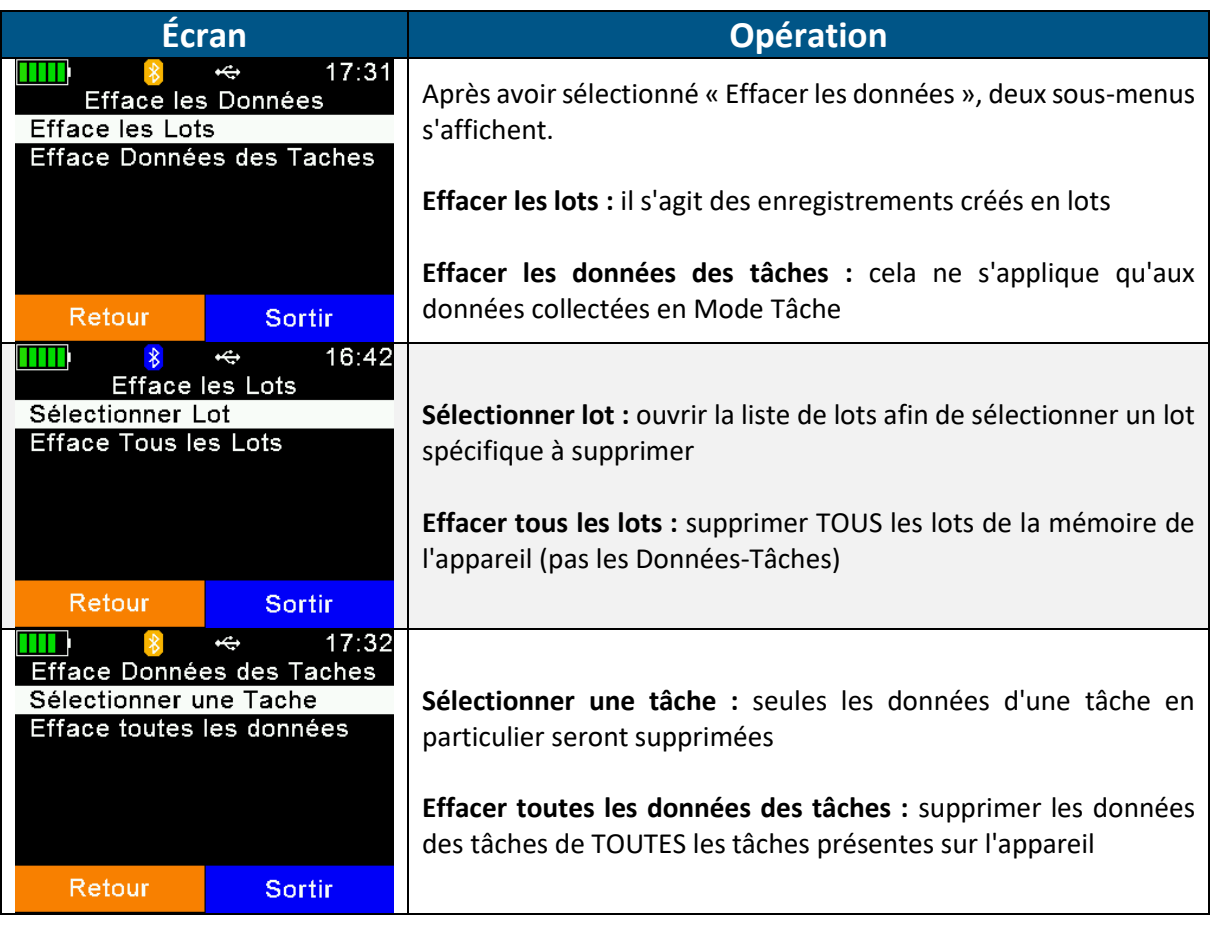

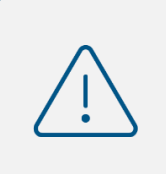

Veuillez noter que les données supprimées sont irrémédiablement perdues. Il n'est absolument pas possible d'annuler cette action. En cas de doute, il est préférable de faire une sauvegarde des données avant.

### <span id="page-26-0"></span>**6.5.4 Info mémoire**

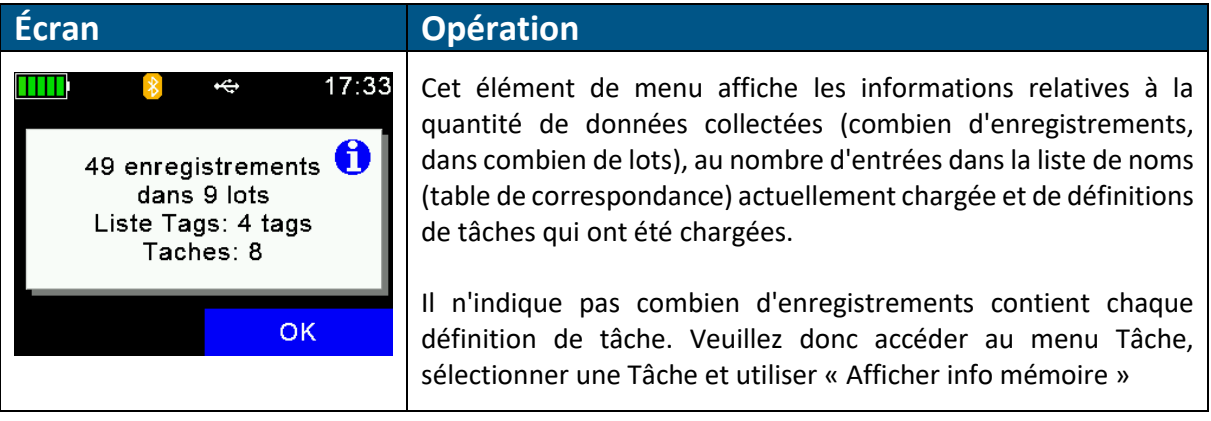

## <span id="page-27-0"></span>**Recherche de BD par VID**

Il est possible de rechercher des entrées dans la base de données téléchargée en saisissant le VID. Cela peut s'avérer utile si la boucle RFID est perdue ou défectueuse. Mais en général, la lecture de la boucle RFID est plus rapide et plus pratique. Notez que cet élément de menu n'est affiché que si une base de données a été téléchargée sur l'appareil.

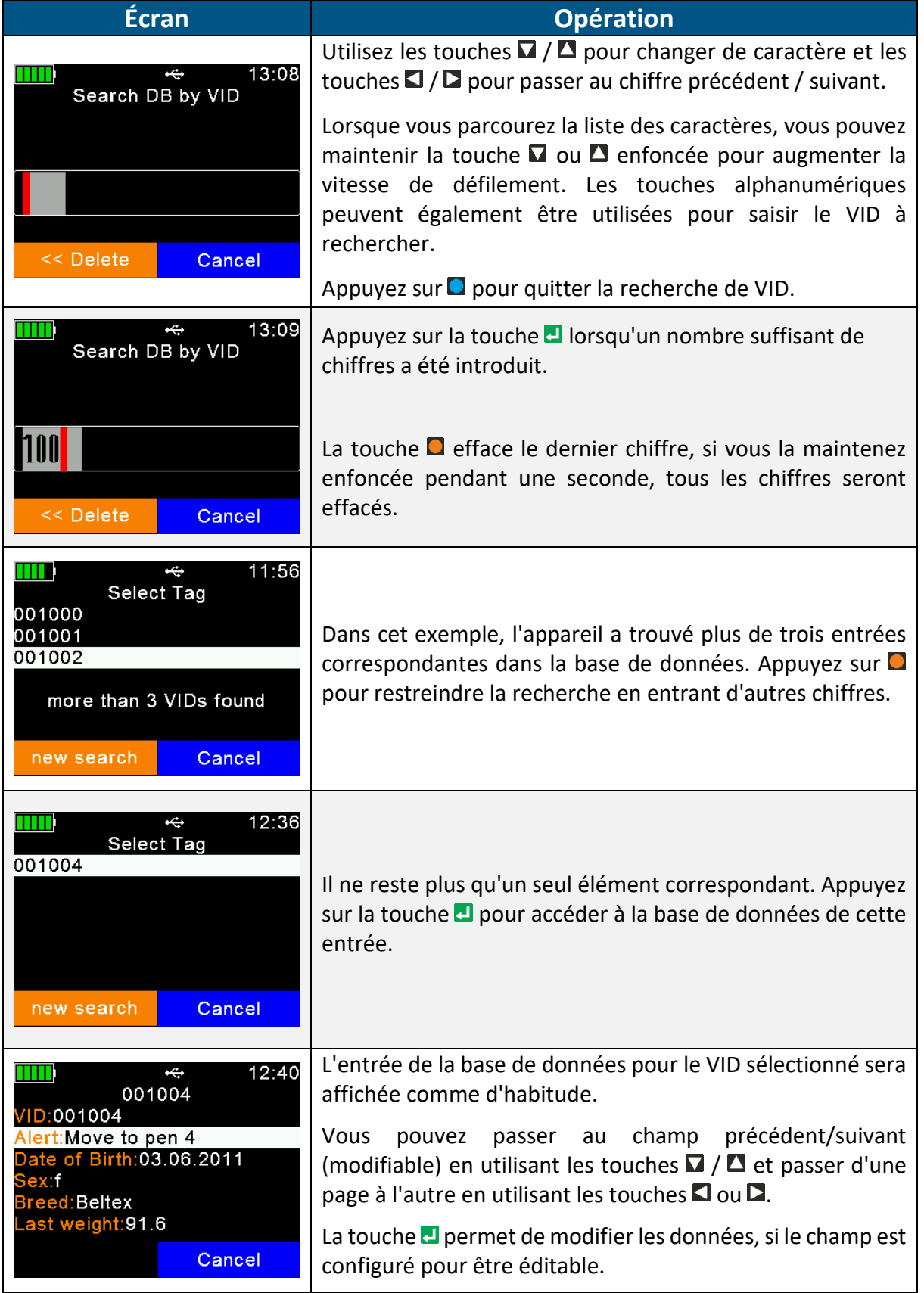

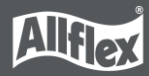

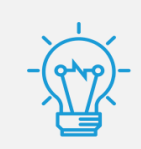

Les champs non modifiables sont seulement affichés mais ne peuvent être ni sélectionnés ni modifiés. Dans ce cas, le "créateur" de la base de données n'a pas voulu autoriser la modification de ces informations.

## <span id="page-28-0"></span>**Recherche de BD par EID**

Cet élément de menu recherche dans la base de données une entrée correspondante basée sur l'identifiant électronique. Dès que la boucle RFID est lue, l'AWR300 commence à rechercher ce numéro dans la base de données. Notez que cet élément de menu n'est visible que si une base de données a été téléchargée.

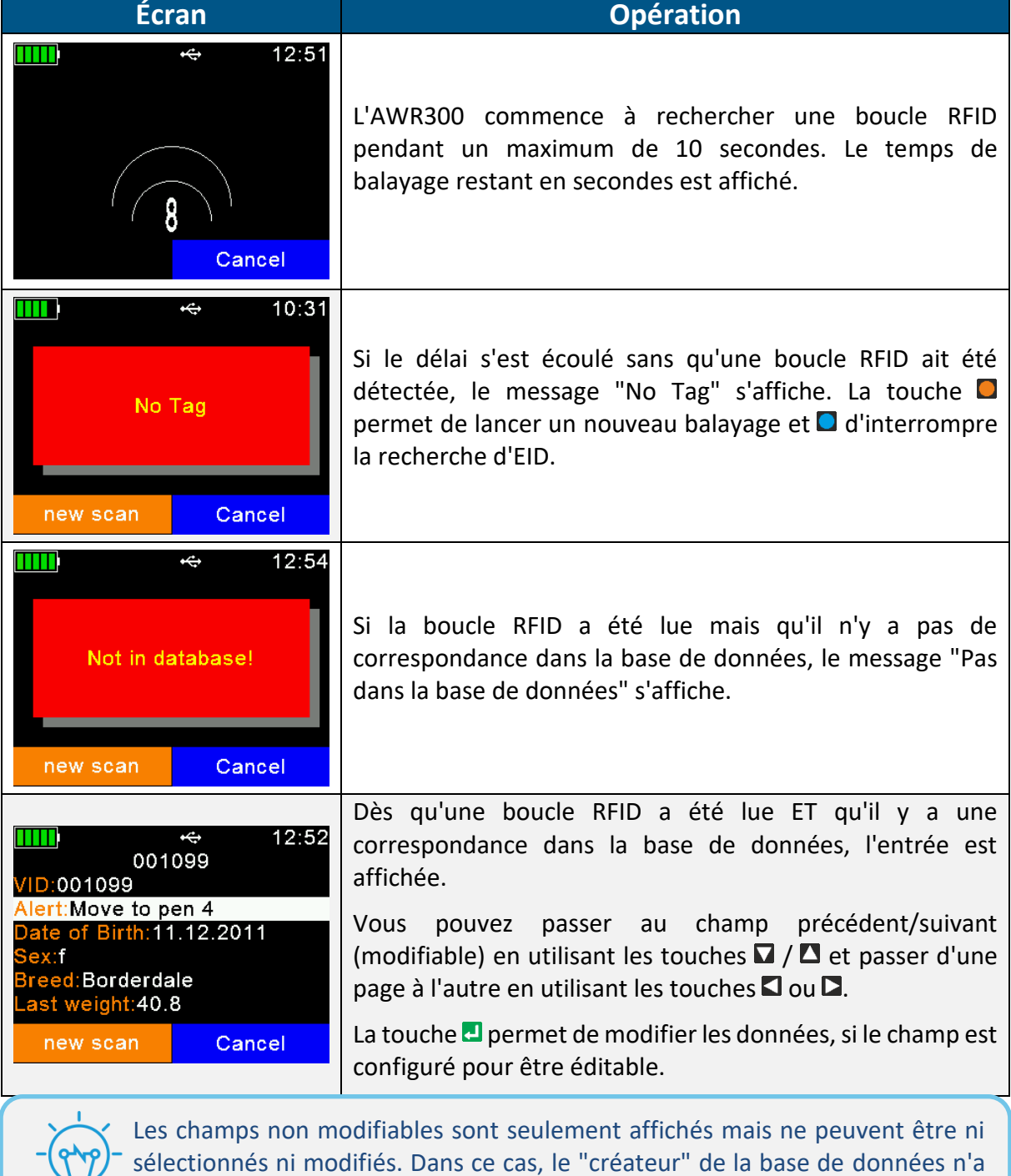

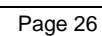

pas voulu autoriser la modification de ces informations.

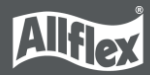

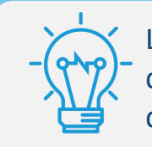

La différence avec la lecture des boucles RFID à partir de l'écran d'accueil est qu'aucun enregistrement n'est créé ici - il s'agit simplement d'une recherche dans la base de données.

## <span id="page-29-0"></span>**6.6 Imprimer**

L'AWR300 permet d'envoyer les enregistrements collectés vers une imprimante portable Bluetooth. Il existe plusieurs possibilités pour la procédure d'impression, comme par exemple

- imprimer uniquement le dernier lot,
- imprimer un lot en particulier,
- imprimer tous les lots.

Il est également possible de modifier les paramètres de base de l'imprimante ici.

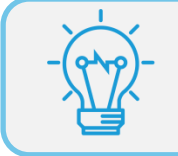

Veuillez-vous assurer que l'imprimante est correctement configurée avant d'essayer d'imprimer des enregistrements.

L'AWR300 conserve l'adresse Bluetooth de l'imprimante uniquement en tant qu'adresse secondaire. Lorsqu'il n'y a pas d'impression à faire, l'AWR300 tentera toujours de se connecter au périphérique Bluetooth principal, tel qu'un ordinateur, un smartphone, un PDA ou un indicateur de pesée en Mode Maître. Lorsqu'une impression est lancée, le lecteur interrompt la connexion avec le périphérique principal et tente de se connecter à l'imprimante Bluetooth configurée.

Après avoir quitté le menu « Imprimer », la connexion avec l'imprimante sera abandonnée et l'AWR300 tentera de se reconnecter au principal périphérique Bluetooth configuré (si l'appareil est en Mode Maître). L'avantage majeur est que l'utilisateur n'a pas besoin de sélectionner un autre périphérique Bluetooth juste pour l'impression.

#### <span id="page-29-1"></span>**6.6.1 Imprimer le dernier lot**

Une fois sélectionnée, l'AWR300 tente de se connecter à l'imprimante configurée. S'il y parvient, la connexion reste active jusqu'à ce que vous quittiez le menu « Imprimer ».

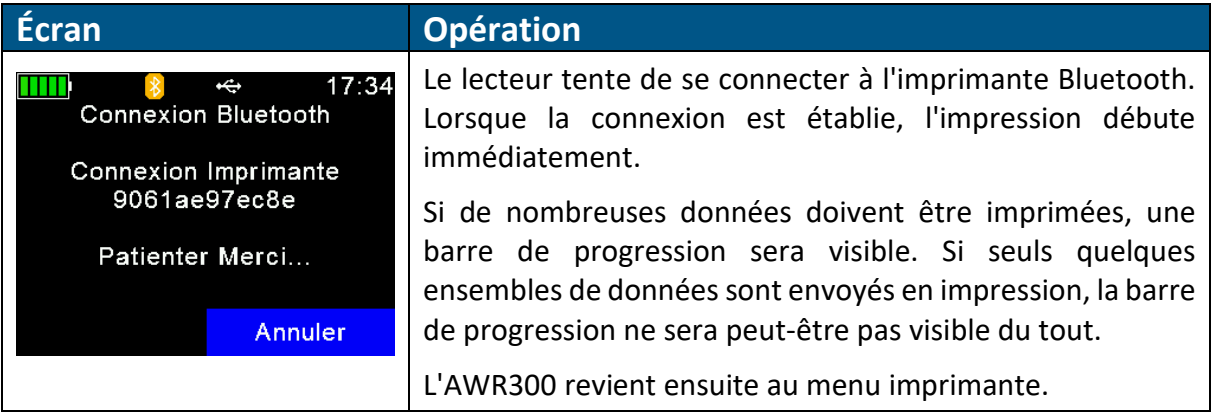

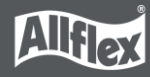

#### <span id="page-30-0"></span>**6.6.2 Sélectionner un lot**

L'élément de menu permet d'imprimer un lot en particulier au lieu du dernier ou de tous les lots.

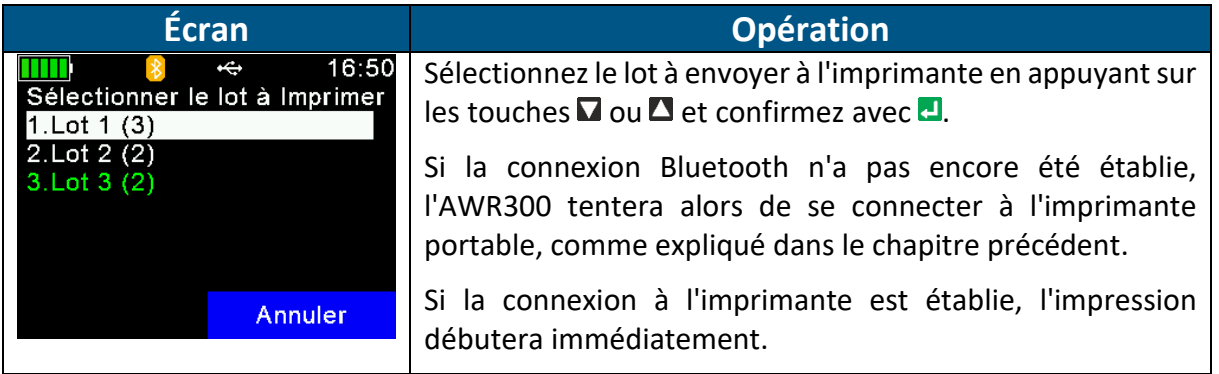

Une fois l'impression terminée, le lecteur retournera sur l'écran présenté ci-dessus.

#### <span id="page-30-1"></span>**6.6.3 Imprimer tous les lots**

Cette option doit être utilisée si l'ensemble du contenu de la mémoire, c'est-à-dire tous les lots, doit être imprimé. La procédure est similaire à celle de « Imprimer le dernier lot » ; il n'y a pas d'autres sélections requises.

#### <span id="page-30-2"></span>**Imprimer le code à barres**

Il est également possible d'imprimer le code à barres d'un numéro RFID en particulier. Cela peut vous être utile si vous souhaitez étiqueter des prélèvements sanguins par exemple. Afin de pouvoir imprimer le numéro RFID en tant que code à barres, l'AWR300 doit d'abord lire le transpondeur. En sélectionnant « Imprimer le code à barres », l'appareil activera la lecture d'une boucle. Après celle-ci, l'AWR300 envoie la commande appropriée à l'imprimante portable.

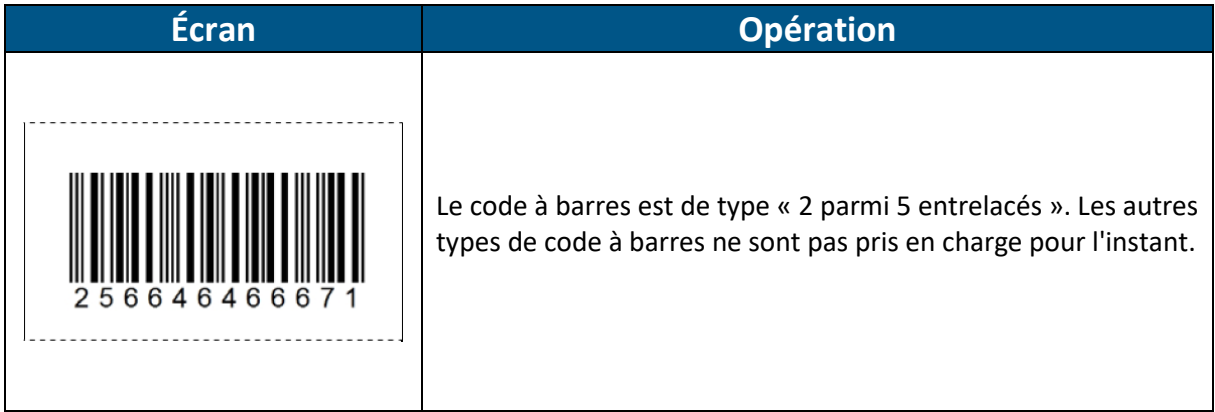

#### <span id="page-30-3"></span>**Configurer l'imprimante**

Avant d'utiliser l'imprimante, il convient de sélectionner le bon modèle. Si ces paramètres ne sont pas bons, la fonction imprimante ne fonctionnera pas. Il existe de très nombreuses autres options et configurations possibles, mais cela représenterait une trop grande quantité d'informations pour faire partie du menu de l'AWR300. Les options supplémentaires sont donc uniquement configurables depuis un logiciel. Par exemple : AgriLink ou SenseLink peut être utilisé pour configurer toutes les options d'imprimante disponibles.

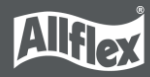

#### *6.6.5.1 Configurer le type d'imprimante*

Le firmware de l'AWR300 prend en charge différents types d'imprimantes, comme l'Able Systems « AP1300 », la série Datamax-O'Neil « Apex » (anciennement Extech Apex), la série Zebra QL-et la série QLn ou encore la Martel « MCP 1880/7880 ». Le type « Imprimante Générique » peut également fonctionner pour des imprimantes spécifiques, mais aucun code de contrôle spécifique n'est envoyé pour ce type d'imprimante. Cela ne peut donc fonctionner que pour les imprimantes ASCII simples.

Sélectionnez le bon type d'imprimante parmi la liste en utilisant les touches directionnelles et confirmez en appuyant sur la touche  $\blacksquare$ .

#### *6.6.5.2 Configurer l'interface imprimante*

Bien que l'AWR300 intègre toujours l'interface Bluetooth, il serait également possible d'utiliser un câble RS232 pour se connecter à l'imprimante. Cependant, ce câble n'est pas disponible dans le commerce puisque chaque imprimante a un connecteur RS232 différent et le connecteur AWR300 est également un connecteur spécial. Si cette option est quand même requise, veuillez contacter votre distributeur local pour plus de détails.

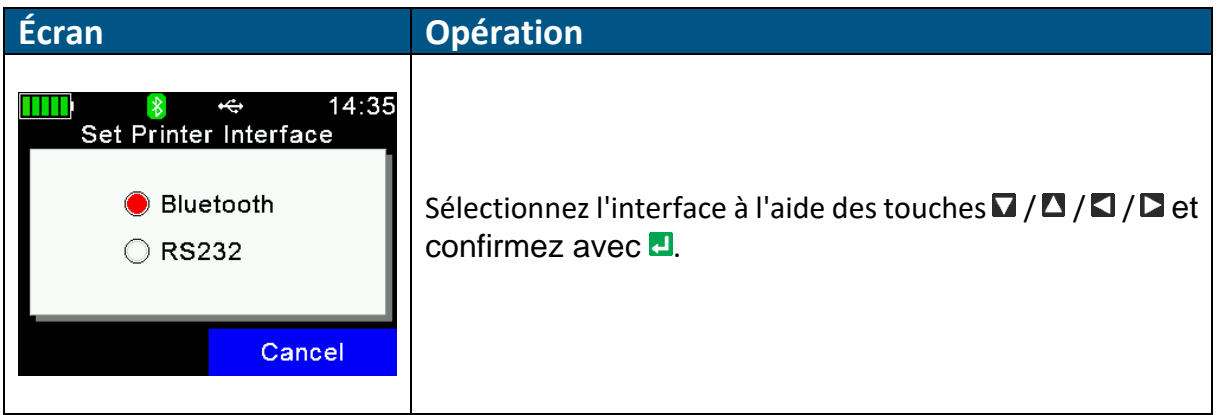

#### *6.6.5.3 Configurer la vitesse de transmission de l'imprimante*

Si la vitesse de transmission utilisée par l'imprimante diffère de celle configurée sur l'AWR300, cela peut entraîner des problèmes de communication en cas d'utilisation de Bluetooth comme interface d'imprimante. Dans le cas d'une connexion RS232, la communication ne fonctionnera pas du tout si la vitesse de transmission ne correspond pas. Les paramètres de communication doivent toujours être configurés avec la même valeur sur les deux appareils.

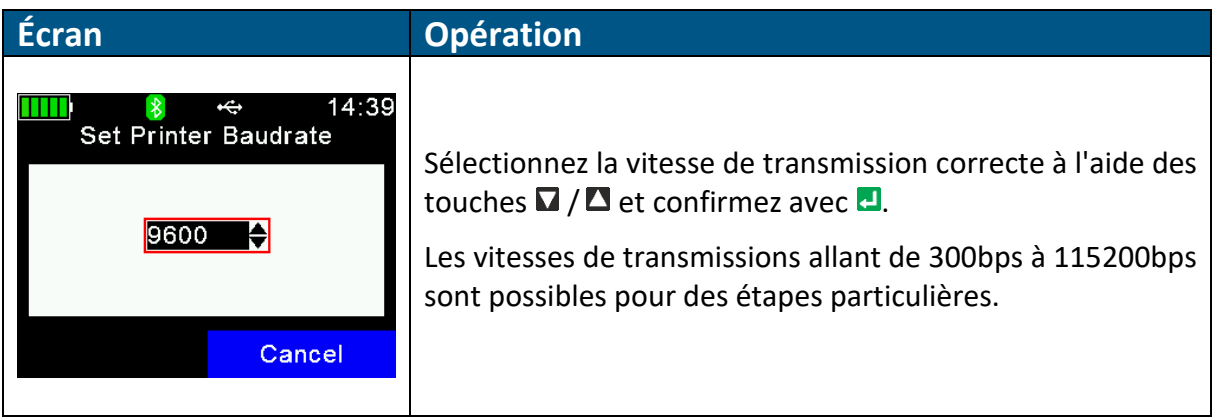

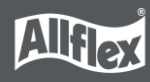

#### *6.6.5.4 Rechercher imprimante BT*

Avant de pouvoir commencer à imprimer en Bluetooth, l'AWR300 doit être relié à une imprimante. Par conséquent, le lecteur doit tout d'abord rechercher les appareils Bluetooth disponibles. Lorsque cet élément de menu est sélectionné, l'AWR300 commence la recherche.

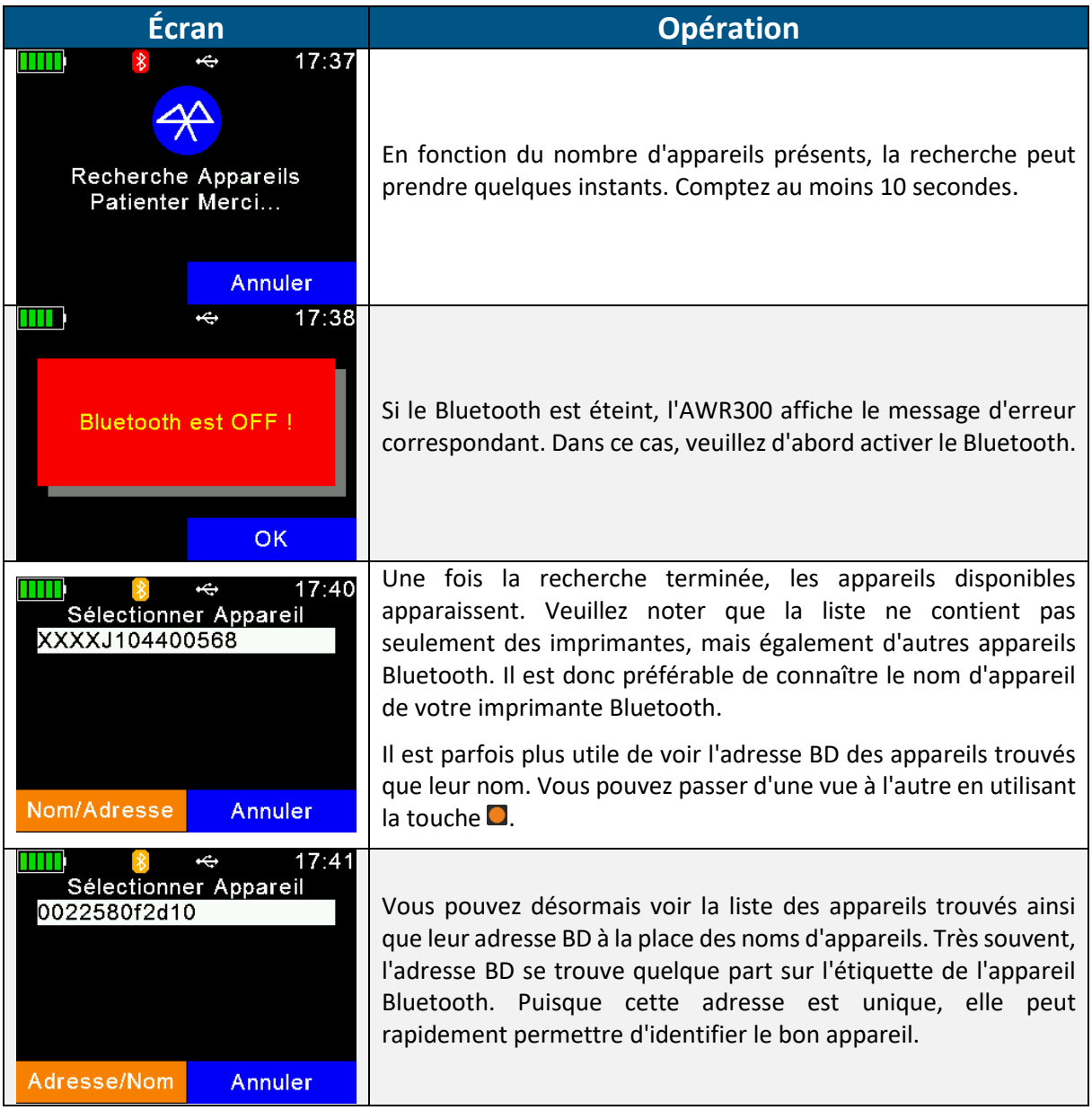

Choisissez un appareil de la liste et sélectionnez-le en appuyant sur **.** L'AWR300 enregistrera cet appareil en tant qu'imprimante Bluetooth et tentera de s'y connecter pour toutes les futures impressions, jusqu'à ce qu'un autre appareil soit sélectionné.

## <span id="page-32-0"></span>**6.7 Configurer**

L'AWR300 est très modulable en matière de configuration. Plusieurs paramètres peuvent être définis directement depuis le menu de l'appareil. Les paramètres très spécifiques ne peuvent pas être modifiés sur l'AWR300 directement. Ils peuvent uniquement être définis depuis un logiciel.

AgriLink et SenseLink, sont des logiciels capables de modifier les paramètres de l'AWR300. Le programme d'installation de ces logiciels se trouve sur la carte mémoire SD du lecteur.

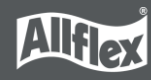

Le menu de configuration du lecteur est divisé en plusieurs autres menus et sous-menus qui seront tous expliqués dans ce chapitre.

#### <span id="page-33-0"></span>**Paramètres du lecteur**

#### *6.7.1.1 Compteur animal On/Off*

Le compteur animal décide si les doublons de lecture doivent être sauvegardés ou non. Un doublon se produit lorsqu'une boucle possédant un numéro RFID unique est lu une nouvelle fois dans le même lot. Lorsque le compteur animal est activé, il n'est pas possible de stocker une nouvelle fois le même numéro RFID dans le même lot. S'il est désactivé, il est possible de le faire car l'AWR300 ne vérifie alors pas les doublons.

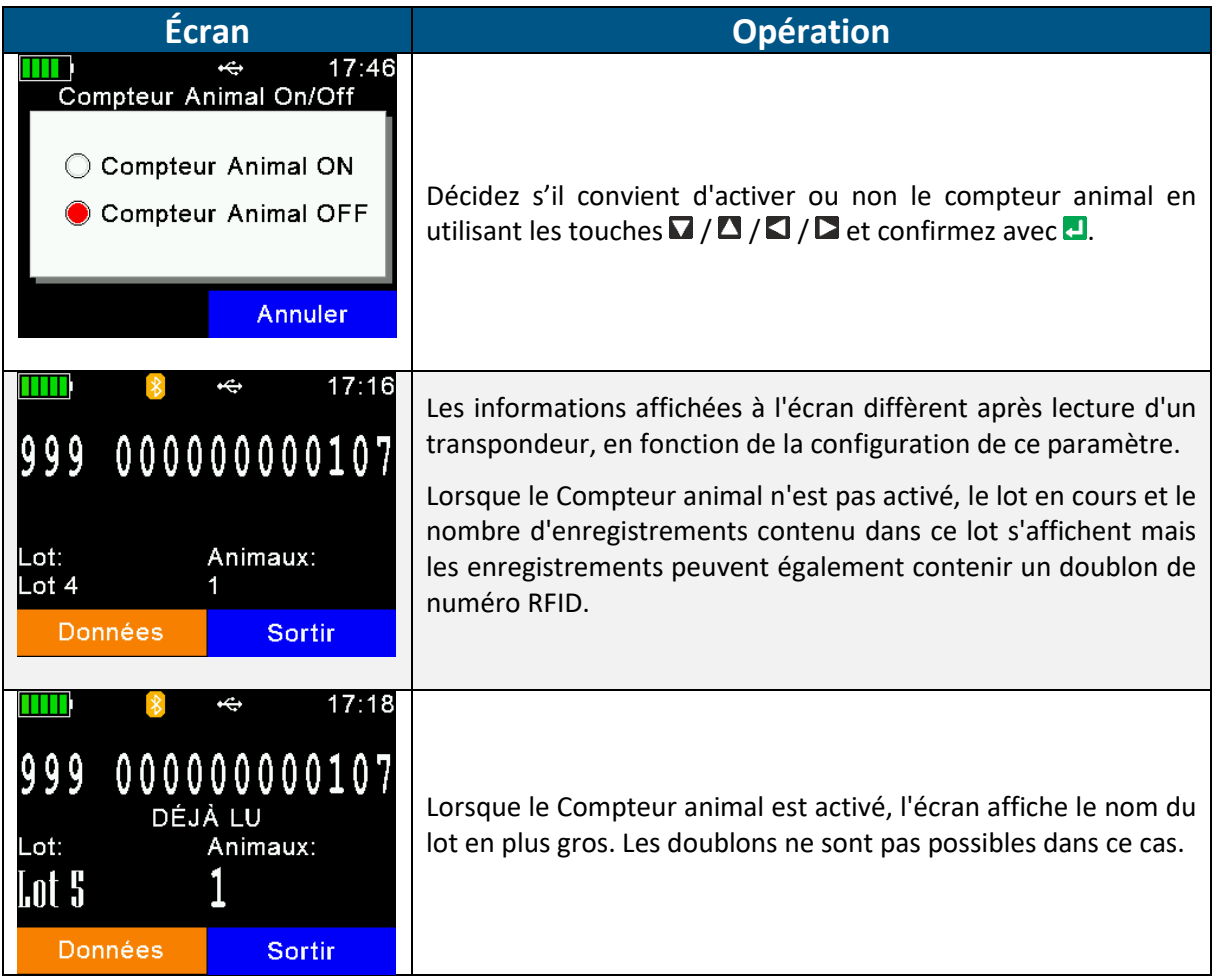

#### *6.7.1.2 Définir le Mode de lecture*

Par défaut, l'AWR300 est configuré en « Lecture unitaire ». Cela signifie que la lecture de numéros RFID est activée jusqu'à ce qu'un transpondeur soit détecté ou que le « Temps de lecture unitaire » soit écoulé (par défaut = 10 secondes). Il faut appuyer sur la touche  $\blacksquare$  pour relancer le scan des boucles.

L'AWR300 permet également d'utiliser le mode « Lecture continue ». La lecture en continue ne sera pas désactivée après lecture d'une boucle. Il continuera de scanner jusqu'à ce que le « Temps de lecture continue » soit écoulé (par défaut = 60 secondes). Chaque nouvelle lecture de boucle réinitialise ce temps d'expiration.

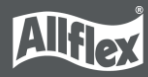

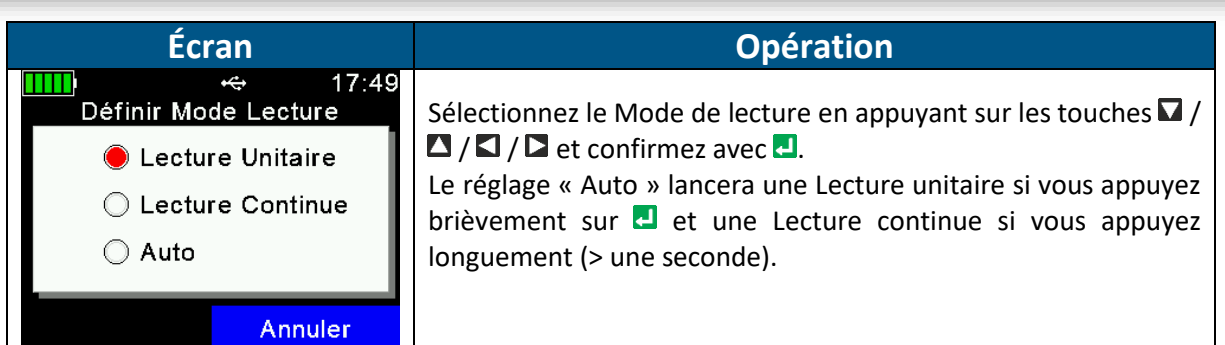

### *6.7.1.3 Définir le Mode en ligne*

Le Mode en ligne gère le format utilisé pour envoyer le numéro de boucle RFID directement aux interfaces après lecture d'une boucle. L'interface peut être USB, Bluetooth ou WLAN. Généralement, le numéro de boucle RFID est ensuite éditée sur un appareil tiers, tel qu'un indicateur de pesée ou un smartphone. Il est important de connaître le format attendu par l'autre appareil afin de configurer le lecteur au bon format.

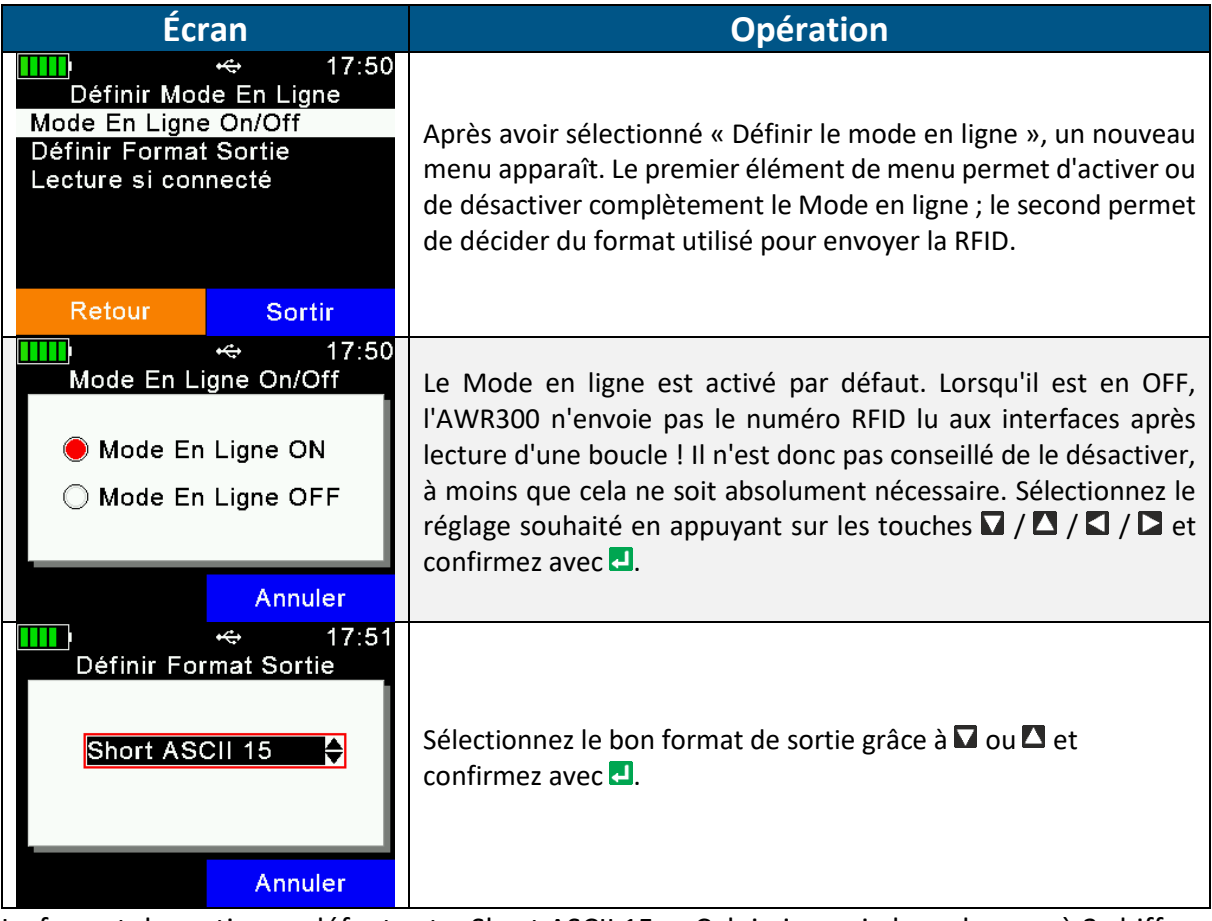

Le format de sortie par défaut est « Short ASCII 15 ». Celui-ci envoie le code pays à 3 chiffres, directement suivi de l'identification nationale à 12 chiffres (sans espace) et qui se termine par <CR><LF>. Ce format est assez commun et est également accepté par la plupart des indicateurs de pesée disponibles sur le marché.

Il existe une mémoire tampon de 20 numéros RFID pour envoyer le numéro des transpondeurs via Bluetooth ou WLAN. Cette mémoire tampon est utilisée pour combler les interruptions de courte durée de la connexion sans fil. Si la connexion diminue, les numéros lus seront enregistrés dans cette mémoire tampon et envoyés en une seule fois dès que la connexion sera rétablie.

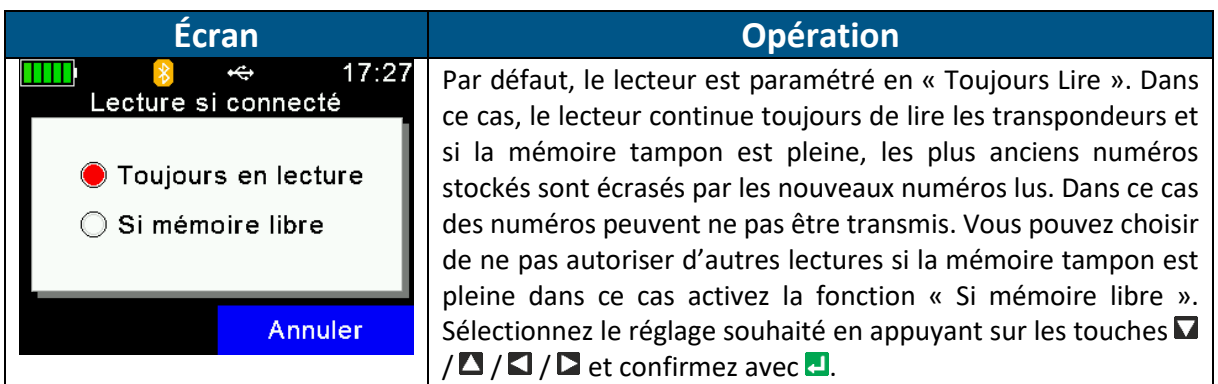

### *6.7.1.4 Synchro sans fil On/Off*

Les lecteurs RFID conformes aux ISO11784/11785 disposent d'une période d'activation et d'écoute. Si deux lecteurs ou plus sont utilisés à proximité les uns des autres, il convient de les synchroniser afin d'éviter toute interférence et donc toute réduction de leurs performances de lecture, en particulier pour les transpondeurs HDX.

Puisqu'il n'est pas possible de synchroniser des lecteurs portables sur le terrain via un réseau filaire, les lecteurs Allflex proposent une fonction appelée « Synchronisation sans fil ». Cette fonction a principalement été développée pour permettre aux appareils mobiles de fonctionner à proximité des lecteurs fixes, sans pour autant interférer avec eux. Elle permet également de synchroniser plusieurs lecteurs portables sans fil.

Si vous avez d'autres lecteurs ISO11784/11785 fonctionnant à proximité de l'AWR300, il est fortement conseillé d'activer cette fonction.

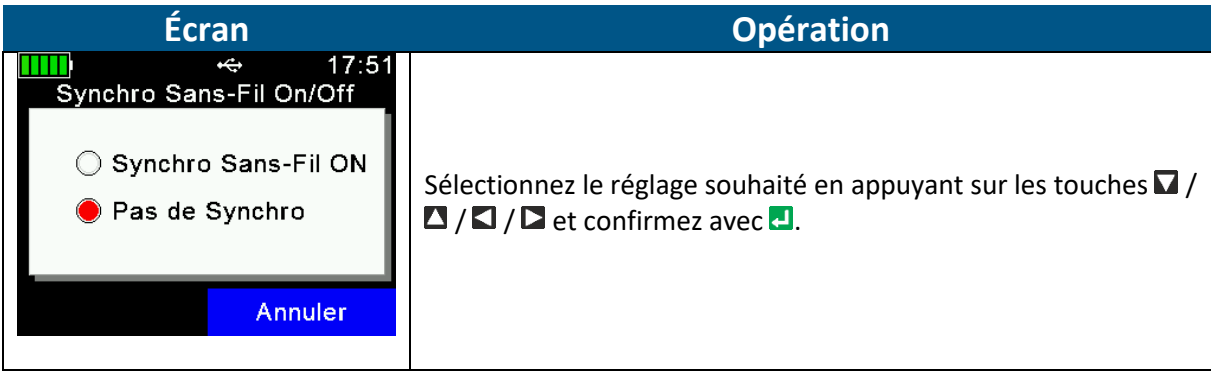

#### *6.7.1.5 Volume et Vibreur*

L'AWR300 dispose d'un haut-parleur et d'un manche vibrant, idéal pour la signalisation, en plus des LED et de l'écran. Tout cela peut être configuré depuis ce menu.

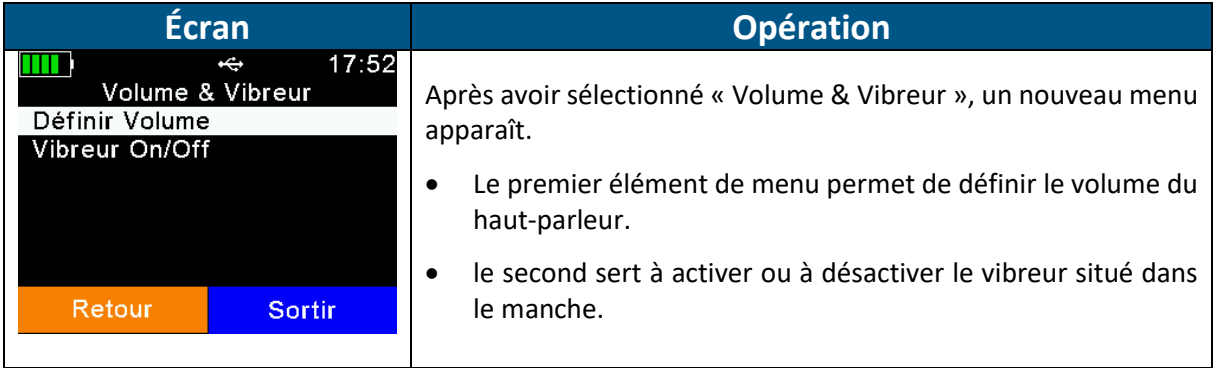

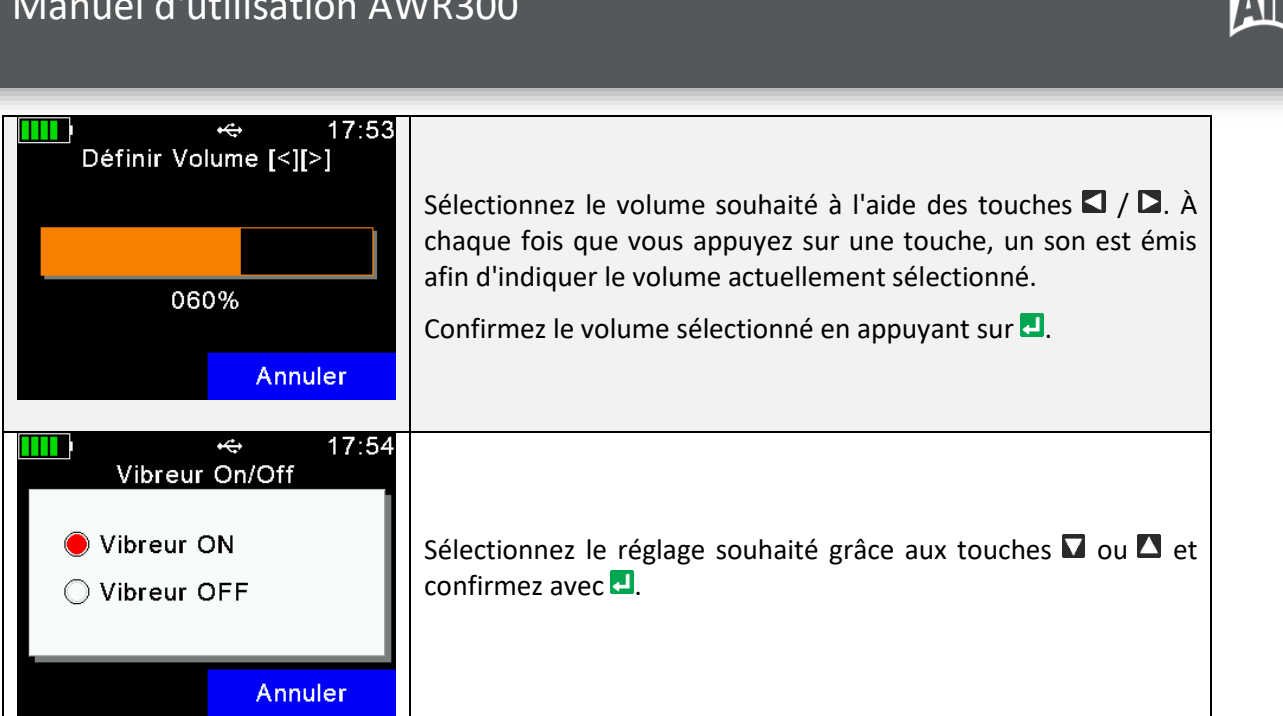

## <span id="page-36-0"></span>**6.7.2 Afficher**

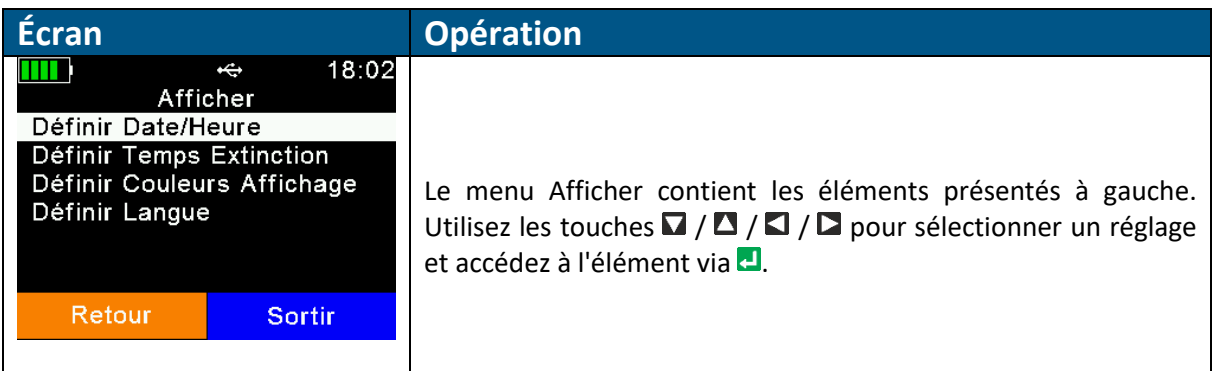

#### *6.7.2.1 Définir date/heure*

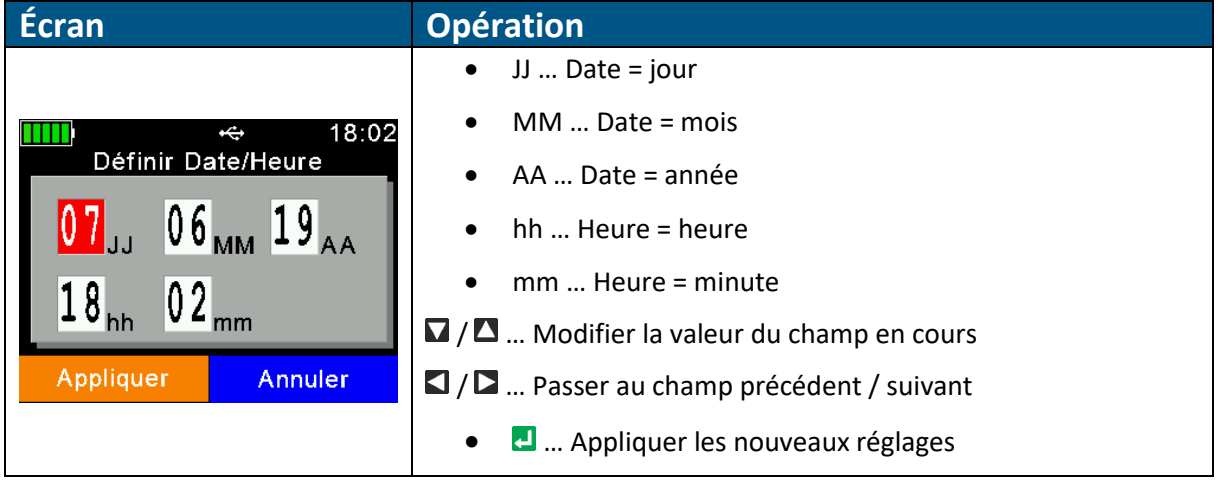

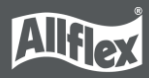

#### *6.7.2.2 Définir Temps Extinction*

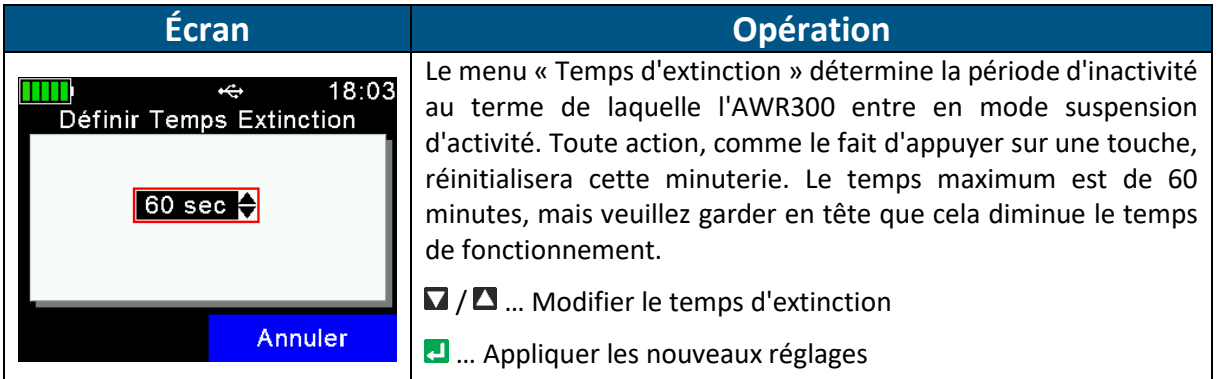

#### *6.7.2.3 Définir couleurs affichage*

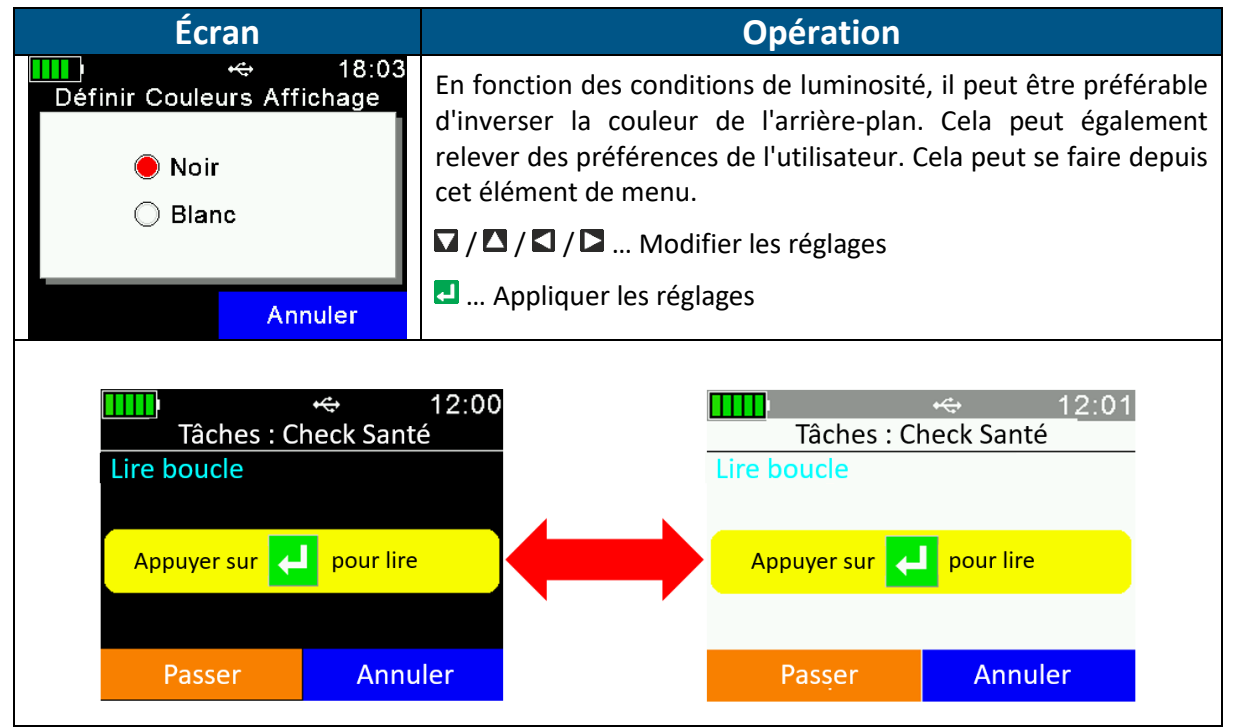

#### *6.7.2.4 Définir langue*

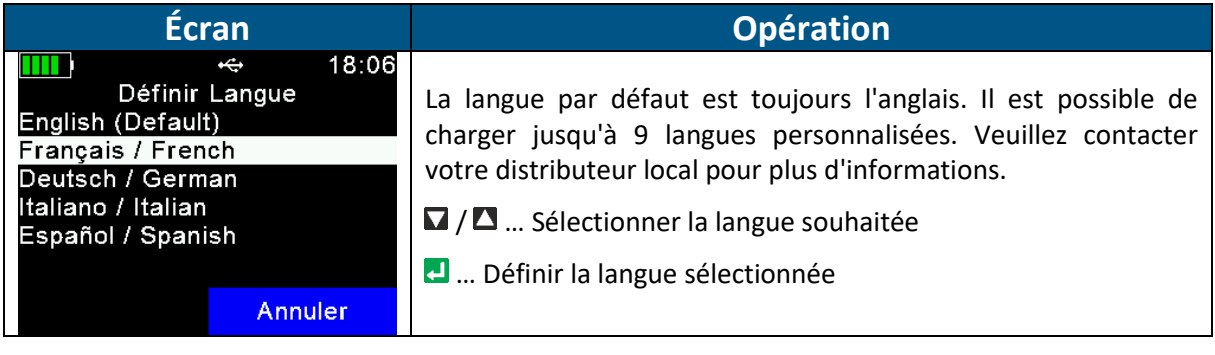

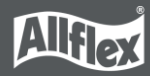

## <span id="page-38-0"></span>**6.7.3 Configurer interface**

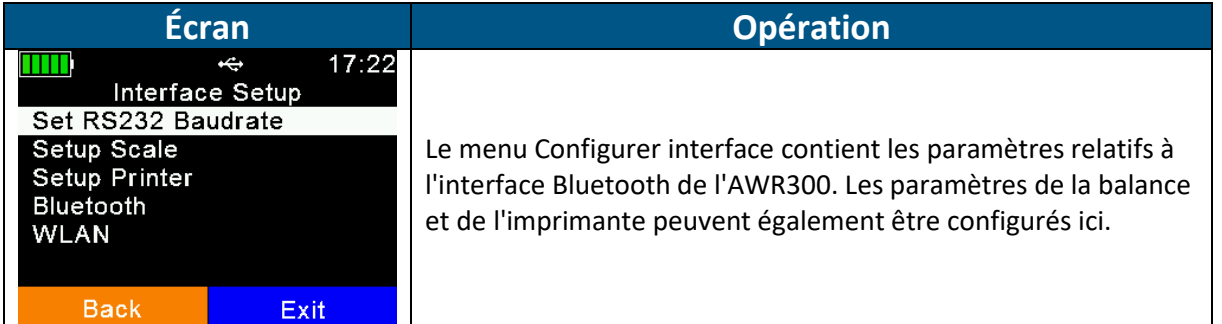

#### *6.7.3.1 Configurer la Vitesse de connexion RS232*

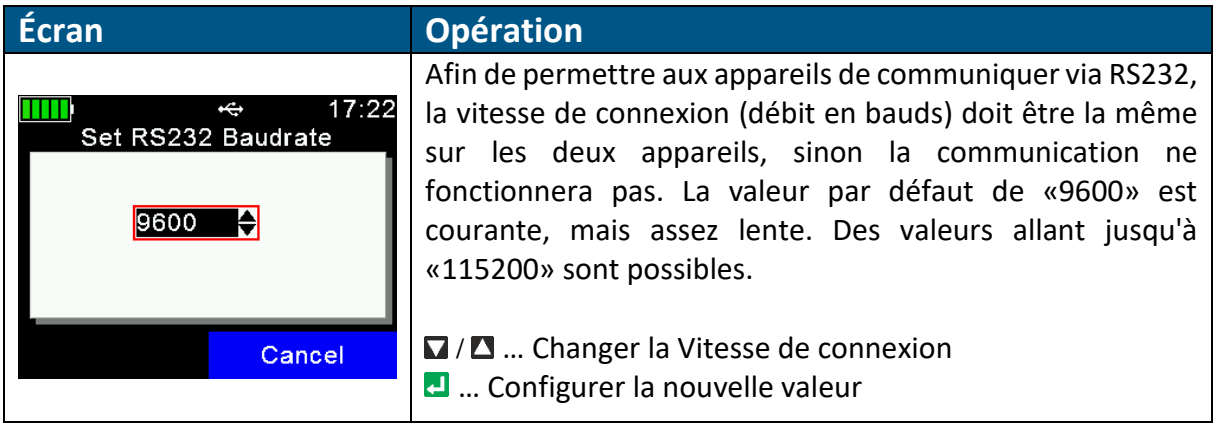

#### *6.7.3.2 Configurer balance*

L'AWR300 est capable de recevoir les informations de poids envoyées par Bluetooth par les indicateurs. Différents types de balances sont pris en charge par le lecteur, émanant également des principales marques du marché. Cette fonction peut être utilisée uniquement en Mode Tâche, ou en Join data/Association Données, où le champ « Poids-depuis-balance » est disponible.

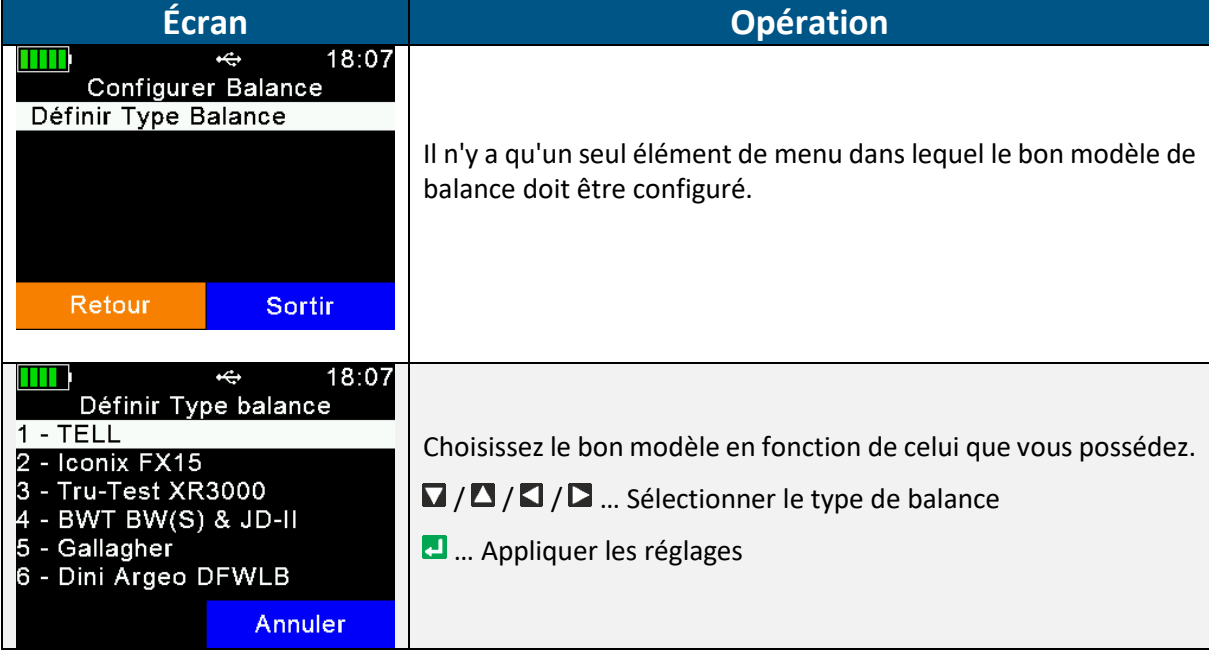

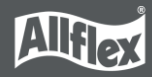

L'AWR300 comprend toujours un module Bluetooth et si la balance a également le Bluetooth intégré, il est préférable d'utiliser la connexion Bluetooth plutôt que la connexion par câble. Les balances sans Bluetooth intégré peuvent être mises à niveau à l'aide d'un adaptateur externe. Veuillez contacter votre distributeur local pour plus de détails. Cependant, la connexion RS232 est également pris en charge par l'AWR300, mais dans ce cas, vous avez besoin du câble RS232 optionnel « APC310 » (réf. 4061). Un adaptateur peut être nécessaire en plus, en fonction de votre indicateur de pesée.

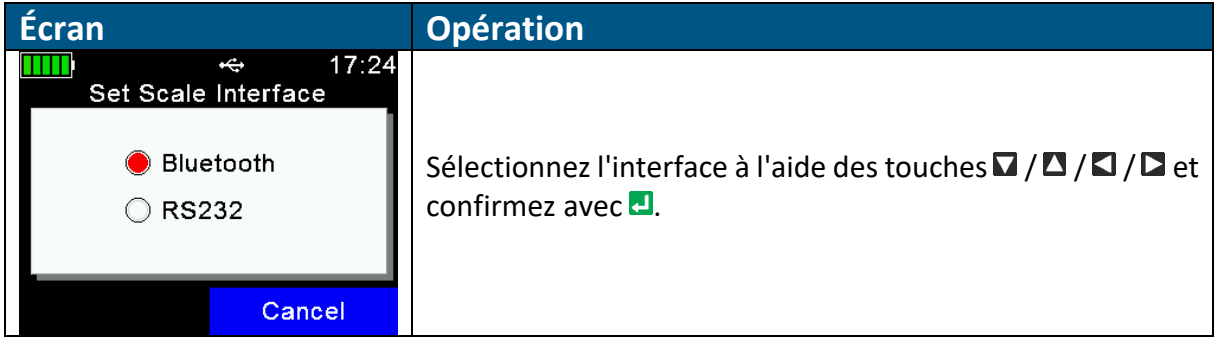

Si la vitesse de transmission de la balance diffère de la vitesse de transmission de la balance configurée sur l'AWR300, cela peut entraîner des problèmes de communication en cas d'utilisation du Bluetooth comme interface de la balance. Dans le cas d'une connexion RS232, la communication ne fonctionnera pas du tout, si les vitesses de transmission ne correspondent pas. Elles doivent donc toujours être configurées sur les mêmes valeurs sur les deux appareils.

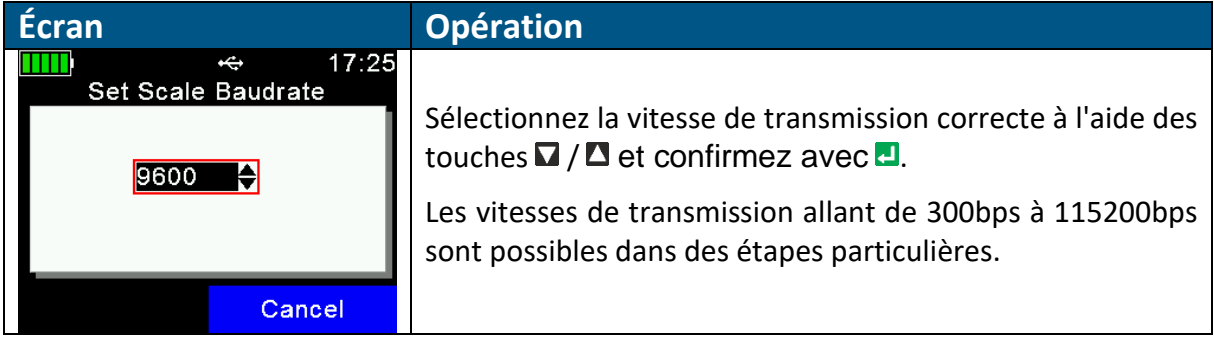

#### *6.7.3.3 Configurer imprimante*

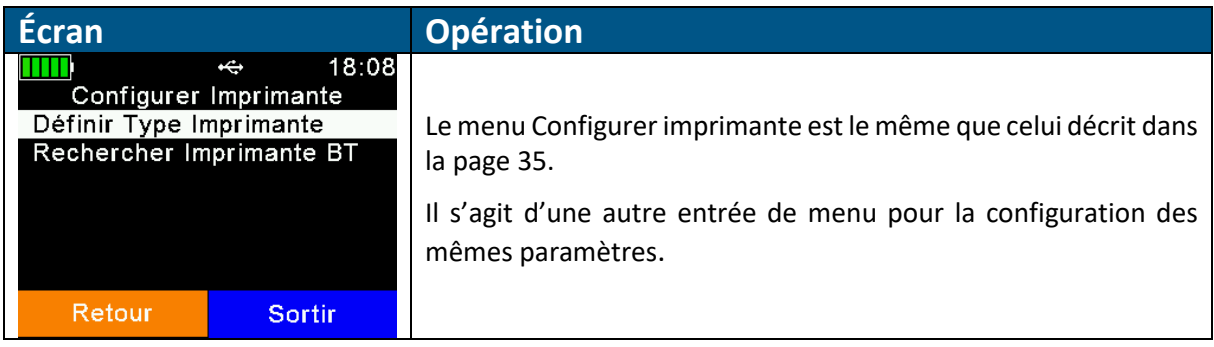

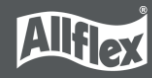

#### *6.7.3.4 Bluetooth*

L'AWR300 intègre toujours un module Bluetooth classe 1. La portée est de 80 mètres maximums en ligne droite. La portée est réduite en intérieur ou lorsque des obstacles sont présents. Veuillez noter que la portée dépend également du périphérique Bluetooth. Si l'autre appareil est seulement de classe 2, la portée sera fortement réduite. Cela est particulièrement vrai pour les appareils de type smartphones.

Le menu Bluetooth comprend plusieurs éléments qui seront expliqués ci-dessous.

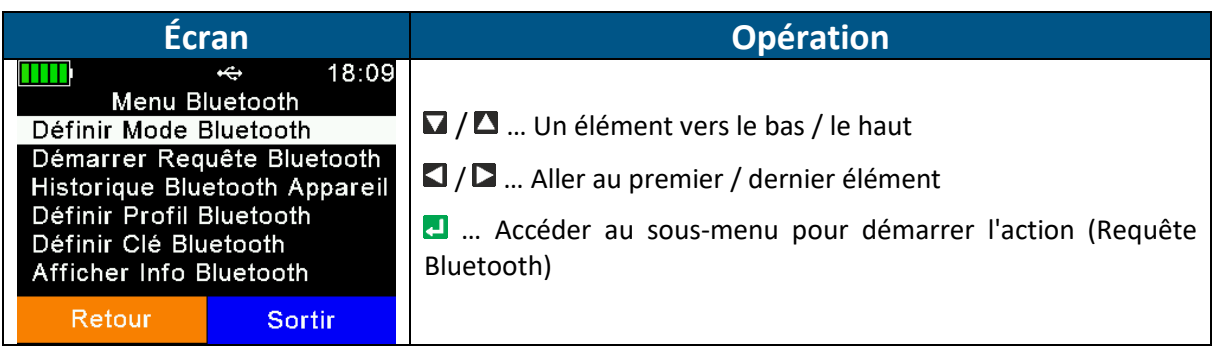

Le Mode Bluetooth détermine si l'AWR300 doit établir la connexion avec un autre appareil (Mode Maître) ou si les autres appareils sont en mesure de se connecter à l'AWR300. Par défaut, le Bluetooth est désactivé (OFF), il est donc nécessaire de l'activer d'abord. Vous devez ensuite décider si c'est à l'AWR300 d'établir la connexion (Maître) ou à l'autre appareil (Esclave).

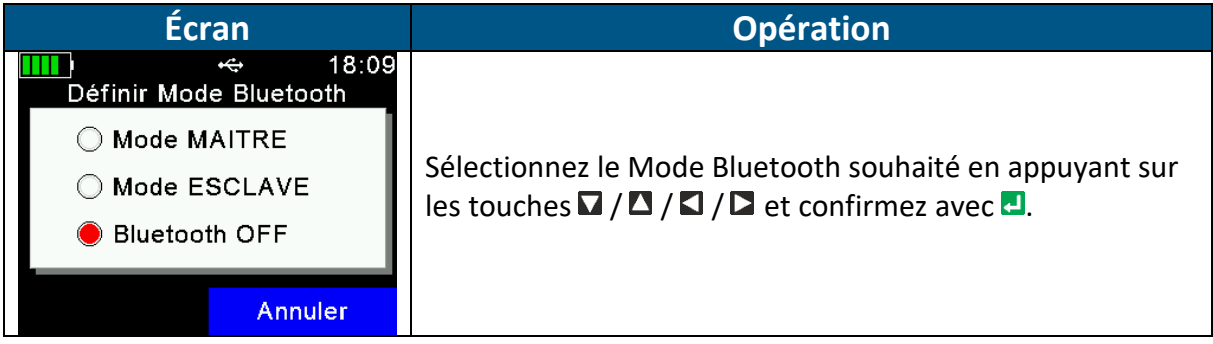

Lorsque l'AWR300 est en Mode Maître, il a besoin de connaître l'adresse du périphérique Bluetooth envisagé, également appelé « dispositif à distance ». Pour trouver facilement cette adresse, il faut rechercher les appareils Bluetooth à portée. Assurez-vous que le Bluetooth de l'autre appareil est activé, détectable, connectable et à portée. Pour les smartphones par exemple, il est normalement nécessaire de les rendre d'abord détectables, pour une certaine durée. Cela peut être fait depuis les réglages Bluetooth du téléphone. Si c'est déjà fait, sélectionnez « *Démarrer requête Bluetooth* » et appuyez sur .

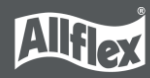

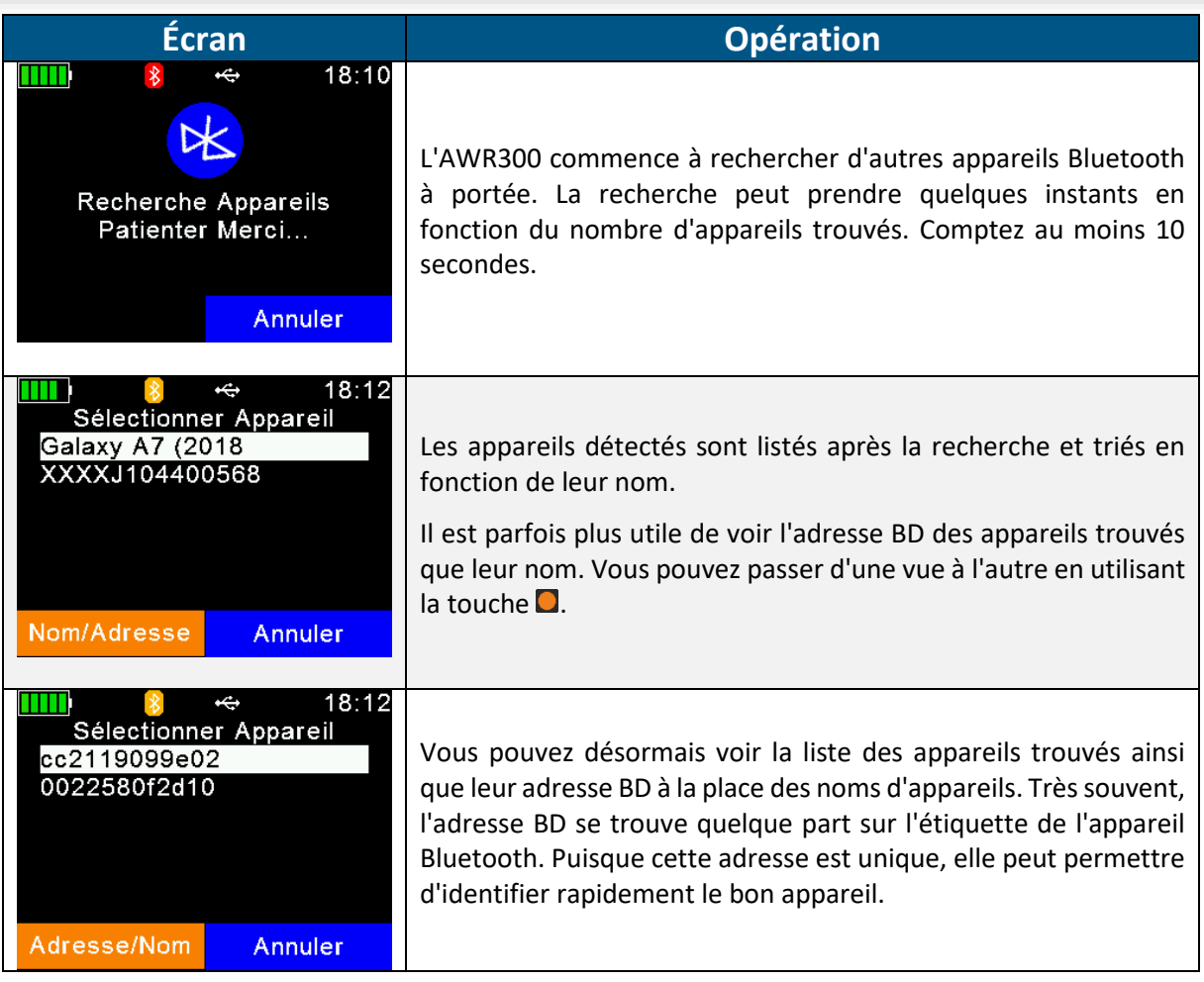

Choisissez un appareil de la liste et sélectionnez-le en appuyant sur . L'AWR300 enregistrera cet appareil en tant que périphérique Bluetooth et tentera de s'y connecter automatique et de façon permanente, si le lecteur est configuré en Mode Maître.

Il est généralement conseillé de ne pas avoir trop d'appareils Bluetooth reliés à l'AWR300. Afin d'éviter les recherches inutiles lorsque vous passez d'un périphérique Bluetooth à un autre, le lecteur enregistre un « Historique appareil Bluetooth ». Cette liste contient les appareils qui ont été sélectionnés comme périphériques Bluetooth par le passé. La recherche d'appareils déjà connus n'est donc pas nécessaire.

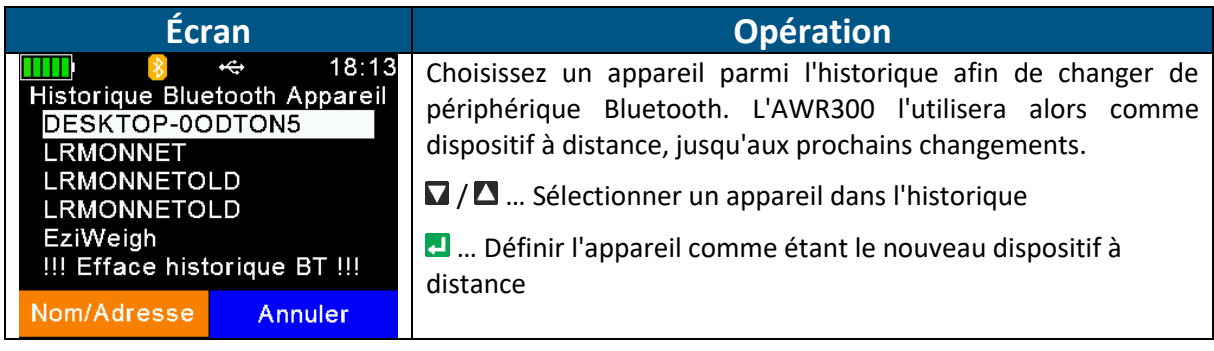

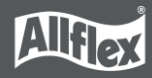

L'AWR300 prend en charge quatre profils Bluetooth différents :

**Serial port Profile (***SPP)* émule un câble série pour remplacer simplement les connexions RS232. Les commandes peuvent être envoyées dans les deux sens ; il utilise les ports série virtuels.

**iPOD Accessory Protocol Profile (iAP):** Permet la communication en série avec les appareils iOS.

**Human Interface Device (HID)** est utilisé pour « saisir » le numéro RFID envoyé par Bluetooth dans les champs de texte des applications fonctionnant sur l'appareil hôte. Cela évite de devoir développer une interface série pour le lecteur. L'AWR300 est connecté à l'hôte grâce à un « clavier virtuel ». Lorsque le curseur est dans un champ de texte sur l'application fonctionnant sur l'hôte, le numéro RIFD est copié dans ce champ après lecture d'un transpondeur. Veuillez noter qu'il n'est pas possible d'envoyer des commandes à l'AWR300 en mode HID. La communication n'est possible que dans un seul sens ici.

*HID smart* : Idem à HID mais la connexion avec l'autre appareil n'est établie qu'après lecture d'un transpondeur. Cela est nécessaire pour l'utiliser avec des appareils Apple puisque tant que l'appareil Bluetooth est connecté en guise de clavier HID, le clavier virtuel n'apparaîtra pas du tout.

**Bluetooth Low Energy (***BLE)* est réservé à des applications spécifiques pour l'instant.

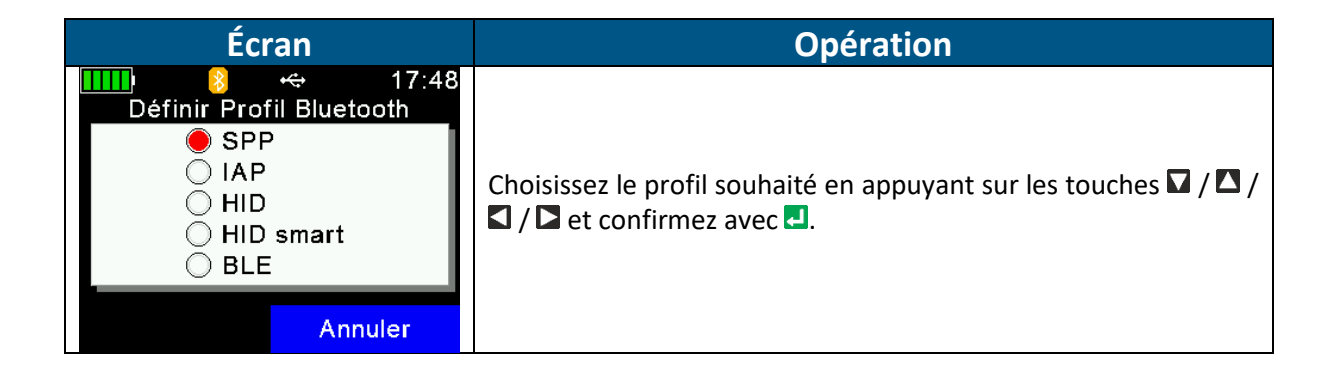

L'AWR300 ne nécessite pas de clé de sécurité. Néanmoins, si d'autres appareils Bluetooth ont recours à un niveau de sécurité supérieur et qu'ils doivent avoir une clé de sécurité, les deux appareils doivent avoir la même, sans quoi la connexion ne pourra pas être établie.

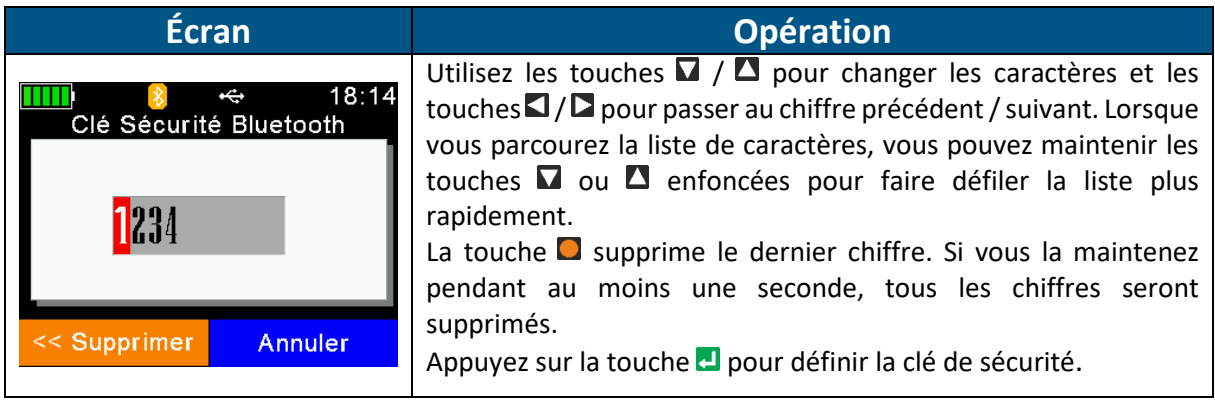

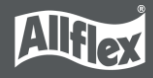

L'élément de menu « Info Bluetooth » présente :

- Les informations relatives au hardware et firmware Bluetooth
- Les Modes et Profils Bluetooth configurés
- Le statut de connexion

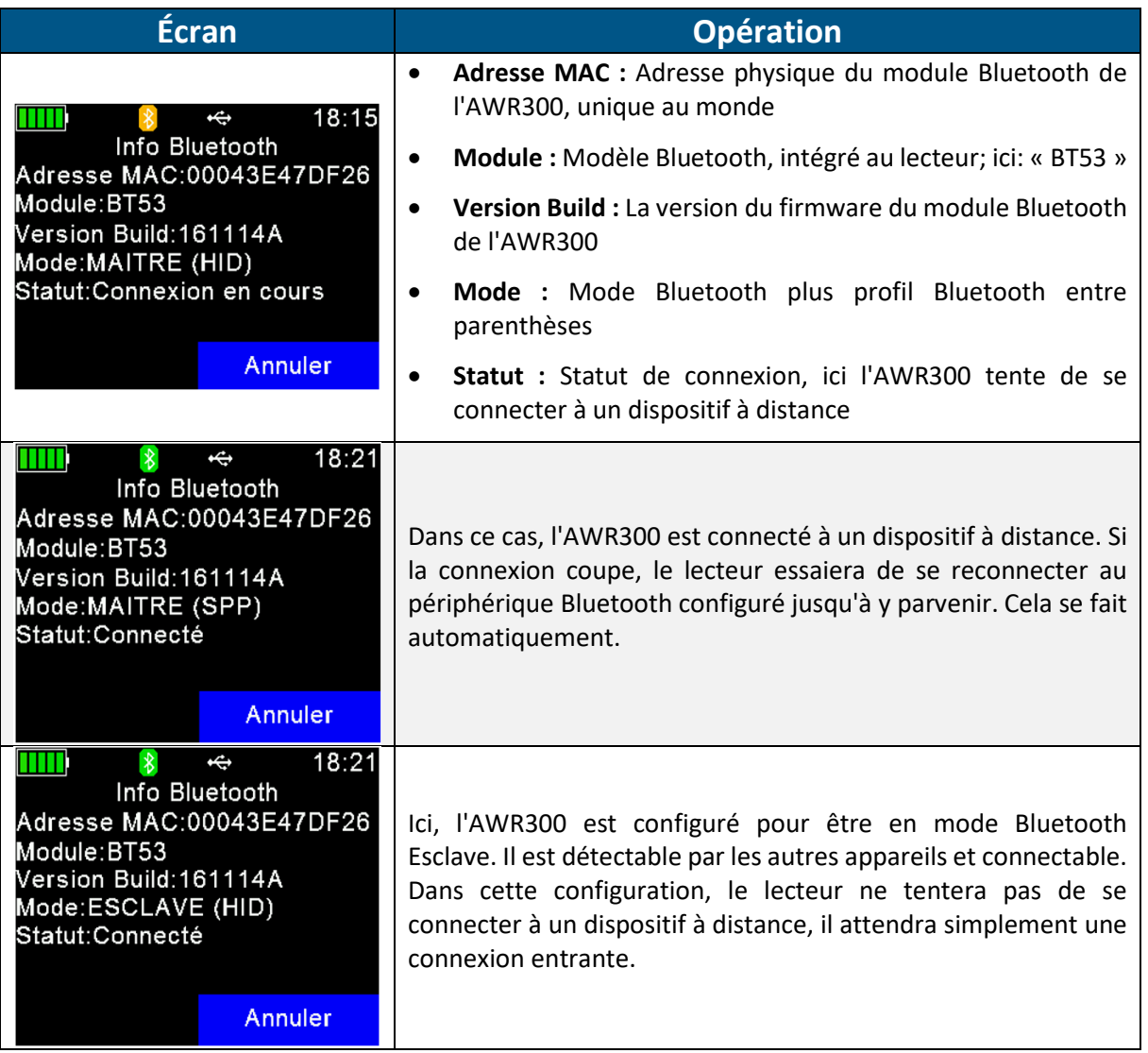

#### *6.7.3.5 WLAN*

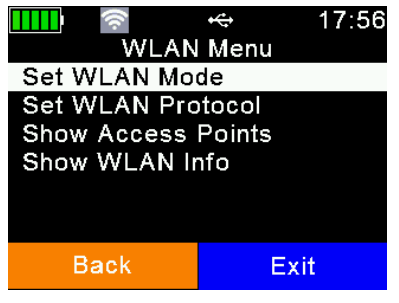

Les paramètres WLAN disponibles sur l'appareil lui-même ne sont que des paramètres de base. L'affichage de tous les paramètres possibles rendrait le menu trop complexe, c'est pourquoi les paramètres avancés ne sont configurables que par logiciel, par exemple via Senselink.

Mais il n'est généralement pas nécessaire de modifier ces paramètres à plusieurs reprises - une configuration initiale est normalement suffisante si l'infrastructure informatique reste la même.

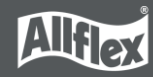

Le WLAN n'est pas activé selon les réglages d'usine par défaut. Avant de pouvoir être utilisé, il doit être activé. Il existe deux modes de fonctionnement possibles : « Station » et "Point d'accès".

**Station :** Ce mode de fonctionnement du WLAN est le scénario le plus courant. Il existe une infrastructure WLAN existante contenant un point d'accès sans fil et le lecteur doit s'y connecter.

> Le point d'accès possède un SSID (Service Set Identifier) qui le rend détectable et connectable - on pourrait aussi l'appeler « nom de réseau ». Le SSID doit être configuré correctement par un logiciel (comme Senselink), il doit correspondre au SSID utilisé par le point d'accès.

> En général, les connexions WLAN utilisent des mécanismes de sécurité tels que « l'authentification ». Le module WLAN AWR300 prend en charge « aucune authentification » ou « WPA2 ». Les méthodes d'authentification différentes de WPA2 (comme WEP ou WPA) se sont avérées peu sûres et ne sont donc pas prises en charge.

> Si WPA2 est sélectionné comme méthode d'authentification, la « phrase secrète » configurée pour le point d'accès doit correspondre à celle définie pour l'AWR300. Notez que la phrase secrète est également un sujet sensible !

> La façon la plus simple de permettre à l'AWR300 de se connecter au point d'accès est de laisser le point d'accès fonctionner comme un serveur DHCP. Cela signifie que les adresses IP sont attribuées automatiquement.

> Si tous ces paramètres sont configurés correctement, l'AWR300 devrait pouvoir se connecter au point d'accès.

**Point d'Accès :** Lorsque l'AWR300 est configuré en « Point d'Accès », il n'essaiera pas de rejoindre un autre point d'accès, mais il en créera un. Cela est comparable à la fonction « hotspot mobile » des smartphones, même si l'AWR300 n'a pas d'accès à l'internet, bien sûr.

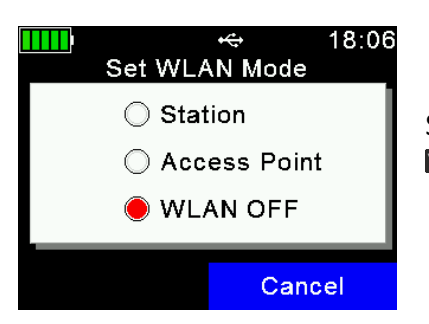

Sélectionnez le mode WLAN souhaité à l'aide des touches  $\Box / \Box / \Box / \Box$  et confirmez avec la touche  $\Box$ .

Lorsque l'AWR300 a rejoint un point d'accès ou qu'un autre appareil a rejoint l'AWR300 (dans le cas où le lecteur crée le point d'accès), cela ne signifie pas que la communication est déjà possible. En outre, une connexion UDP ou TCP doit être ouverte avant que des données puissent être échangées !

Selon l'application, une connexion UDP ou TCP doit être établie et un port approprié doit être ouvert. Il n'entre pas dans le cadre de ce manuel d'expliquer ces choses - des informations à ce sujet peuvent être trouvées dans la littérature courante.

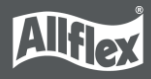

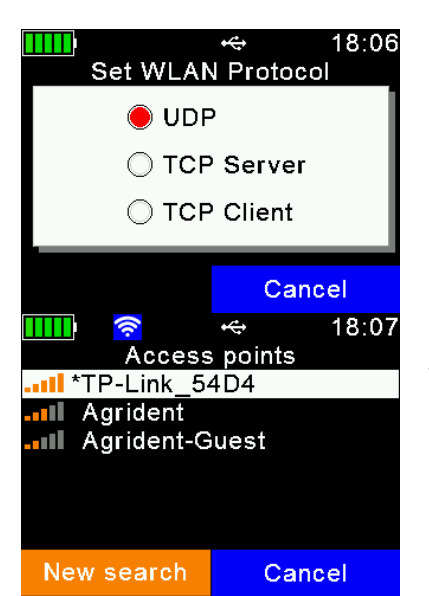

Choisissez le bon protocole WLAN (en fonction de votre application) à l'aide des touches  $\mathbf{Z}/\mathbf{Z}/\mathbf{Z}$  et confirmez avec  $\mathbf{L}$ .

L'élément de menu « Afficher les points d'accès » n'est visible que si le WLAN est activé et réglé sur le mode « Station ». Il répertorie les points d'accès actuellement disponibles et indique l'intensité du signal. Vous pouvez également vous connecter à un point d'accès à partir d'ici en appuyant sur ...

Si le point d'accès utilise la sécurité WPA2, vous êtes invité à saisir la phrase d'authentification. Pour la modifier, appuyez sur l'une des touches  $\Box / \Box / \Box / \Box$ . Un clavier virtuel s'ouvre et permet de saisir la phrase d'authentification.

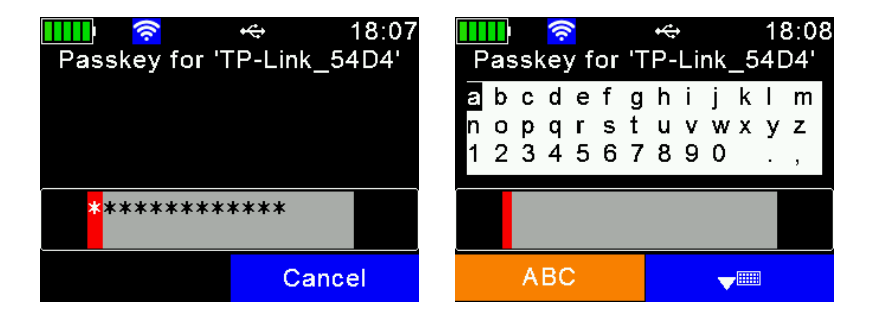

L'option de menu « Show WLAN Info » affiche des informations sur le matériel et le micrologiciel du module WLAN, un résumé des paramètres de base actuellement configurés et l'état de la connexion. Vous trouverez des informations sur la couleur du symbole WLAN en fonction de l'état de la connexion dans la section [3.1.2.2.](#page-8-0)

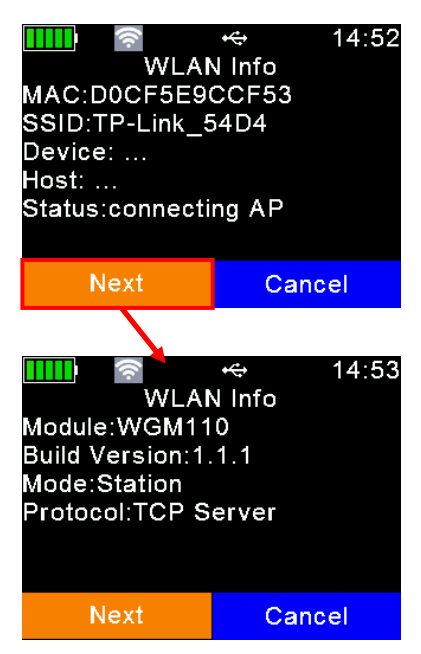

L'adresse MAC est un numéro unique à 12 chiffres qui identifie clairement chaque adaptateur réseau dans le monde entier. Le SSID peut être considéré comme le nom du réseau. Device et Host n'affichent rien pour l'instant car il n'y a pas de connexion. L'état « connecting AP » signifie que l'AWR300 essaie de se connecter au point d'accès configuré, mais que cela n'a pas encore abouti. En appuyant sur  $\Box$ , l'écran passe à l'écran suivant.

La première ligne indique le type de module WLAN. Dans le cas de l'AWR300, le type de module est « WGM110 ».

Le champ Build Version indique la version du micrologiciel du module WLAN.

Le mode WLAN configuré est « Station », ce qui signifie que l'AWR300 essaiera de rejoindre le point d'accès configuré.

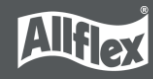

Le protocole WLAN est « TCP Server », donc l'hôte est le client TCP et doit ouvrir le port correct pour l'adresse IP correcte.

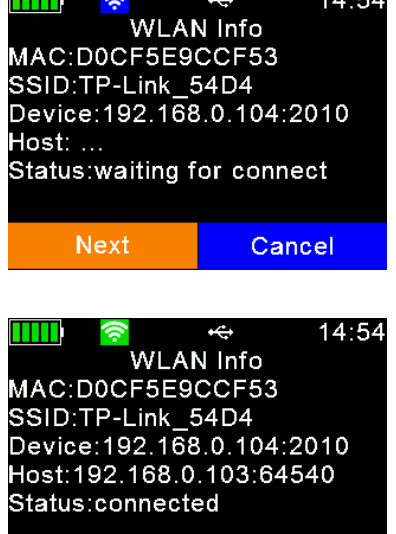

Cancel

L'AWR300 a rejoint le point d'accès configuré (le symbole WLAN est devenu bleu) et l'état est passé à "en attente de connexion".

L'appareil indique l'adresse IP (192.168.0.104) de l'AWR300 et le port configuré (2010).

L'hôte peut maintenant ouvrir une connexion en utilisant cette adresse IP et ce port.

Ici, l'hôte a ouvert la connexion (le symbole WLAN est devenu vert) et les appareils peuvent communiquer.

L'hôte possède l'adresse IP « 192.168.0.103 » et s'est connecté à l'AWR300 en utilisant l'adresse IP « 192.168.0.104 » et le port « 2010 ».

## <span id="page-46-0"></span>**6.7.4 Configuration**

**Next** 

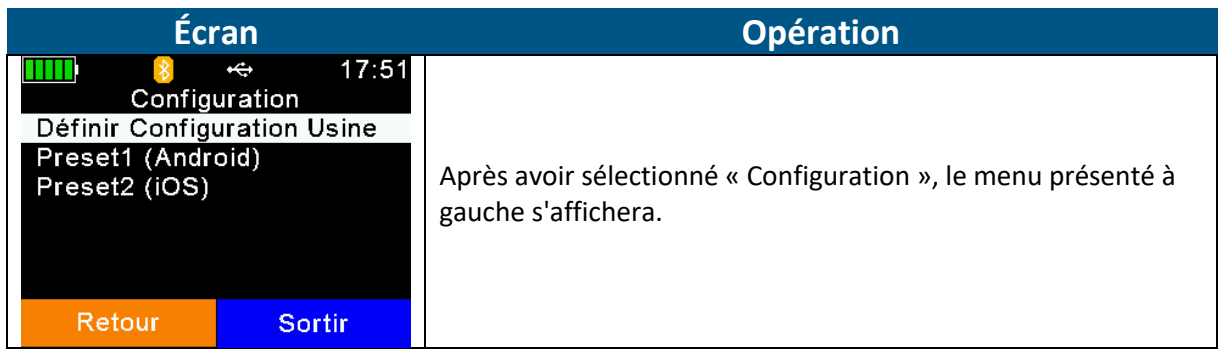

#### *6.7.4.1 Définir configuration d'usine*

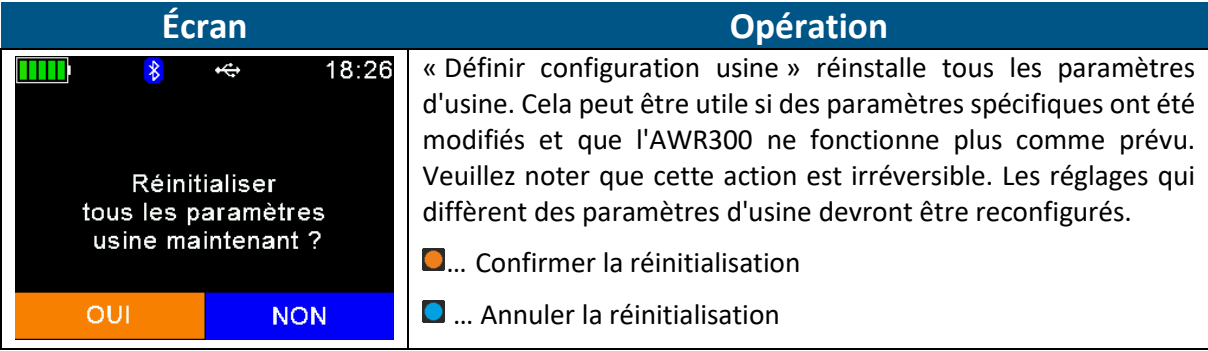

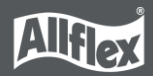

## *6.7.4.2 Définir configuration d'usine Android/iOs*

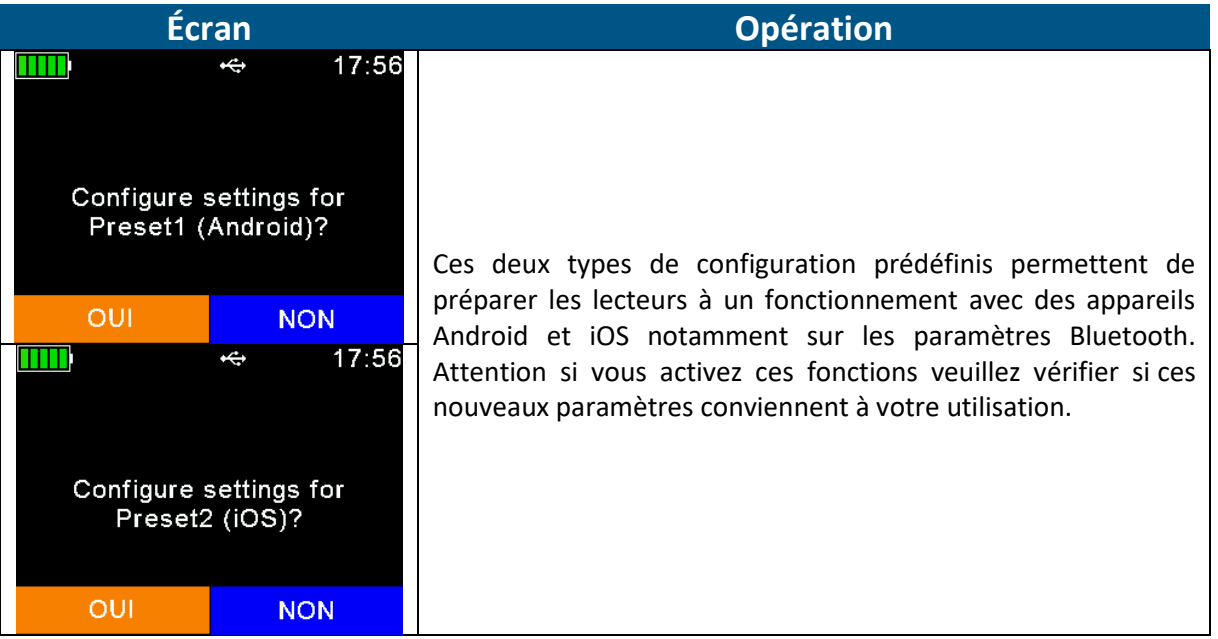

## <span id="page-47-0"></span>**Info appareil**

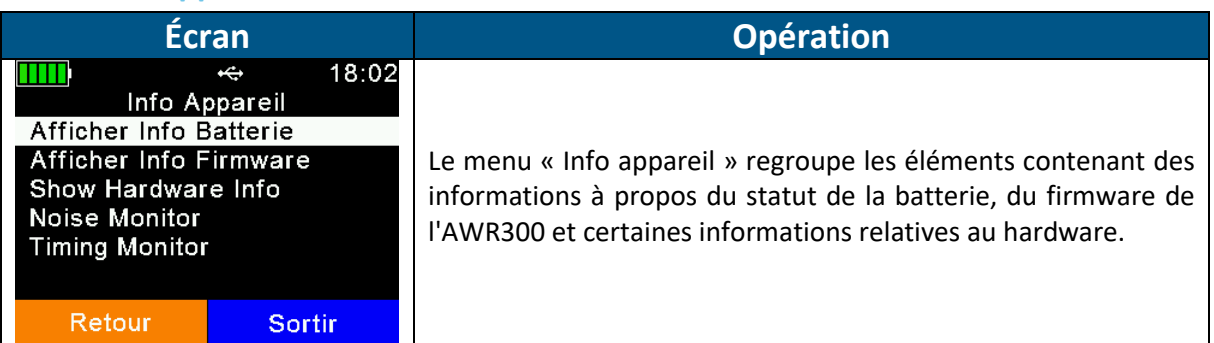

## *6.7.5.1 Afficher info batterie*

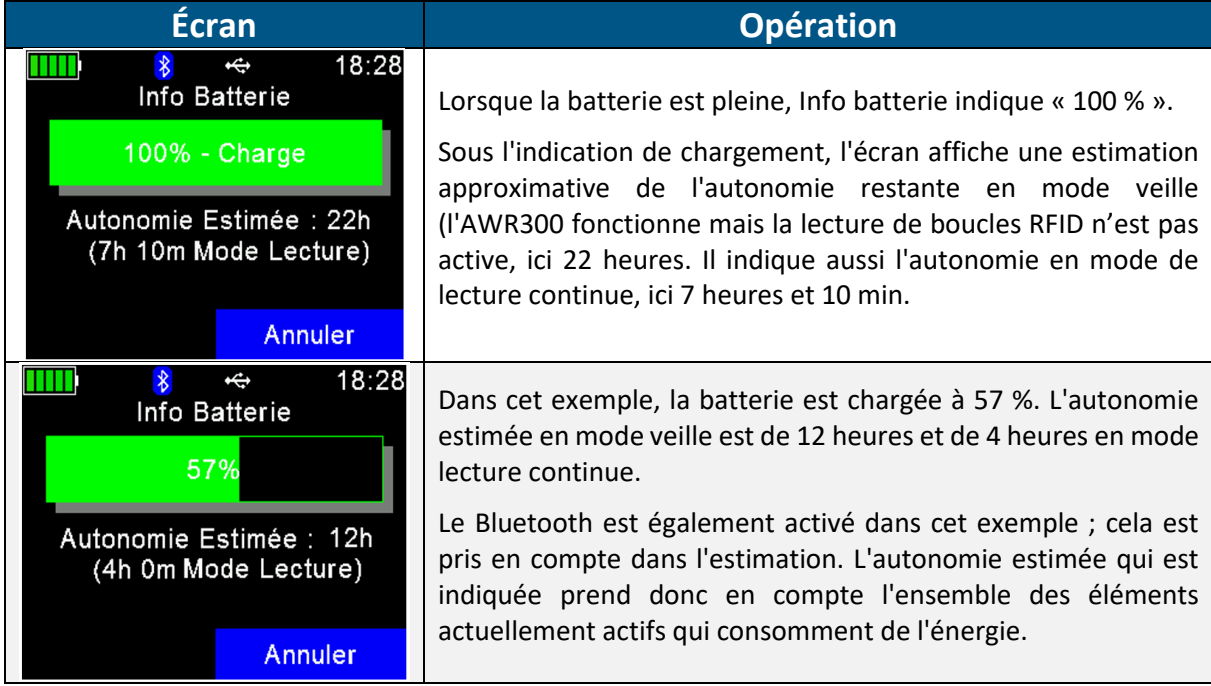

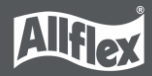

## *6.7.5.2 Afficher info firmware*

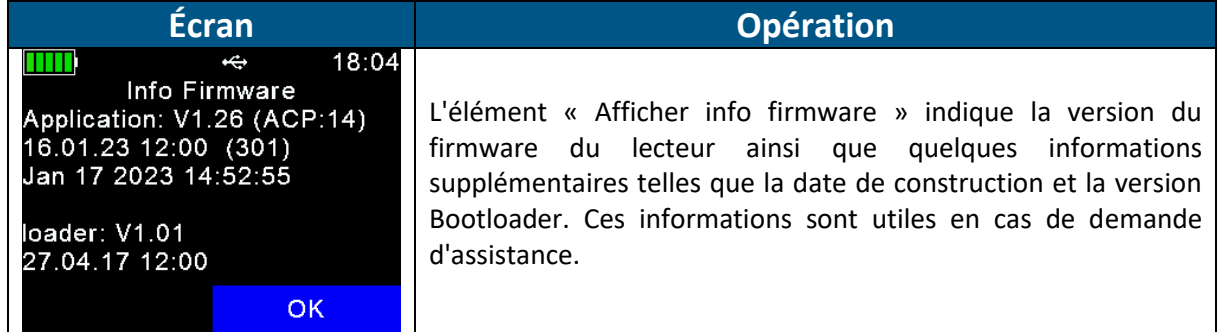

#### *6.7.5.3 Afficher info hardware*

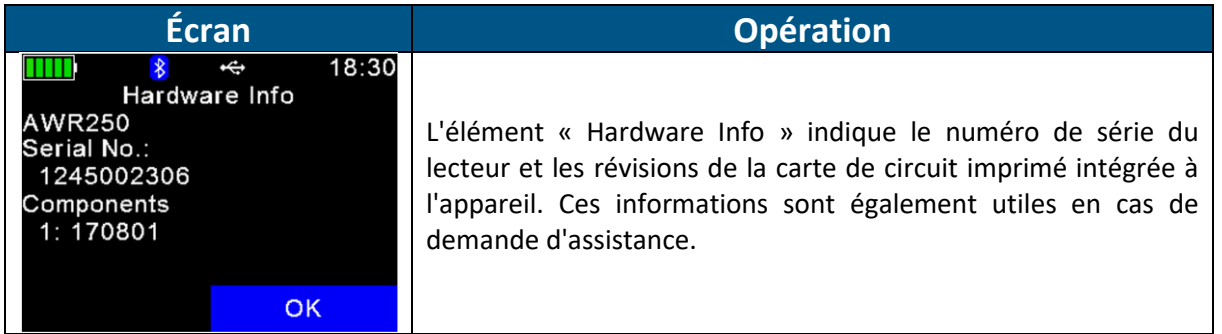

## *6.7.5.4 Contrôle du bruit et de la synchronisation*

Ces éléments de menu sont uniquement destinés à des fins de support et de service

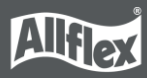

## <span id="page-49-0"></span>**Annexe A : Précautions relatives à la batterie**

Il y a des choses importantes à prendre en considération quant au bloc-batterie rechargeable. La température de chargement autorisée est comprise entre 0 °C et +45 °C. Le déchargement est autorisé entre -20 °C et +60 °C. Il s'agit de la température de fonctionnement autorisée pour la batterie.

### **Instructions de stockage**

- L'appareil doit être conservé dans des conditions de transport (batterie chargée à 70 %) ou à plus de 70 % pour un stockage de longue durée.
- Il doit être conservé au sec, à l'abri de l'humidité et des températures élevées (au-delà de 45 °C). (Température recommandée : 23 °C / humidité : 65±20 % ou moins.)
- Ne pas stocker la batterie dans un entrepôt à proximité de sources de chaleur ni à la lumière directe du soleil.

## **Lors de l'utilisation de la batterie**

Une mauvaise utilisation de la batterie peut entraîner une surchauffe, une explosion ou un départ de feu et causer des blessures graves. Veillez à suivre les règles de sécurité ci-dessous :

- Ne pas mettre la batterie au feu ; ne pas chauffer la batterie.
- Ne pas installer la batterie à l'inverse, de façon que la polarité soit inversée.
- Ne pas connecter le pôle négatif et le pôle positif de la batterie entre eux ou à l'aide d'un objet métallique (tel qu'un fil de fer).
- Ne pas transporter ou stocker les batteries avec des colliers, des épingles à cheveux ou tout autre objet métallique.
- Ne pas enfoncer vos ongles dans la batterie, ne pas frapper la batterie avec un marteau, ne pas marcher dessus et éviter les chocs et les impacts.
- Ne pas souder directement sur la batterie.
- Ne pas exposer la batterie à l'eau ou l'eau de mer ; ne pas laisser la batterie prendre l'eau.

Ne pas démonter ou modifier la batterie. La batterie contient des dispositifs de sécurité et de protection qui, s'ils sont endommagés, peuvent entraîner une surchauffe, une explosion ou un départ de feu de la batterie.

Ne pas mettre la batterie sur ou à proximité de feux, fours ou tout autre endroit à haute température. Ne pas exposer la batterie à la lumière directe du soleil ; ne pas utiliser ou stocker la batterie dans une voiture par temps chaud. Cela peut entraîner une surchauffe, une explosion ou un départ de feu de la batterie. Utiliser la batterie de la sorte peut également provoquer une perte de performances et réduire sa durée de vie.

Ne pas insérer la batterie dans un équipement conçu pour être fermé hermétiquement. Dans certains cas, la cellule peut rejeter de l'hydrogène ou de l'oxygène, ce qui peut casser la batterie, la faire exploser ou prendre feu.

Couper immédiatement la batterie si une odeur inhabituelle s'en dégage, si elle chauffe, si elle change de couleur ou de forme ou si elle semble quelque peu anormale lors de son utilisation, chargement ou stockage. Contactez votre distributeur si vous observez l'un de ces problèmes.

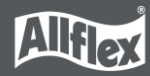

Ne pas placer les batteries au four à micro-ondes, dans un conteneur à haute pression ou sur une plaque de cuisson à induction.

Si la batterie fuit et que du liquide rentre en contact avec les yeux de quelqu'un, ne pas se frotter les yeux. Bien rincer à l'eau et consulter immédiatement un médecin. Sans traitement, le liquide de batterie peut endommager l'œil.

Lorsque la batterie est usée, il faut isoler les pôles avec du ruban adhésif ou un matériau similaire avant de la jeter.

### **Lors du chargement**

Veillez à suivre les règles listées ci-dessous lors du chargement : Le non-respect de ces règles peut entraîner une surchauffe, une explosion ou un départ de feu de la batterie et causer des blessures graves.

- Lors du chargement de la batterie, seuls les chargeurs fournis par Allflex doivent être utilisés.
- Ne pas brancher la batterie sur une prise électrique ni directement sur un allume-cigare de voiture.
- Ne pas mettre la batterie dans ou à proximité d'un feu et ne pas l'exposer à la lumière directe du soleil. Lorsque la batterie devient chaude, le dispositif de sécurité intégré s'active, ce qui empêche la batterie de continuer à se recharger. La surchauffe de la batterie peut détruire le dispositif de sécurité et peut entraîner une surchauffe supplémentaire, une rupture ou un départ de feu de la batterie.

Ne pas poursuivre le chargement de la batterie si elle ne se charge pas dans le délai spécifié. Cela peut entraîner une surchauffe, une explosion ou un départ de feu de la batterie.

La batterie peut être chargée dans des températures comprises entre 0 °C et 45 °C. Recharger la batterie en dehors de ces températures peut entraîner une surchauffe ou une rupture de la batterie. Recharger la batterie en dehors de ces températures peut également nuire à ses performances ou réduire sa durée de vie.

## **Lors du déchargement de la batterie**

Ne pas décharger la batterie avec d'autres appareils que celui spécifiquement conçu pour ce faire. Lorsque la batterie est utilisée dans d'autres appareils que celui pour lequel elle est destinée, cela peut nuire à ses performances ou réduire sa durée de vie. Si l'appareil entraîne la circulation d'un courant anormal, la batterie peut devenir chaude, exploser ou prendre feu et causer des blessures graves.

La batterie peut être déchargée dans des températures comprises entre -20 °C et 60 °C. Utiliser la batterie en dehors de ces températures peut nuire à ses performances ou réduire sa durée de vie.

#### **Remarques relatives à l'élimination de la batterie**

- Respectez les lois et réglementations locales, nationales et fédérales relatives à l'élimination des batteries.
- Ne démontez pas la batterie !

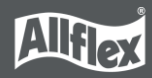

## <span id="page-51-0"></span>**Annexe B : Sécurité et entretien**

Le fabricant, Allflex, décline toute responsabilité pour les dommages résultant d'une utilisation inappropriée ou incompatible avec les présentes instructions :

- Le lecteur AWR300 ne contient aucun élément pouvant être réparé par l'utilisateur. C'est pour cette raison que le lecteur électronique doit uniquement être réparé par le personnel autorisé du service clients.
- Que ce soit pour le fonctionnement ou le stockage du lecteur, veuillez-vous assurer de respecter les conditions environnementales détaillées dans les données techniques.
- Nettoyez le lecteur AWR300 uniquement à l'aide d'un chiffon humide. Utilisez uniquement de l'eau et un produit de nettoyage du commerce.

Toute modification apportée au lecteur électronique AWR300 mettra fin à la garantie.

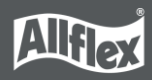

## <span id="page-52-0"></span>**Annexe C : Garantie**

Le fabricant du lecteur électronique AWR300, Allflex, fournit une garantie de **24 mois** à compter du jour de livraison de l'appareil.

La garantie est soumise aux conditions suivantes :

- Sans présentation de preuve d'achat, aucune garantie n'est offerte.
- Si des anomalies sont détectées, le fabricant a le droit de choisir entre deux tentatives de réparation et un remplacement de l'appareil, valable une seule fois. La période de garantie de l'article réparé ou de l'article remplacé est de 3 mois. Elle se prolongera toujours jusqu'à la fin de la période de garantie initiale. Aucune autre réclamation ne peut être formulée, en particulier les demandes de compensation pour les dommages consécutifs. Cette exclusion de responsabilité ne s'applique pas aux réclamations formulées sur la base de la loi sur la responsabilité du fait des produits.
- Les réclamations de garantie ne peuvent être formulées que si le système Allflex a été correctement installé et utilisé aux fins prévues.

Il n'y a aucune obligation de garantie, en particulier lorsque :

- Le dommage est attribuable à une mauvaise utilisation de l'appareil, une mauvaise connexion ou une mauvaise intervention de l'opérateur ;
- L'appareil n'est pas entretenu conformément aux recommandations du fabricant et ce mauvais entretien est à l'origine du dommage ;
- Le dommage résulte d'une modification de l'appareil ;
- Le dommage résulte d'un cas de force majeure, un coup de foudre par exemple ;
- Le dommage est dû à l'usure causée par l'effort excessif auquel sont soumis les composants mécaniques.

## <span id="page-53-0"></span>**Annexe D : Homologations internationales**

## **CE Marking**

Allflex déclare par le présent document que l'AWR300 est conforme aux exigences essentielles et aux autres dispositions pertinentes relevant de la directive relative aux équipements radioélectriques (RED) 2014/53/UE, s'il est utilisé conformément aux instructions. Pour une utilisation dans tous les pays membres de l'UE.

Pour obtenir une copie, veuillez contacter Allflex et demander le document « AWR300 Declaration of Conformity » (déclaration de conformité) via l'adresse mail suivante : [info.contact@allflex-europe.com](mailto:info.contact@allflex-europe.com)

En cas de modification du produit, n'ayant pas été acceptée par nous, cette déclaration perd sa validité.

Ce symbole prouve la conformité du produit aux directives du conseil de la Communauté économique européenne ainsi qu'aux normes harmonisées ayant été publiées dans le journal officiel des Communautés européennes.

 $\epsilon$ 

## **Limitations des appareils numériques FCC et IC**

Cet appareil est conforme à la partie 15 des règles FCC. Son fonctionnement est soumis aux deux conditions suivantes :

- Cet appareil ne doit pas provoquer d'interférences nuisibles,
- Cet appareil doit accepter toute interférence reçue, y compris les interférences pouvant entraîner un fonctionnement indésirable.

#### **Déclaration relative aux interférences FCC (partie 15.105 (b))**

Cet équipement a été testé et déclaré conforme aux limites d'un appareil numérique de classe B, conformément à la partie 15 des règles FCC. Ces limites sont conçues pour fournir une protection raisonnable contre les interférences nuisibles dans une installation résidentielle.

Cet équipement génère des utilisations qui peuvent émettre de l'énergie radiofréquence et, s'il n'est pas installé et utilisé conformément aux instructions, peut provoquer des interférences nuisibles aux communications radio. Cependant, il n'y a aucune garantie que des interférences ne se produiront pas dans une installation particulière.

Si cet équipement cause des interférences nuisibles à la réception de la radio ou de la télévision, ce qui peut être déterminé en éteignant et en rallumant l'équipement, l'utilisateur est encouragé à essayer de corriger les interférences par l'une des mesures suivantes :

- Réorientez ou déplacez l'antenne de réception.
- Augmentez la séparation entre l'équipement et le récepteur.
- Connectez l'équipement à une prise sur un circuit différent de celui sur lequel le récepteur est lié.
- Consulter le revendeur ou un technicien radio / TV expérimenté pour obtenir de l'aide.

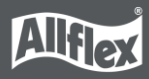

#### **FCC Partie 15 Clause 15.21**

Les changements ou modifications non expressément approuvés par la partie responsable de la conformité peuvent annuler le droit de l'utilisateur à utiliser l'équipement.

Le présent appareil est conforme aux CNR d'Industrie Canada applicables aux appareils radio exempts de licence. L'exploitation est autorisée aux deux conditions suivantes : (1) l'appareil ne doit pas produire de brouillage, et (2) l'utilisateur de l'appareil doit accepter tout brouillage radioélectrique subi, même si le brouillage est susceptible d'en compromettre le fonctionnement.

#### **Déclaration de directives d'exposition aux RF FCC / ISED**

Afin de se conformer aux exigences d'exposition RF FCC / ISED, cet appareil doit être installé pour fournir au moins 20 cm de séparation du corps humain en tout temps.

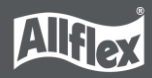

## <span id="page-55-0"></span>**Annexe E : Mentions Légales Apple**

iPod, iPhone, iPad sont des marques commerciales d'Apple Inc., déposées aux États-Unis et dans d'autres pays.

« Made for iPhone » et « Made for iPad » signifient qu'un accessoire électronique a été conçu pour se connecter spécifiquement à l'iPhone ou à l'iPad, respectivement, et a été certifié par le développeur pour répondre aux normes de performance d'Apple.

Apple n'est pas responsable du fonctionnement de cet appareil ou de sa conformité aux normes de sécurité et réglementaires.

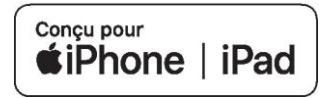

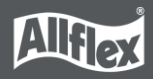

## <span id="page-56-0"></span>**Annexe F: Service après vente**

En cas de problème, veuillez nous contacter :

Allflex Europe SA 35 Route des Eaux 35500 VITRE FRANCE

Téléphone : +33 (0)2 99 75 77 00

E-mail : [info.contact@allflex](mailto:info.contact@allflex-europe.com)[europe.com](mailto:info.contact@allflex-europe.com)